# StorageWorks™ Solutions

# StorageWorks FDDI Server Server Processor Component Manual

Order Number: EK–HSASP–CM. A01

This manual describes the components in the server processor used in the StorageWorks™ FDDI Server models HS2*xx*. It also describes installing and configuring components and options.

**Digital Equipment Corporation Maynard, Massachusetts**

#### **August 1995**

While Digital believes the information included in this publication is correct as of the date of publication, it is subject to change without notice.

Digital Equipment Corporation makes no representations that the interconnection of its products in the manner described in this document will not infringe existing or future patent rights, nor do the descriptions contained in this document imply the granting of licenses to make, use, or sell equipment or software in accordance with the description.

© Digital Equipment Corporation, 1995. All Rights Reserved. Printed in the United States of America.

**NOTE:** This equipment generates, uses, and may emit radio frequency energy. The equipment has been type tested and found to comply with the limits for a Class A digital device pursuant to Part 15 of the FCC rules. These limits are designed to provide reasonable protection against harmful interference in a residential installation.

Any changes or modifications made to this equipment may void the user's authority to operate the equipment.

Operation of this equipment in a residential area may cause interference in which case the user at his own expense will be required to take whatever measures may be required to correct the interference.

Alpha, Bookreader, Digital, DECnet, DECpc, DECwindows, OpenVMS, StorageWorks, VMS, VMScluster, and the DIGITAL logo are trademarks of Digital Equipment Corporation.

PostScript is a registered trademark of Adobe Systems, Inc.

Motif is a registered trademark of the Open Software Foundation, Inc.

This document was prepared using VAX DOCUMENT Version 2.1.

# **Contents**

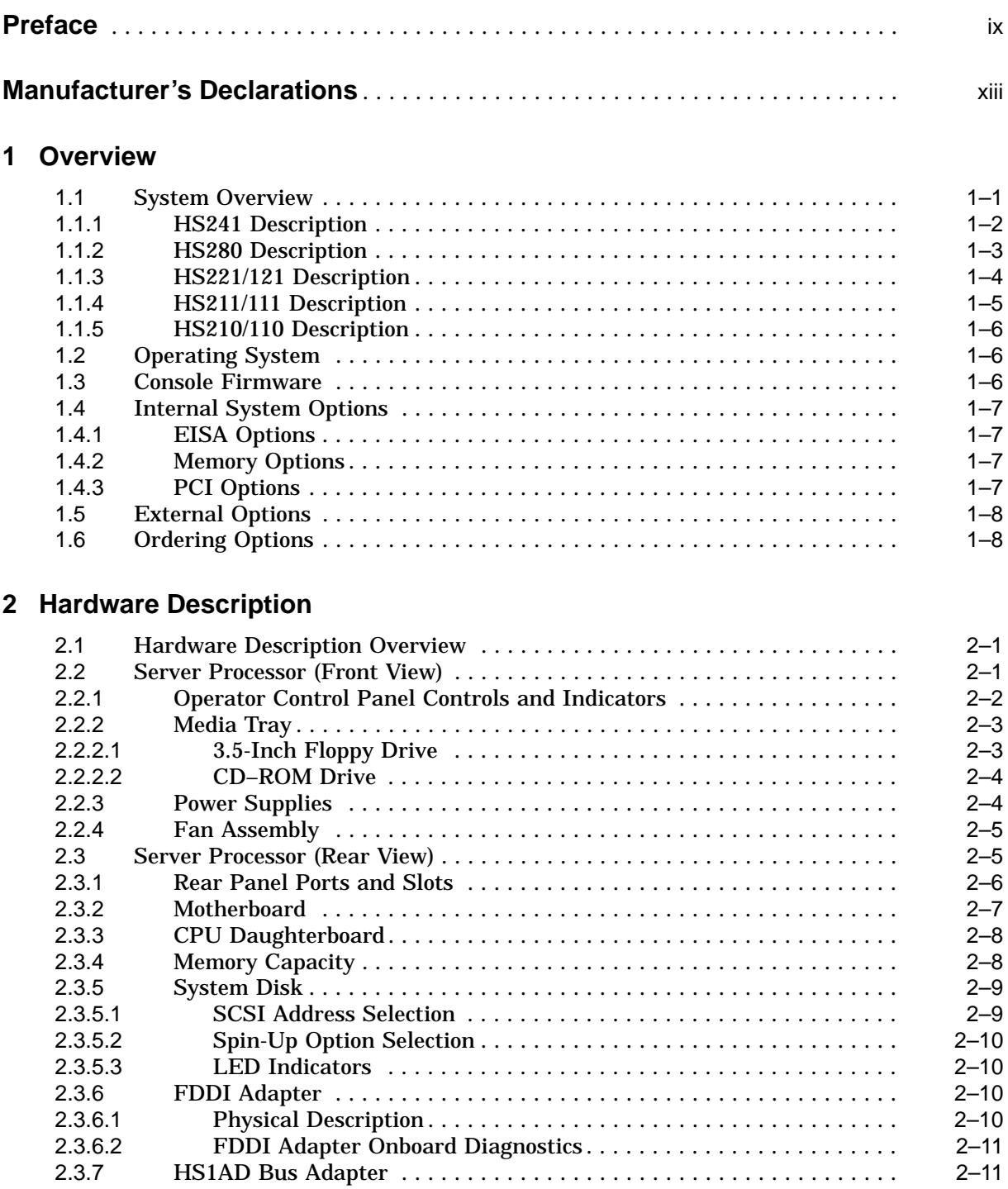

### **3 Basic Operation**

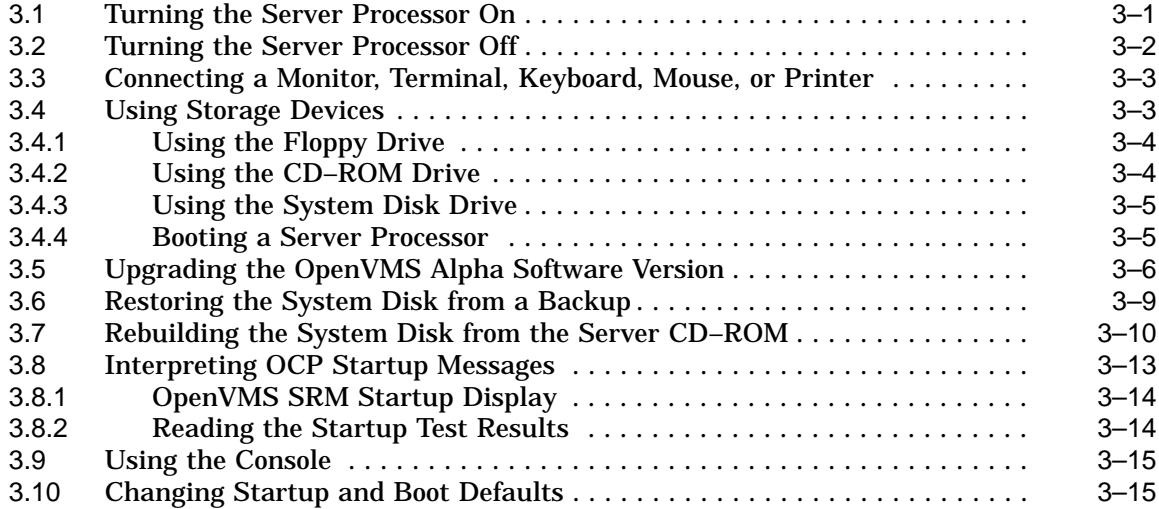

### **4 Installing and Removing Components**

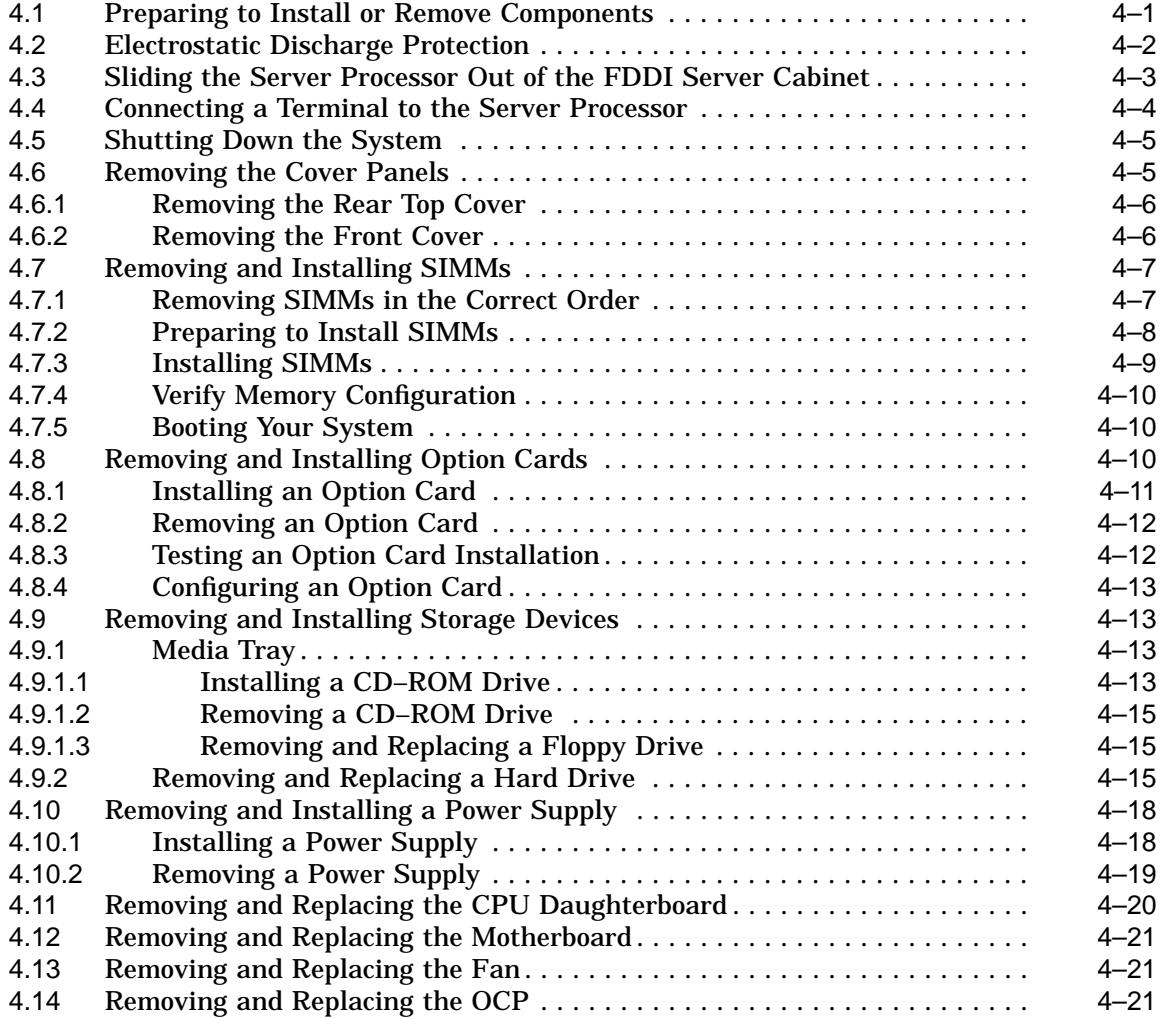

### **5 Configuring Your System**

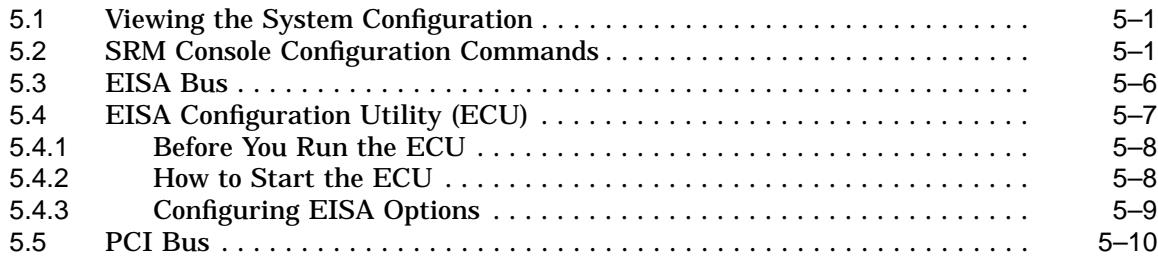

### **6 Troubleshooting**

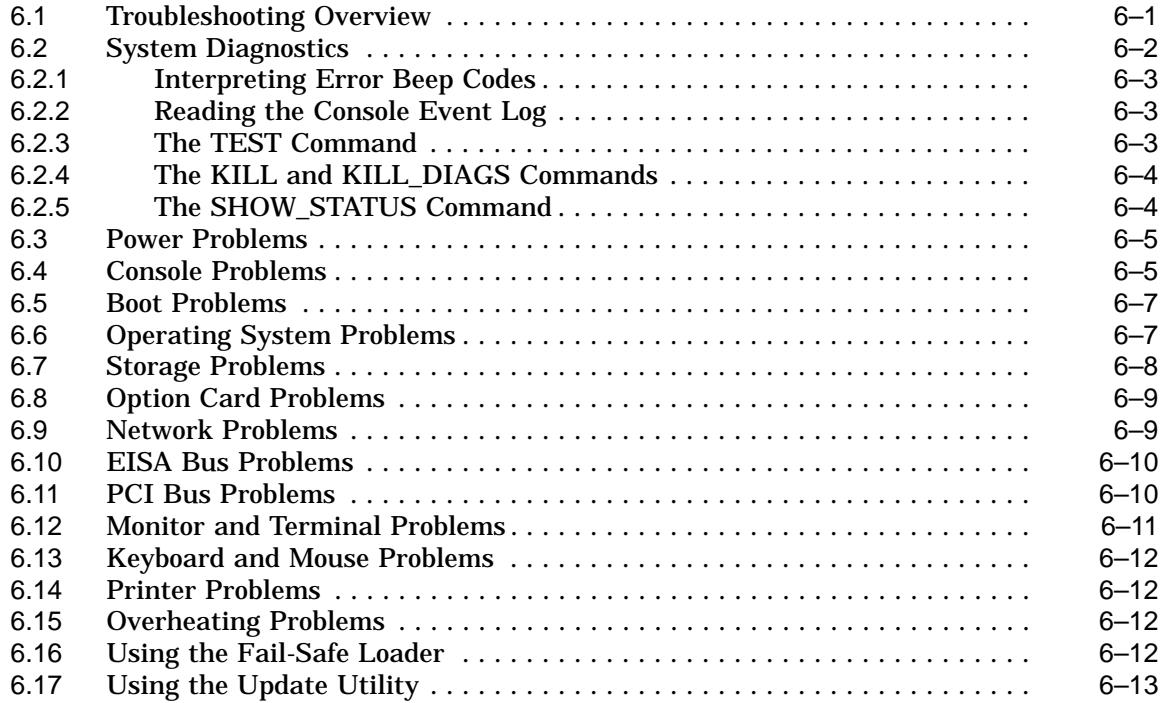

### **A Quick Reference**

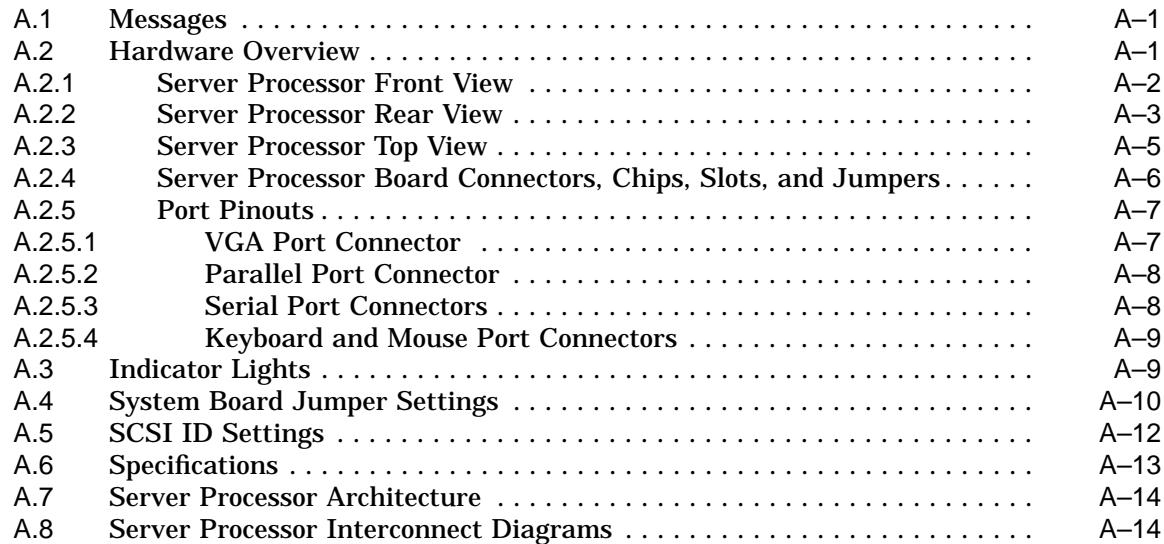

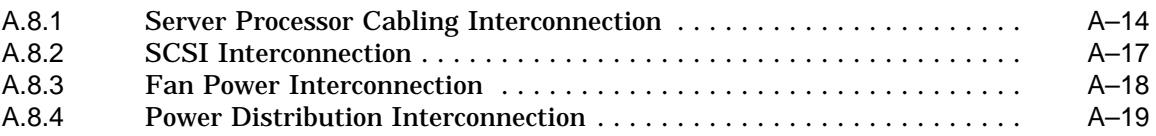

### **Glossary of Terms**

### **Index**

### **Examples**

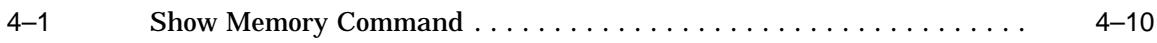

### **Figures**

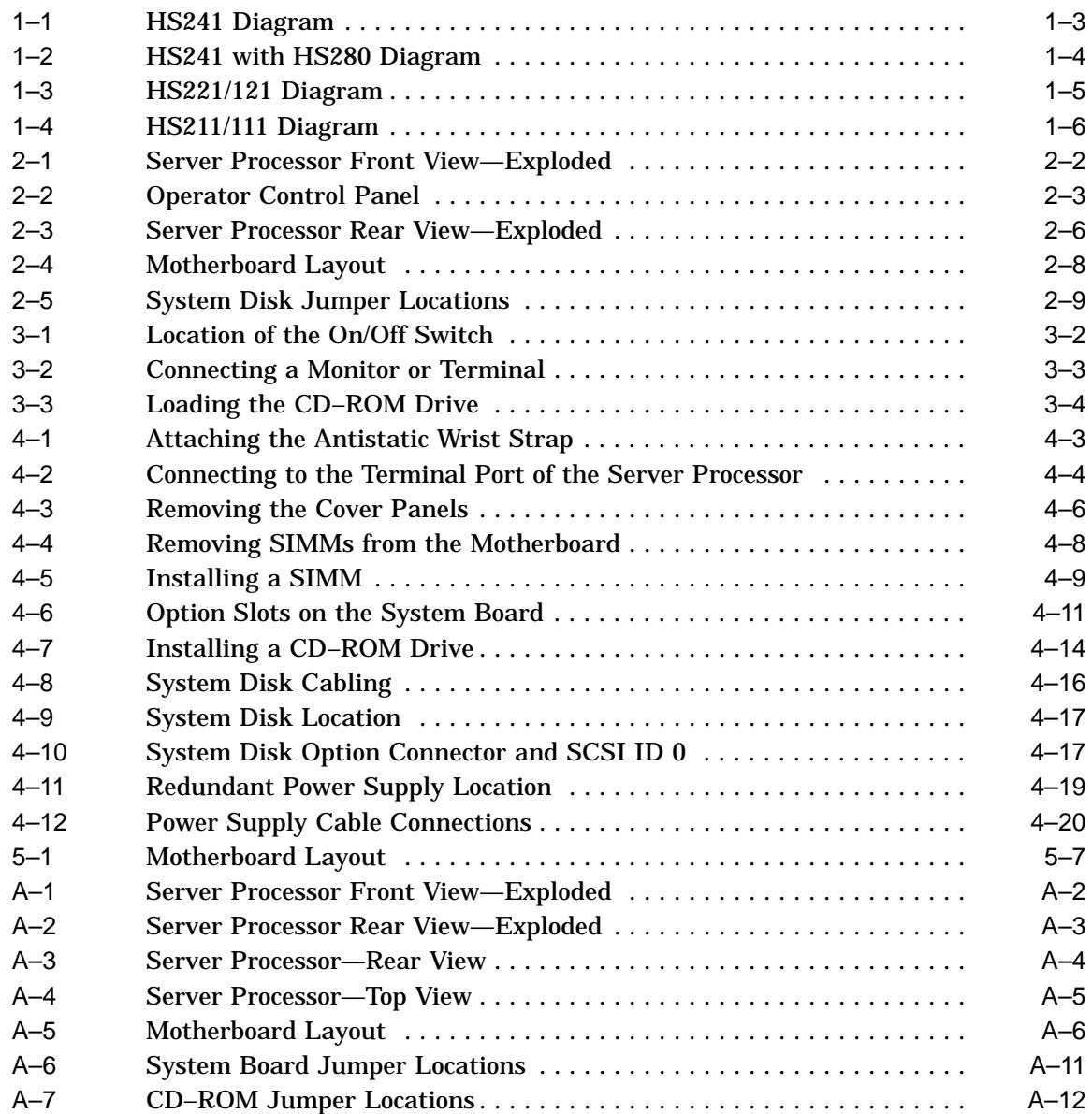

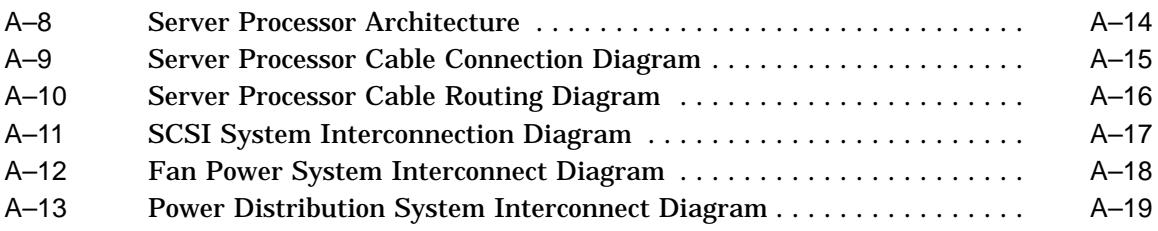

### **Tables**

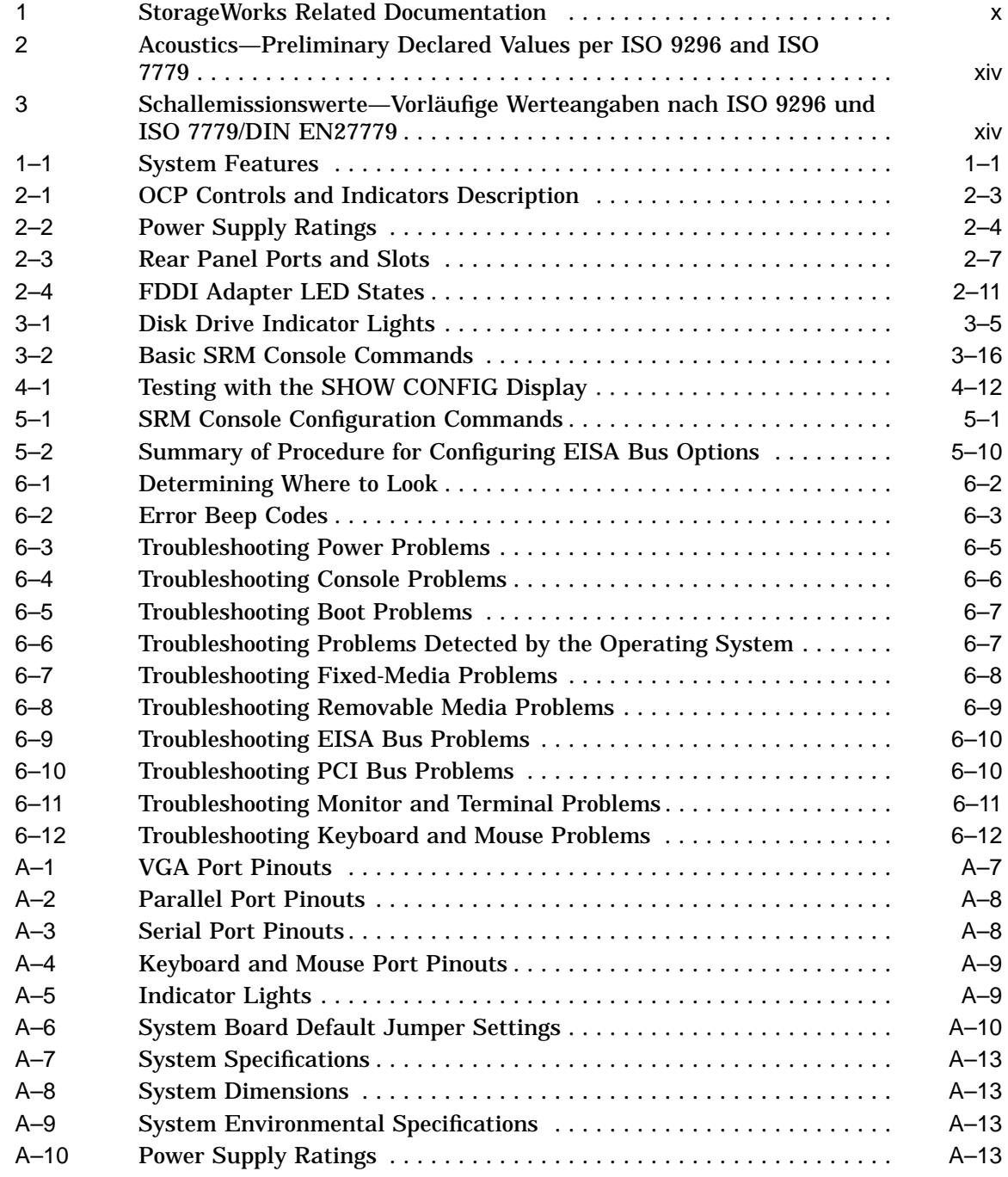

# **Preface**

This manual describes the components comprising the server processor used in the StorageWorks™ FDDI Server models HS1*xx*. It also describes installing and configuring components and options.

### **Intended Audience**

This manual is intended for use by customers and Digital™ Multivendor Customer Services personnel responsible for installing and configuring a StorageWorks FDDI Server.

### **Structure**

This manual is organized as follows:

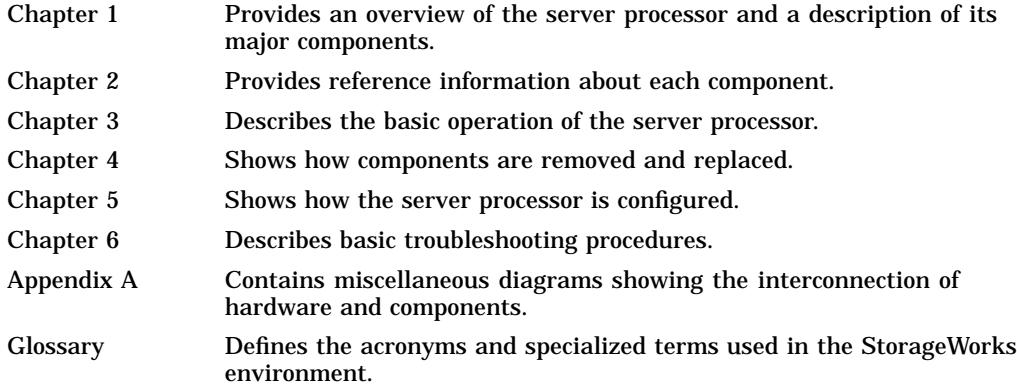

Table 1 lists the StorageWorks-related user documents organized by use, system, or product.

### **Table 1 StorageWorks Related Documentation**

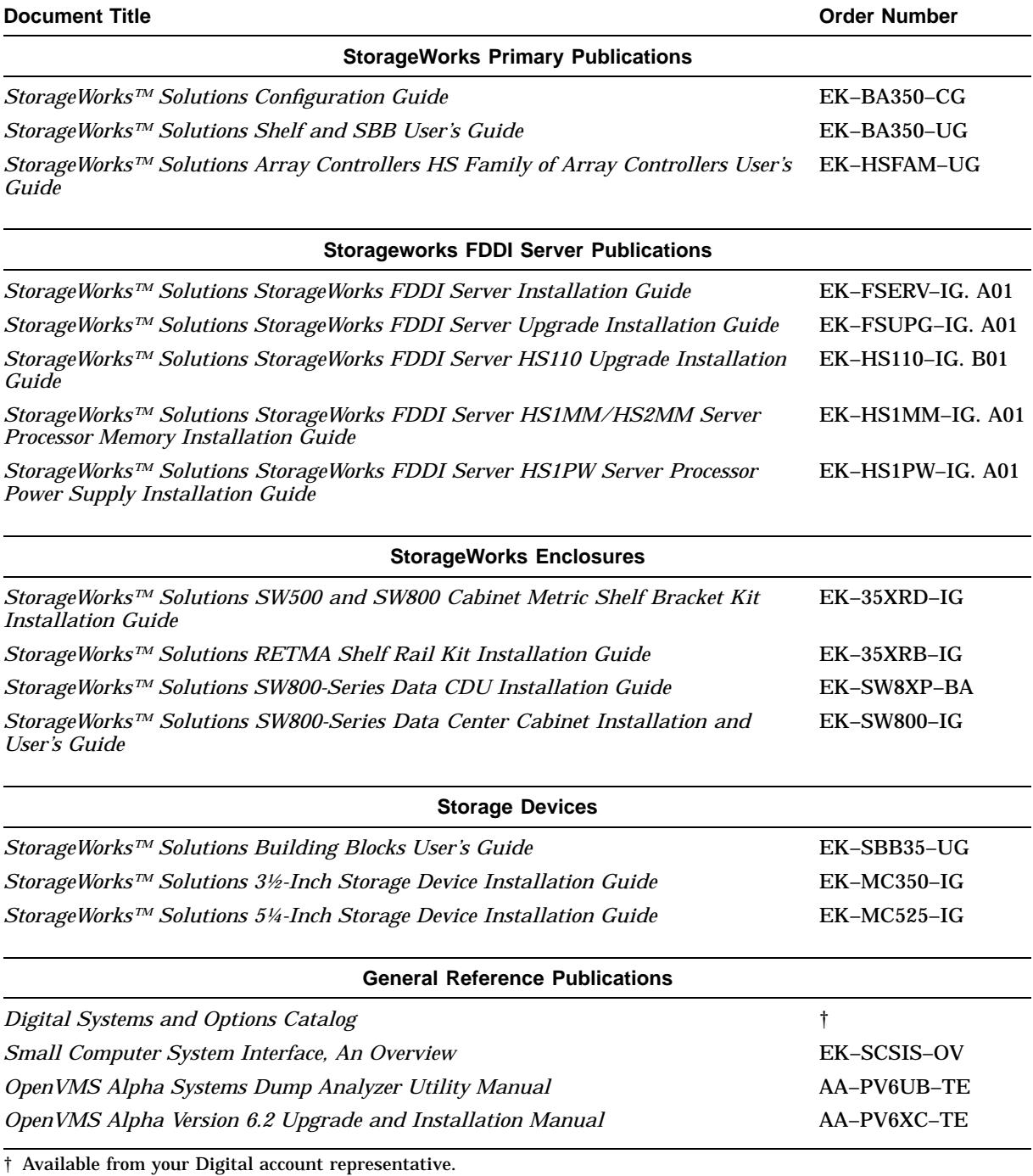

### **Documentation Conventions**

The following conventions are used in this manual:

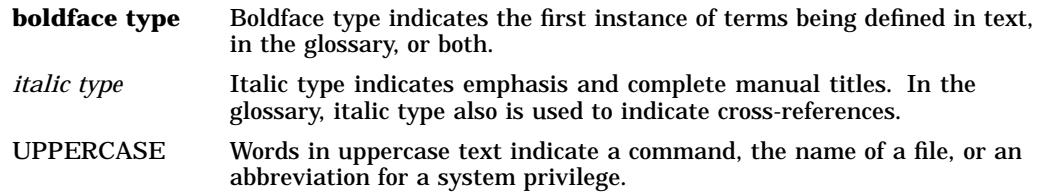

## **Manufacturer's Declarations**

Following are manufacturer's declarations applicable to the StorageWorks FDDI Server:

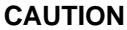

This is a class A product. In a domestic environment, this product may cause radio interference, in which case the user may be required to take adequate measures.

**ACHTUNG !**

Dieses ist ein Gerät der Funkstörgrenzwertklasse A. In Wohnbereichen können bei Betrieb dieses Gerätes Rundfunkstörungen auftreten, in welchen Fällen die Benutzer für entsprechende Gegenmaßnahmen verantwortlich sind.

#### **ATTENTION !**

Ceci est un produit de Classe A. Dans un environment domestique, ce produit risque de créer des interférences radiélectriques, il appartiendra alors à l´utilisateur de prendre les mesures spécifiques appropriées.

**Note**

The equipment described in this manual is listed by the Underwriters Laboratories Incorporated and bears the UL Listing mark. The StorageWorks FDDI Server cabinets also are certified by the Canadian Standards Association and TUV Product Service GmbH and bear both the CSA certification and TUV GS marks.

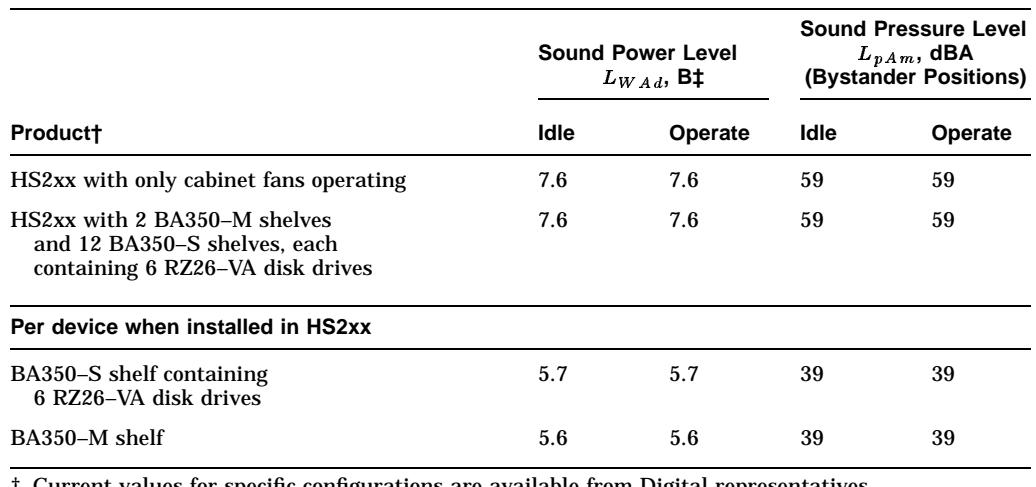

#### **Table 2 Acoustics—Preliminary Declared Values per ISO 9296 and ISO 7779**

† Current values for specific configurations are available from Digital representatives.

**Note**

Table 3 is a translation of the English language specifications in Table 2 into the German language.

#### **Table 3 Schallemissionswerte—Vorläufige Werteangaben nach ISO 9296 und ISO 7779/DIN EN27779**

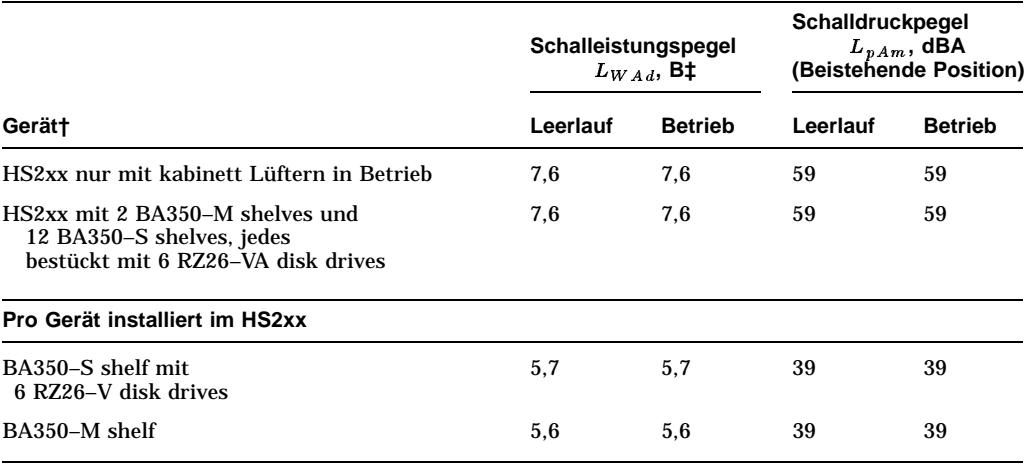

† Aktuelle Werte für spezielle Ausrüstungsstufen sind über die Digital Equipment Vertretungen erhältlich.  $\ddagger$  1 B = 10 dBA.

 $\ddagger$  1 B = 10 dBA.

# **1 Overview**

This chapter provides an overview of the features and capabilities of the FDDI Server's server processor. The following topics are discussed:

- System overview
- Operating system
- Console firmware
- Internal system options
- External options
- Ordering options

### **1.1 System Overview**

The StorageWorks FDDI Server's server processor combines Digital's advanced Alpha $TM$  technology with 64 MB RAM to provide the internal performance required to handle the I/O load of FDDI-based VMScluster™ systems.

The server processor is housed in a rackmount enclosure and is divided into two compartments. One compartment contains components: the system board, CPU daughterboard, and other logic modules. The other compartment contains the Operator Control Panel (OCP), diskette drive, CD–ROM drive, cooling fans, and up to two power supplies.

The server processor is a  $VMS^{TM}$  node with full cluster membership. Full cluster membership provides a number of special features that enhance its reliability, ensure its availability, and improve its expansion capabilities, as well as facilitate hardware management and improve security. Table 1–1 describes some of the system features that enhance reliability or availability.

| <b>Features</b>                                     | <b>Reliability/Availability</b>                                                                    |
|-----------------------------------------------------|----------------------------------------------------------------------------------------------------|
| 64-bit Alpha RISC architecture                      | Provides significantly better performance than<br>32-bit architecture.                             |
| Error Correction Code (ECC)<br>memory and CPU cache | Allows recovery from most cache and memory<br>errors.                                              |
| Second power supply                                 | Provides redundant power as backup.                                                                |
| Internal sensors                                    | Monitors and detects internal system<br>temperature, fan failure, and power supply<br>temperature. |

**Table 1–1 System Features**

The following StorageWorks FDDI Servers are currently available:

• HS241–AA, AB

- HS221–AA, AB
- HS211–AA, AB
- HS121–AA, AB
- HS111–AA, AB

The following expansion options also are available:

- HS280–AA, AB
- HS210–AA
- HS110–AA

In addition, many kits to upgrade your FDDI Server are available. See the *Digital Systems and Options Catalog* for a complete list.

**Note**

Upgrade kits AA are for 60 Hz installations. Upgrade kits AB are for 50 Hz installations.

### **1.1.1 HS241 Description**

Figure 1–1 shows a conceptual model of the HS241 StorageWorks FDDI Server. Ideal for large networks running ''bet-your-business'' applications, the HS241 server flies at 4300 I/Os per second and provides high server availability via dualredundant server processors and four dual-redundant device channel processors. Housed in a single StorageWorks SW800 cabinet, this server can connect up to 72 redundant devices. Maximum HS241 online disk capacity is 309 GB using RZ29 disk drives. Consult the Software Product Description (SPD), *HS1CP Device Channel Processor Operating Firmware Version 2.5 for the StorageWorks FDDI Server*, SPD 64.19.01, for a complete list of supported StorageWorks devices. Nearline storage of 10-plus terabytes is possible by adding up to two StorageWorks tape libraries for backups and archiving.

During normal operation, I/O performance is enhanced by balancing the I/O load across the redundant system components in a customer-definable manner. If a component failure occurs, the redundant partner takes over, providing continued service until the failed component can be repaired or replaced. All HS2*xx* redundant StorageWorks FDDI Server components can be hot swapped or replaced without interrupting I/O service.

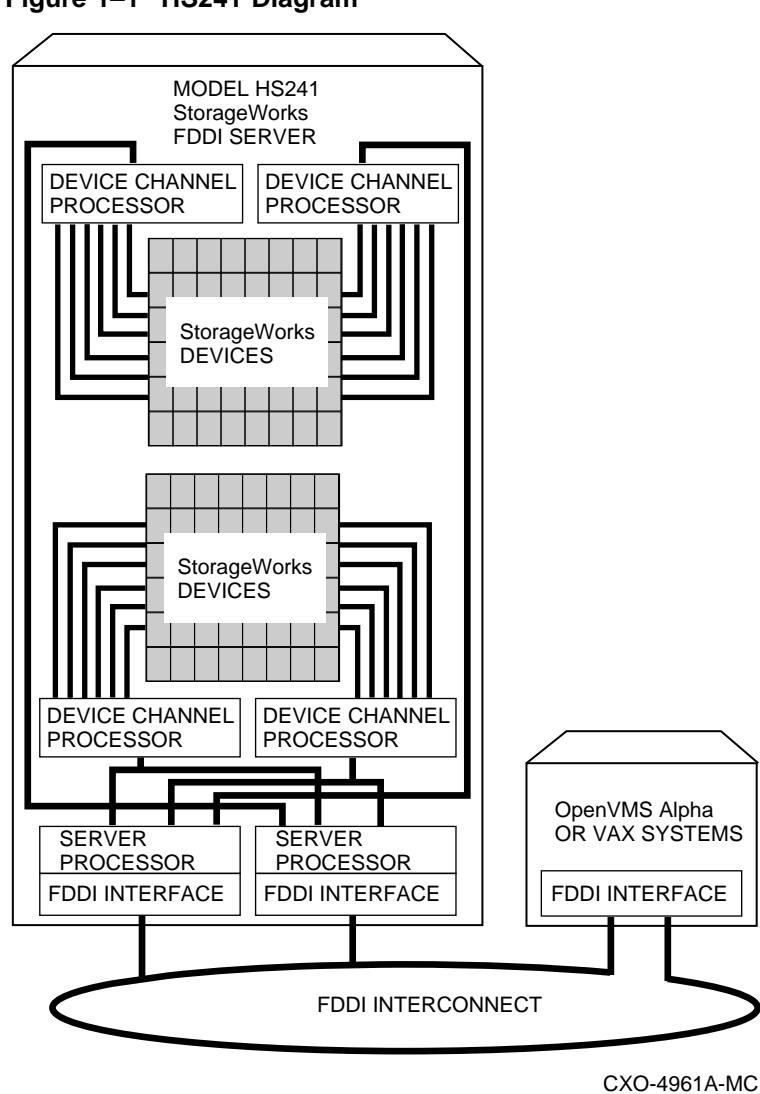

**Figure 1–1 HS241 Diagram**

### **1.1.2 HS280 Description**

Double the device support (to 144 devices) and online disk capacity to 619 GB by connecting the HS241 to an optional HS280 expansion cabinet. The HS280 includes a second StorageWorks SW800 cabinet and four additional redundant device channel processors. Redundant power and cooling are also standard at the SW800 cabinet level. Figure 1–2 shows a conceptual model of the HS241 StorageWorks FDDI Server with the HS280 expansion option installed.

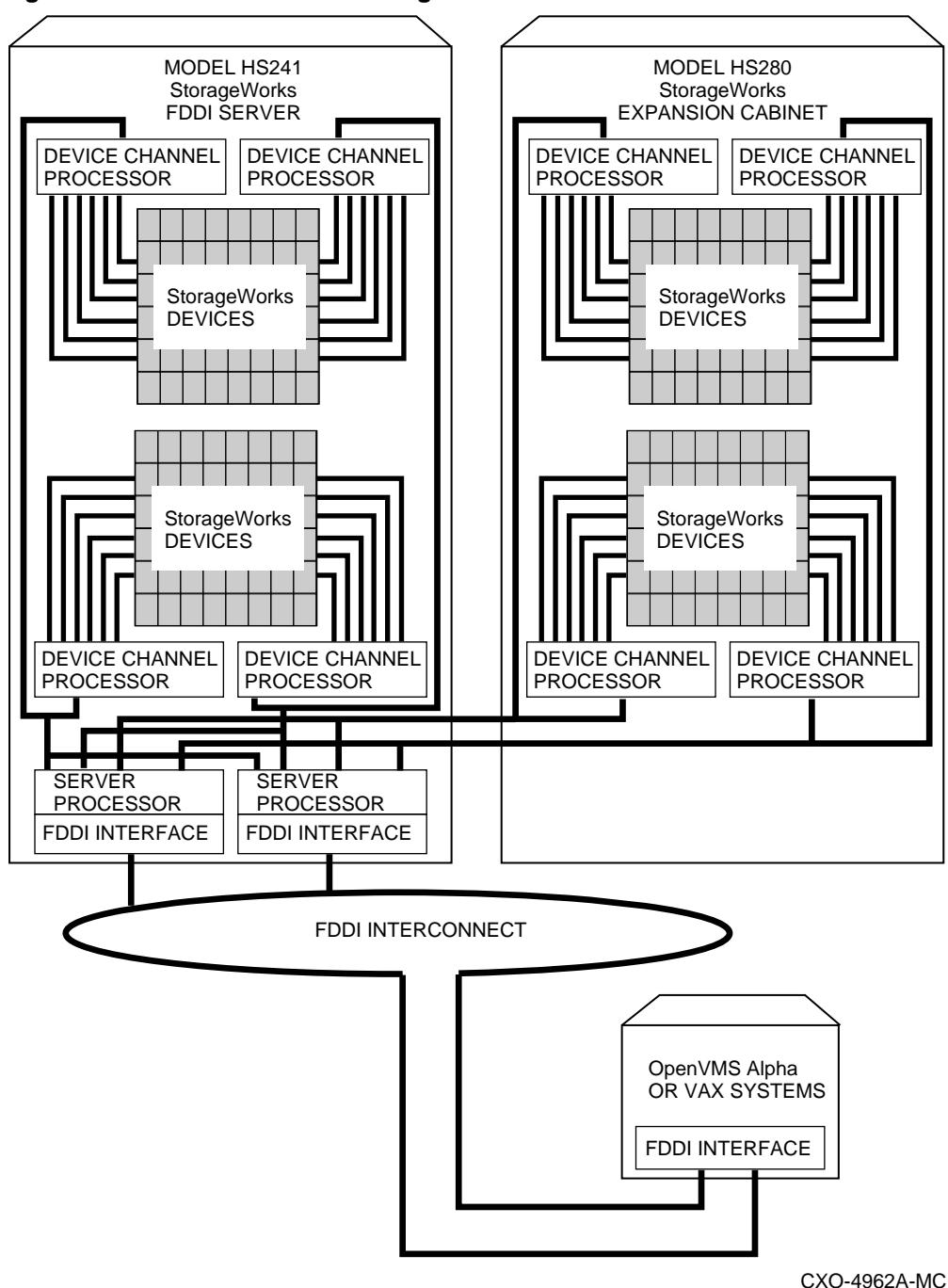

**Figure 1–2 HS241 with HS280 Diagram**

### **1.1.3 HS221/121 Description**

Figure 1–3 shows a conceptual model of the HS221/121 StorageWorks FDDI Server. It is a fully-redundant, high-availability FDDI storage solution offering full protection against any single component failure. These servers are suited to medium-sized operations running ''mission-critical'' applications. High server availability is assured with fully redundant server processors, two paths to the FDDI interface, two paths to every storage device and standard redundant power and cooling. The full range of StorageWorks redundant power and cooling features for devices are also available.

The basic HS221/121 StorageWorks FDDI Server provides fully redundant access to up to 36 redundant StorageWorks device connections. Consult the Software Product Description, *HS1CP Device Channel Processor Operating Firmware Version 2.5 for the StorageWorks FDDI Server*, SPD 64.19.01, for a complete list of supported StorageWorks devices. Using the RZ29 disk drive, 154 GB of online, redundant storage per server is available. The model HS221/121 StorageWorks FDDI Server and its attached storage devices are housed in a single StorageWorks SW800 cabinet.

During normal operation, I/O performance is enhanced by balancing the I/O load across the redundant system components in a customer-definable manner. If a component failure occurs, the redundant partner takes over, providing continued service until the failed component can be repaired or replaced. All HS2*xx* redundant StorageWorks FDDI Server components can be hot swapped or replaced without interrupting I/O service.

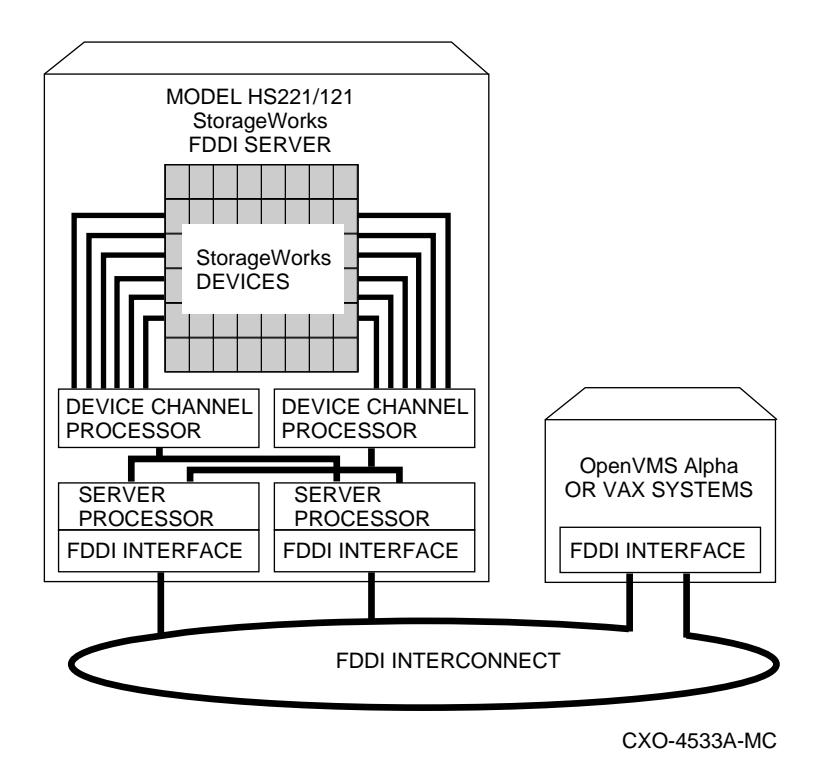

**Figure 1–3 HS221/121 Diagram**

### **1.1.4 HS211/111 Description**

Figure 1–4 shows a conceptual model of the HS211/111 StorageWorks FDDI Server. Suited to medium-sized operations where you need distributed access and storage management benefits, these servers consist of a single Alphabased server processor with a FDDI DAS (HS211) or SAS (HS111) network interface and a device channel processor (HS1CP) capable of connecting the server processor to as many as 42 StorageWorks devices. Consult the Software Product Description, *HS1CP Device Channel Processor Operating Firmware Version 2.5 for the StorageWorks FDDI Server*, SPD 64.19.01, for a complete list of supported StorageWorks devices. Using the RZ29 disk drive, up to 180 GB of nonredundant online storage per server is available. The model HS211/111

StorageWorks FDDI Server and its attached storage devices are housed in a single StorageWorks SW800 cabinet.

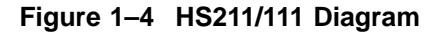

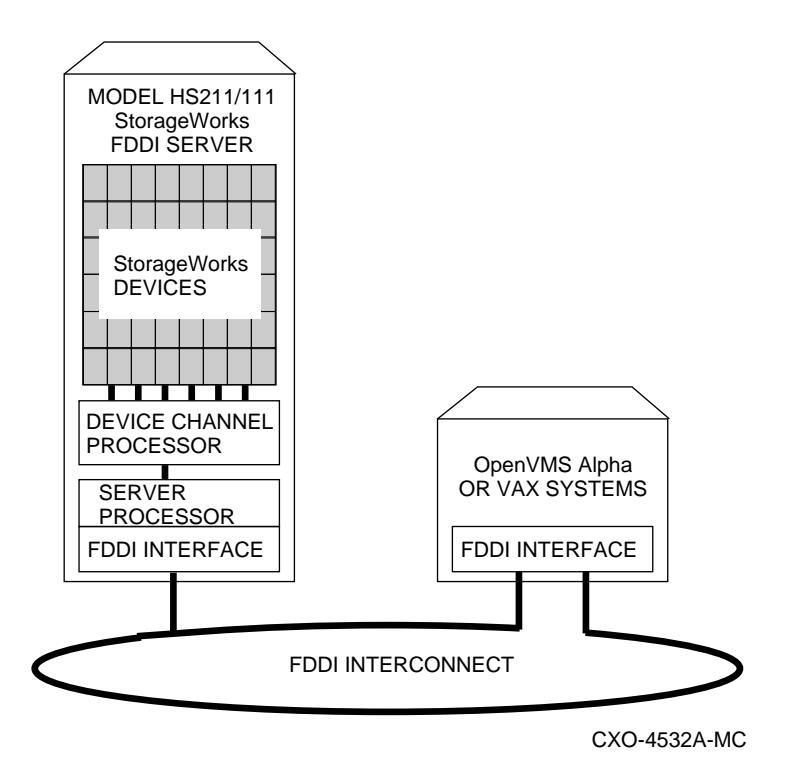

### **1.1.5 HS210/110 Description**

The HS210/110 contains all the major components of an HS211/111 except for the StorageWorks SW800 cabinet. These options provide for the conversion of an existing SW800 cabinet to a StorageWorks HS211/111 FDDI server. The *StorageWorks FDDI Server Upgrade Installation Guide* describes the HS210 installation while the *StorageWorks FDDI Server HS110 Upgrade Installation Guide* describes the HS110 installation.

### **1.2 Operating System**

The server processor supports the OpenVMS operating system. While the operating system is running, it controls the system, which is in execution mode. When the operating system is not running, a second mode, console mode, enables you to control system management functions, as described in the next section.

### **1.3 Console Firmware**

You perform many of the tasks for managing and configuring your server processor in console mode, when the system is controlled by the console subsystem, rather than the operating system.

The console subsystem, located in read-only memory (ROM) on the system board, contains special software, called **firmware**, that interacts directly with hardware components and facilitates interaction between the system hardware and the operating system.

The OpenVMS operating system is supported by the Alpha System Reference Manual (SRM) console.

#### **Console Firmware Tasks**

The console firmware has a command line interface designed to facilitate hardware interaction with the OpenVMS operating systems. The following lists the tasks that you can perform with the console:

- Boot the OpenVMS operating system
- Update the firmware
- Initialize the system
- Display the system configuration
- Display system storage devices
- Set and display environment variables specific to the OpenVMS operating system
- Perform diagnostic tests
- Run the EISA Configuration Utility (ECU)

### **1.4 Internal System Options**

Your server processor supports the following types of options:

- EISA options
- Memory options
- PCI options

### **1.4.1 EISA Options**

EISA (Extended Industry Standard Architecture) offers bus mastering and direct memory access (DMA) capabilities. Up to eight EISA modules can reside in the EISA bus portion of the system board. The EISA bus is a superset of the well-established ISA bus and has been designed to be backward compatible with 16-bit and 8-bit architectures.

### **1.4.2 Memory Options**

The server processor can support from 64 MB to 512 MB of memory. Memory options consist of five single in-line memory modules (SIMMs) and are available in the following variations:

- HS1MM 64 MB memory option consists of five 16 MB SIMMs. An HS1*xx* server processor fully populated with 16 MB SIMMs contains 256 MB of memory capacity.
- HS2MM 128 MB memory option consists of five 32 MB SIMMs. An HS1*xx* server processor fully populated with 32 MB SIMMs contains 512 MB of memory capacity.

### **1.4.3 PCI Options**

The PCI (peripheral component interconnect) bus can accommodate three modules within a server processor.

### **1.5 External Options**

A monitor, ASCII terminal, or printer can be added as external options to the server processor.

### **1.6 Ordering Options**

The list of supported options is subject to change. Contact your sales representative for information on the current list of supported options and for ordering information.

## **Hardware Description**

This chapter describes the physical layout of the server processor hardware. The following topics are discussed:

- Hardware description overview
- Server processor (front view)
- Server processor (rear view)

### **2.1 Hardware Description Overview**

The server processor hardware is categorized as either components or options. Components are required hardware items. Options are items selected and installed to enhance system performance or connectivity.

### **2.2 Server Processor (Front View)**

The following components can be accessed from the front of the server processor. Figure 2–1 is an exploded front view of server processor components.

- Operator control panel (OCP)
- 3.5-Inch floppy drive
- CD–ROM
- Primary power supply
- Redundant power supply
- Fan assembly

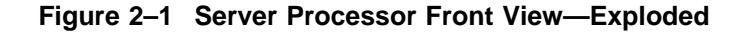

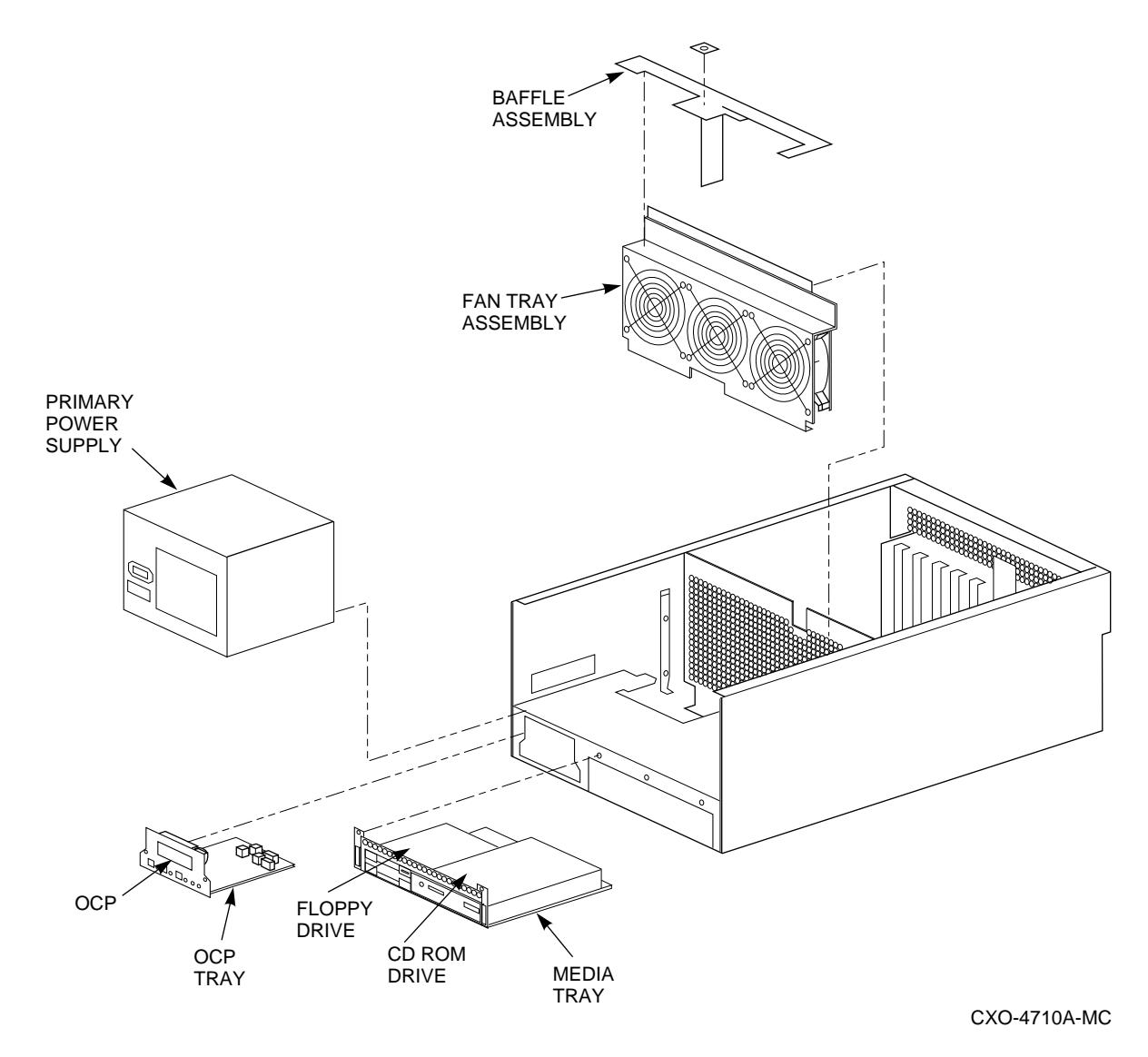

**2.2.1 Operator Control Panel Controls and Indicators**

The OCP consists of a 16-character liquid crystal display (LCD), DC power-enable switch, momentary Halt switch, momentary Reset switch, and two light-emitting diodes (LEDs), indicating DC POWER ON and SYSTEM HALT. The controls and indicators on the OCP are shown in Figure 2–2 and are described in Table 2–1.

#### **Figure 2–2 Operator Control Panel**

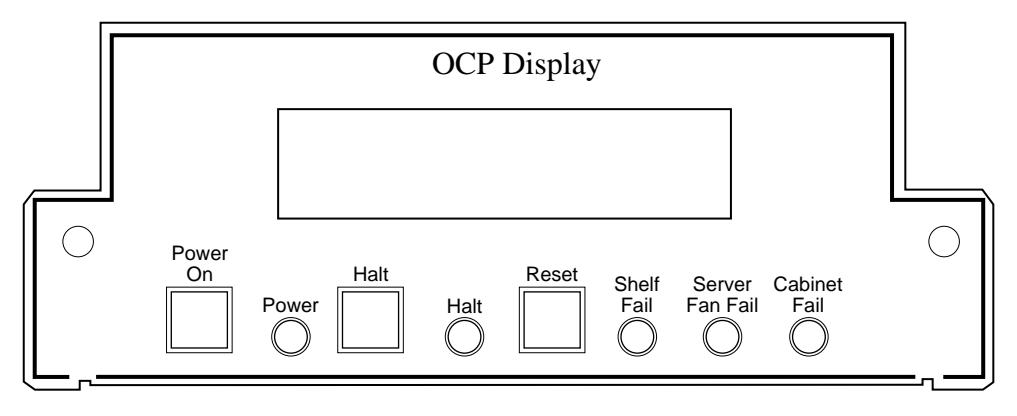

CXO-4586A-MC

| <b>Control or Indicator</b>    | <b>Function</b>                                                                                                    |
|--------------------------------|----------------------------------------------------------------------------------------------------|
| Power On                       | Switches the system unit on and off.                                                                                                    |
| Power indicator                | Lights when the system unit is turned on.                                                                                                    |
|                                | In a redundant system, the light displays amber if one<br>power supply is failed.                                                                                                    |
| Halt switch                    | Halts an OpenVMS operating system, returning it to<br>console mode control.                                                                                                    |
| Halt indicator                 | Lights when the system is halted.                                                                                                    |
| Reset switch                   | Reinitializes the system and performs startup tests.                                                                                                    |
| <b>Shelf Fail indicator</b>    | Not used.                                                                                                    |
| Server Fan Fail indicator      | Lights when any system fan is not working.                                                                                                    |
| Cabinet Fail indicator         | When a redundant power supply fails, this light, along<br>with the power indicator, displays red for three to<br>four seconds. It then goes off, and the power indicator<br>displays amber. |
| Operator control panel display | Displays diagnostic and error messages.                                                                                                    |

**Table 2–1 OCP Controls and Indicators Description**

#### **2.2.2 Media Tray**

The media tray is a subassembly that houses both the floppy drive and CD–ROM. It is located on the front of the server processor directly right of the OCP (see Figure 2–1).

#### **2.2.2.1 3.5-Inch Floppy Drive**

The 3.5-inch floppy drive is used to run the EISA Configuration Utility (ECU) whenever configuration changes are made to the server processor's internal bus, such as during a hardware upgrade, firmware update, or to load console code.

#### **2.2.2.2 CD–ROM Drive**

The CD–ROM drive is used to mount the two CD–ROMs and to access files for various purposes. The FDDI Server includes two CD–ROMs, an operating system CD–ROM and a documentation CD–ROM. The operating system CD–ROM is used for system disk rebuild operations if there is no system disk backup, for updating the server operating system to a new version of the OpenVMS Alpha operating system, or for operations performed directly from the CD–ROM such as backup. The documentation CD–ROM is used to access documentation related to the OpenVMS Alpha operating system. For more detailed information on the use of these two CD–ROMs, see Section 3.4.2.

### **2.2.3 Power Supplies**

The server processor power supplies support the following two modes of operation:

• Single power supply

This mode of operation provides all the power your system needs.

• Dual (redundant) power supply

To increase reliability, you can add a redundant power supply. In redundant mode, the failure of one power supply does not cause the system to shut down. The current share cable connects the two power supplies so that failover occurs immediately when power to the primary power supply is lost.

Voltage selection is not required. The system is intended for use at all rate ac-input voltages. Table 2–2 lists the power supply ratings for systems using one or two power supplies.

| <b>Specification</b> | Range                             |  |
|----------------------|-----------------------------------|--|
| Voltage              | 100-120/220-240 volts ac          |  |
| Frequency            | $50-60$ Hz                        |  |
| <b>Current</b>       | 3.3/1.8 amperes (one power cord)  |  |
|                      | 1.8/1.0 amperes (two power cords) |  |

**Table 2–2 Power Supply Ratings**

### **2.2.4 Fan Assembly**

The fan assembly separates the front and rear compartments of the server processor. It provides air flow and cooling for the entire enclosure.

### **2.3 Server Processor (Rear View)**

The following components and options can be accessed from the rear of the server processor. Figure 2–3 is an exploded rear view of server processor components.

- Rear panel ports and slots
- Motherboard
- CPU daughterboard
- Memory modules
- SCSI hard drive
- FDDI adapter (DEFPA)
- HS1AD bus adapters

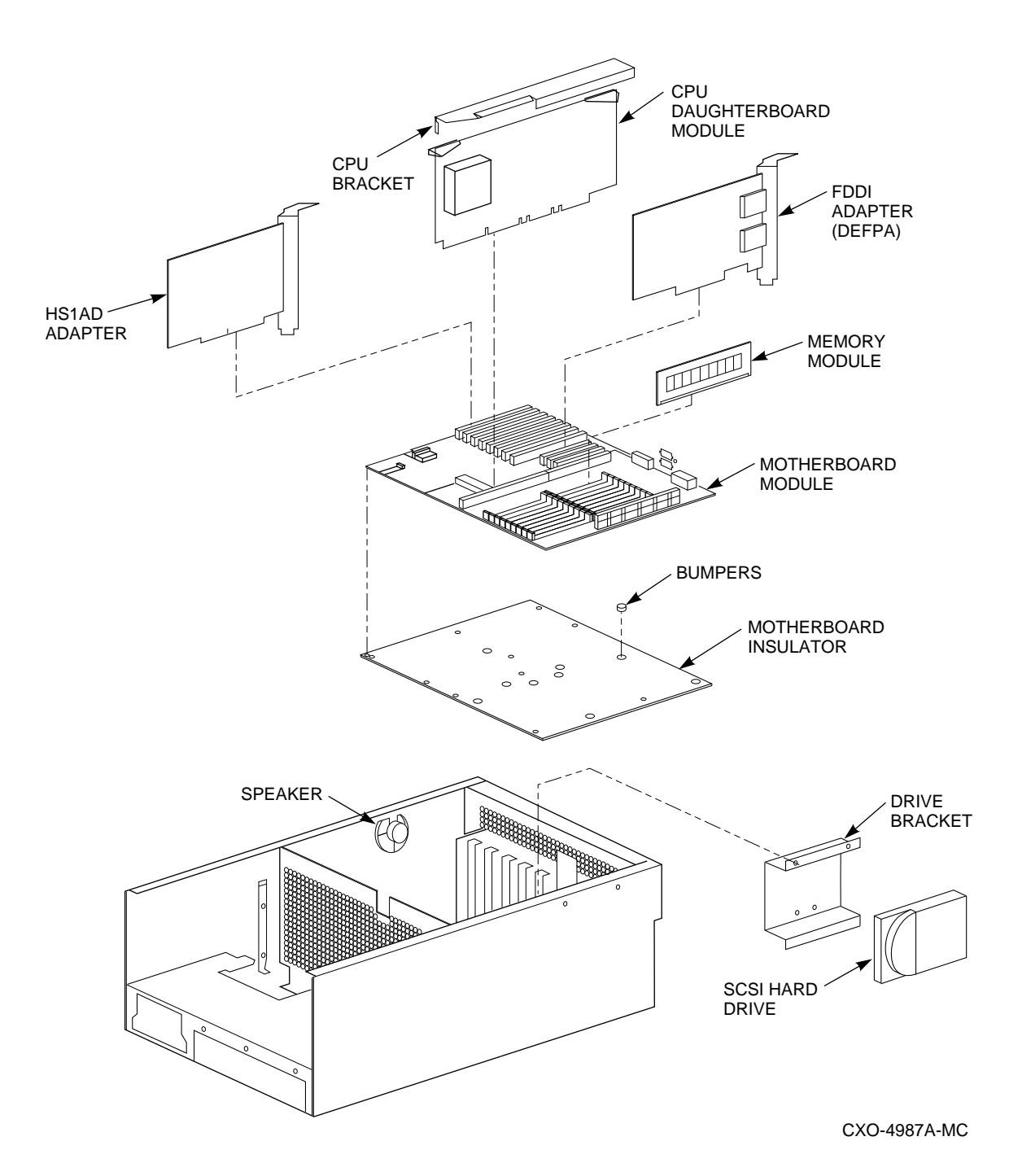

#### **Figure 2–3 Server Processor Rear View—Exploded**

**2.3.1 Rear Panel Ports and Slots**

The ports and slots on the rear of the server processor are described in Table 2–3.

| Port or Slot                     | Connects                                                       |
|----------------------------------|----------------------------------------------------------------|
| Up to eight EISA slots           | Option cards for network or disk controllers                   |
| Up to three PCI slots            | Option cards for network                                       |
| Parallel port                    | Parallel devices such as a printer                             |
| Serial port/terminal port (COM1) | Console terminal or serial-line peripherals such as a<br>modem |
| Mouse port                       | PS/2-compatible mouse                                          |
| VGA port                         | VGA monitor                                                    |
| Keyboard port                    | PS/2-compatible keyboard                                       |
| Serial port (COM2)               | Serial-line peripherals such as a modem                        |

**Table 2–3 Rear Panel Ports and Slots**

### **2.3.2 Motherboard**

The motherboard contains the following components:

- Floppy disk controller (FDC)
- FAST SCSI–2 controller
- Integral SVGA graphics interface
- Serial ports (2)
- Parallel port
- PS/2 compatible keyboard/mouse controller
- Memory subsystem that supports up to 20 SIMMs
- Connection for the CPU module (daughterboard)
- Interconnects for up to eight EISA option cards
- Interconnects for up to three PCI option cards
- Connection for the operator control panel (OCP)
- Interconnects to a speaker

#### **Figure 2–4 Motherboard Layout**

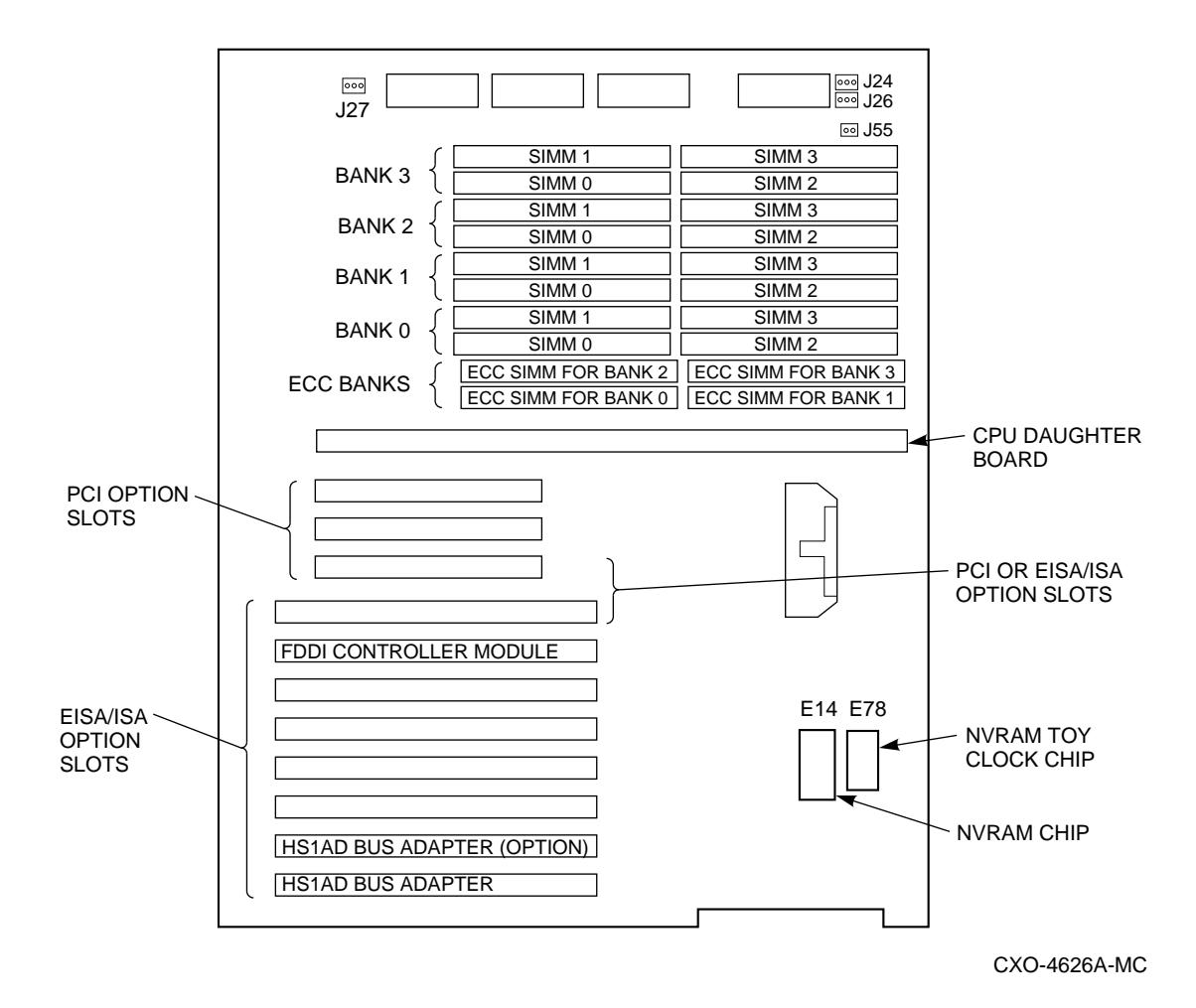

### **2.3.3 CPU Daughterboard**

The CPU daughterboard contains the DECchip 21064 Alpha processor chip, cache, data and control ASICSs, Peripheral Component Interconnect (PCI) bus interface chip, serial ROM and interface, and configuration jumpers. The daughterboard is installed into two edge connectors (J1 and J2) on the motherboard.

### **2.3.4 Memory Capacity**

The server processor can support from 64 MB to 512 MB of memory. Memory options consist of five single in-line modules (SIMMs) and are available in the following variations:

- HS1MM 64 MB memory option consists of five 16 SIMMs. An HS2*xx* server processor fully populated with 16 MB SIMMs contains 256 MB of memory capacity.
- HS2MM 128 MB memory option consists of five 32 MB SIMMs. An HS1CP server processor fully populated with 32 MB SIMMs contains 512 MB of memory capacity.

**Note**

In any dual server processor configuration, the memory capacity must be the same for each server processor.

The motherboard has 20 SIMM connectors. The SIMM connectors are grouped in four memory banks (0, 1, 2, and 3) and one error correction code (ECC) for each bank of memory. Memory layout is shown in Figure 2–4.

### **2.3.5 System Disk**

The SCSI hard drive is used as the system disk within each server processor. The system disk contains the OpenVMS Alpha operating system, the Software Customization Procedure (SCP), various relevant documents, and required layered software components.

The system disk is mounted on the inside side wall of the rear compartment.

#### **2.3.5.1 SCSI Address Selection**

The system disk has an option connector for setting the SCSI address and various operating options. The connector normally is used in conjunction with jumpers that are supplied. The jumpers are placed in the connector to select the desired SCSI address and operating options.

The server processor in an HS210/HS211 is shipped from the factory with the system disk SCSI ID (identifier) set to ID 1. In an HS221/HS241, the system disk ID in the lower server processor is set to ID 1, and the system disk ID in the upper server processor is set to ID 0. Refer to Section 4.9.2 for the procedure to change the SCSI ID.

### **Figure 2–5 System Disk Jumper Locations**

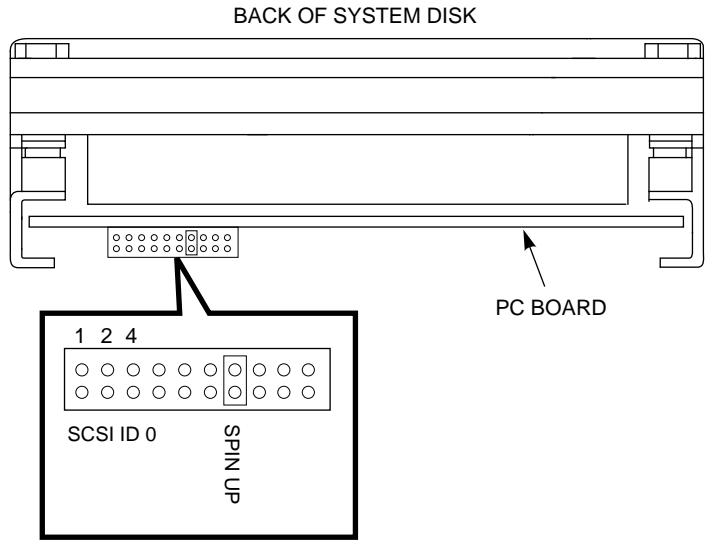

CXO-4630A-MC

#### **2.3.5.2 Spin-Up Option Selection**

The disk drive spins up when you install a jumper across pins 13 and 14 of the option connector and apply power. Without the jumper, the drive waits for a START STOP UNIT command before spinning up. In the HS2*xx* server processor, this jumper is installed.

The disk drive spins down when power is removed, when a fault condition is detected, or in response to the START STOP UNIT command.

#### **2.3.5.3 LED Indicators**

The disk drive has two surface-mounted LED indicators: Busy (BSY), which is green, and Fault (FLT), which is amber.

The BSY LED indicates that the drive is working on a SCSI command. It is not equivalent to the SCSI BSY signal. The FLT LED indicates a drive fault condition.

It is normal for both LEDs to light briefly when applying power.

### **2.3.6 FDDI Adapter**

The DEFPA FDDI adapter connects the server processor with other nodes in a VMScluster system that are attached to an FDDI ring. Depending upon your DEFPA adapter, it supports a single attachment station (SAS) or a dual attachment station (DAS).

#### **2.3.6.1 Physical Description**

The DEFPA FDDI adapter plugs into a PCI bus. It can be a one-card SAS or DAS adapter with multimode optics and ANSI MIC or STC connectors.

The major components on the adapter card are as follows:

- 1 MB of packet memory
- 68000 onboard processor
- DMA control gate array
- PCI bus interface control logic
- FDDI interface chipset
- FDDI optical or TP–PMD interface
- IEEE address ROM
- Onboard, nonvolatile memory for firmware storage
- Multimode physical layer medium dependent

#### **2.3.6.2 FDDI Adapter Onboard Diagnostics**

The adapter contains onboard diagnostics that execute when power is applied. A two-color (green or red) LED on the adapter mounting bracket indicates the operating status of the adapter and its PHY port.

The adapter LEDs indicate the status of the adapter and the FDDI port. Table 2–4 lists and describes possible LED states.

| <b>Color</b> | <b>Normal</b> | <b>Description</b>                                                                                       |
|--------------|---------------|----------------------------------------------------------------------------------------------------|
| Green        | On.           | On-PHY connection complete.                                                                              |
| Green        | Flashing      | Flashing—PHY connection in progress (or no cable<br>attached).                                           |
| Red          |               | On-If on after system boots, indicates broken port<br>or Link Confidence Test (LCT) failure; retry loop. |
|              |               | If on before system boots, indicates self-test failure.                                                  |
| Green/Red    |               | Off–Port disabled via management, or LED or<br>adapter broken.                                           |

**Table 2–4 FDDI Adapter LED States**

### **2.3.7 HS1AD Bus Adapter**

The HS1AD provides an internal bus to connect a server processor with a device channel processor. Up to two HS1ADs can be installed in a single server processor in the HS221, and up to four HS1ADs can be installed in a single server processor in the HS241, with each HS1AD configured as an end-node.

# **3 Basic Operation**

This chapter contains information about the basic functions, commands, and operations of your server processor. It includes the following topics:

- Turning the server processor on
- Turning the server processor off
- Connecting a monitor, terminal, keyboard, mouse, or printer
- Using storage devices
- Upgrading to the most current OpenVMS Alpha software version
- Restoring the system disk from a backup
- Rebuilding the system disk from the server CD–ROM
- Interpreting OCP startup messages
- Using the console
- Changing startup and boot defaults

### **3.1 Turning the Server Processor On**

To turn on a server processor that has the operating system already installed, follow these steps:

- 1. Turn on any external options that are connected to the server processor, such as monitors or terminals.
- 2. Press the On/Off switch on the OCP. The green On/Off indicator lights. Figure 3–1 shows the location of the On/Off switch. In the On position, the switch remains depressed.

#### **Figure 3–1 Location of the On/Off Switch**

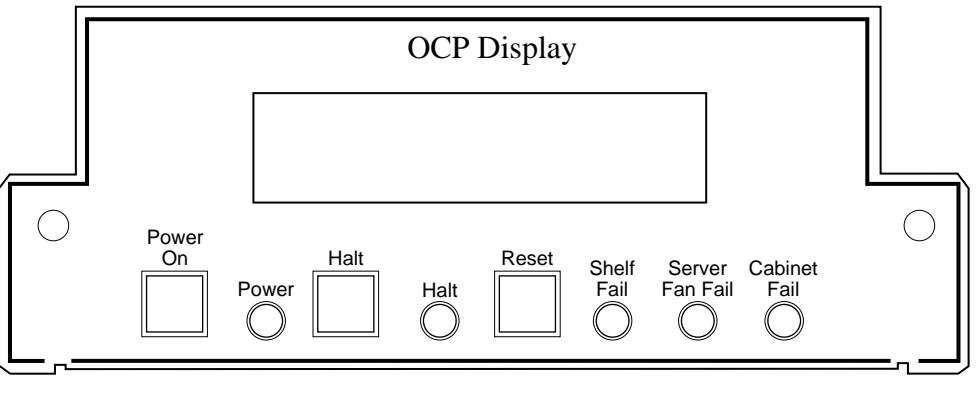

CXO-4586A-MC

The screen on your monitor or terminal displays test codes and initialization messages. When the startup procedure is complete, the operator control panel displays the message Model *4/2xx*. By default, the screen displays the SRM console prompt >>>.

3. If you encounter a problem, verify that you correctly followed steps 1 and 2. Refer to Chapter 6 for additional information.

### **3.2 Turning the Server Processor Off**

You may not need to turn the server processor off to resolve system hangs or similar problems. You often can recover from hangs or other problems by pressing the Reset switch on the OCP.

#### **CAUTION**

Pressing the Reset switch reinitializes the server processor and causes you to lose the applications you are running.

Perform the following steps to turn off the server processor:

- 1. Stop all work on the server processor.
- 2. Perform an orderly shutdown of the operations in the server processor by entering the following command at the DCL \$ prompt:

\$ @SYS\$SYSTEM:SHUTDOWN

- 3. When shutdown is complete, depress the server processor power button on the OCP to turn off power to the server processor.
- 4. Turn off all external options that are connected to the server processor.
#### **Turning the Server Processor Off for an Extended Period**

If you need to turn off your system for an extended period, first turn off power as previously described. Next, unplug the power cords from the power outlets.

```
CAUTION
```
If two power supplies are present, unplug the power cord for each supply.

# **3.3 Connecting a Monitor, Terminal, Keyboard, Mouse, or Printer**

If you are using a monitor, terminal, keyboard, mouse, or a printer, connect each to the appropriate connector at the rear of the server processor. Connect a terminal, a VGA monitor, or an SVGA monitor to your system, as shown in Figure 3–2.

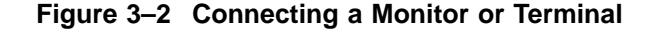

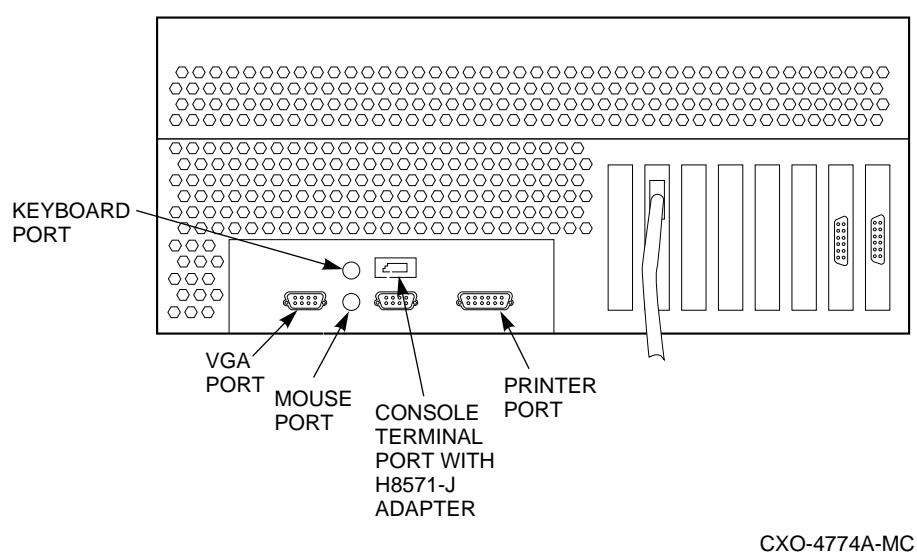

# **3.4 Using Storage Devices**

Mass storage devices are used to store large amounts of data for extended periods. The server processor accommodates the following types of storage devices:

- One 3.5-inch diskette drive
- One 5.25-inch half-height CD–ROM drive
- One 3.5-inch hard disk drive

# **3.4.1 Using the Floppy Drive**

Floppy drives read information from removable diskettes. The floppy drive is located in the media tray to the left of the CD–ROM drive.

#### **To Insert a Diskette into a Diskette Drive**

- 1. Set the write-protect switch on the diskette to either the write-protected or write-enabled position.
- 2. Insert the diskette.

The activity indicator lights when the system reads the diskette.

#### **To Remove a Diskette**

Press the Eject button on the diskette drive.

### **3.4.2 Using the CD–ROM Drive**

CD–ROM drives read information from removable CD–ROMs. The CD–ROM drive is located in the media tray to the right of the floppy drive. Your CD–ROM drive has an automatic loading/ejection feature that is functional only when power is supplied.

Use the operating system CD–ROM to install or upgrade the operating system, or to perform an operation such as backing up the system disk. Use the documentation CD–ROM to access OpenVMS documentation. Figure 3–3 shows a CD–ROM being loaded into a CD–ROM drive.

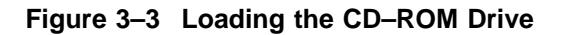

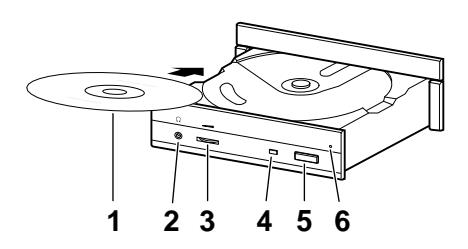

**CD–ROM Drive Components**

- **0** Disk
- **2** Drive headphone port
- **8** Drive volume control
- $\bullet$  Drive activity indicator
- **6** Drive eject button
- $\bullet$  Emergency eject hole

#### **CAUTION**

Handle a CD–ROM by its edges. Do not touch the surface of a CD–ROM. Fingerprints and dust can cause the CD–ROM to malfunction.

#### **To Insert a Disk in the Drive**

1. Press the drive Eject button.

The CD–ROM drawer opens approximately one inch.

- 2. Gently pull out the drawer far enough so that you can insert the disk.
- 3. Insert the disk into the drawer.
- 4. Push the drawer back into the drive.

The activity light comes on. When the activity light goes off, the drive is ready to use. To operate the drive, follow the instructions provided with your system software.

#### **To Remove a Disk from the Drive**

1. Press the drive Eject button.

The CD–ROM drawer opens approximately one inch.

- 2. Gently pull the drawer out far enough so that you can remove the compact disk.
- 3. Remove the disk from the drawer.
- 4. Push the drawer back into the drive.

If the CD–ROM drawer does not open when you press the Eject button, use the following emergency procedure:

Insert the end of a small bar, such as a paper clip, into the emergency eject hole and push in gently. The CD drawer opens. To avoid damage to the CD–ROM drive, do not insert the paper clip more than 1 inch (25mm) into the hole.

#### **3.4.3 Using the System Disk Drive**

The hard disk drive is the system drive. It is a SCSI mass storage device and is located in the inside rear section of the server processor. The drive is physically accessed by removing the rear top cover of the system.

When the system is turned on and during periods of activity, the disk drive indicator lights blink, but do not remain on. Table 3–1 explains the meaning of the indicator lights.

| <b>Indicator</b>  | <b>Status</b> | Meaning                    |
|-------------------|---------------|----------------------------|
| Activity<br>green | <b>Blinks</b> | Reading or writing to disk |
| Fault<br>amber    | On.           | Problem exists             |

**Table 3–1 Disk Drive Indicator Lights**

### **3.4.4 Booting a Server Processor**

At various times, you may have to boot the server processor. You can boot a server processor from either the server processor's system disk or the CD–ROM device.

After the server processor has been halted or after it has been powered up, the terminal connected to the processor displays the >>> prompt. To determine the name of the device from which you want to boot the server processor, then boot the device, follow this procedure:

1. Determine the names of the devices available to the server processor. Enter the following command at the >>> prompt:

>>> SHOW DEVICE

A display similar to the following appears:

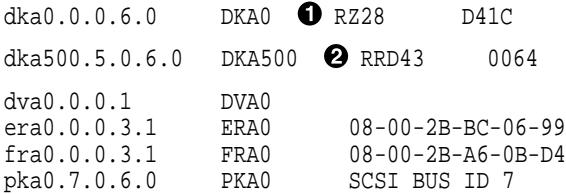

where:

! DKA0 is the name of the server processor system disk.

- **2** DKA500 is the name of the server processor CD–ROM drive.
- 2. To boot the server processor, specify the device by name in the BOOT command. For example, the following command shows how to boot from the CD–ROM shown in the previous example:

>>> BOOT DKA500

# **3.5 Upgrading the OpenVMS Alpha Software Version**

**Note**

Digital recommends that you first make a backup copy of your system disk prior to upgrading it. If there is any problem during the upgrade that might affect the integrity of the disk, you will have the backup copy as a safeguard.

Perform the following steps to upgrade the StorageWorks FDDI server OpenVMS Alpha operating system:

1. Shut down the server.

**Note**

Any node in the VMScluster system whose system disk is served through a single server node (HS111 or HS211) also should be shut down. Shut down that system before shutting down the HS111/211 server.

2. Boot the server from the CD–ROM. This starts the menu-driven command procedure shown in the following example:

OpenVMS Alpha (TM) Operating System, Version 6.2

Copyright (c) 1995 Digital Equipment Corporation. All rights reserved.

Installing required known files...

Configuring devices...

\*\*\*\*\*\*\*\*\*\*\*\*\*\*\*\*\*\*\*\*\*\*\*\*\*\*\*\*\*\*\*\*\*\*\*\*\*\*\*\*\*\*\*\*\*\*\*\*\*\*\*\*\*\*\*\*\*\*\*\*\*\*\*

You can install or upgrade the OpenVMS Alpha operating system or you can install or upgrade layered products that are included on the OpenVMS Alpha operating system CD-ROM.

You can also execute DCL commands and procedures to perform "standalone" tasks, such as backing up the system disk.

Please choose one of the following:

- 1) Install or upgrade OpenVMS Alpha Version V6.2
- 2) List layered product kits that this procedure can install
- 3) Install or upgrade layered product(s)
- 4) Execute DCL commands and procedures
- 5) Shut down this system

Enter CHOICE or ? to repeat menu:  $(1/2/3/4/5/?)$  1

The OpenVMS Alpha V6.2 operating system includes Volume Shadowing interoperability changes from previous ECO kits. If you are using Volume Shadowing and you upgrade this node to V6.2, then you must install the Volume Shadowing interoperability patches on any cluster member running an operating system version earlier than OpenVMS V6.2 to ensure correct shadowing operation throughout your cluster.

More information regarding these patches is available in the Problem Description section of the release notes supplied with the patch kits. Please read these notes regarding the cluster impact of patch installation. The release notes are located in the directory [SHADOW\_KITS] on this CD-ROM in the following files:

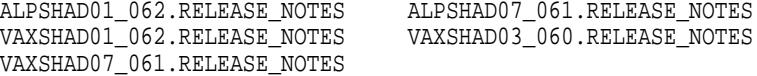

Press Return to continue...

For your convenience, the shadowing remedial kits current at the time this CD was built have been provided in the following directory of the FDDI Server distribution CD-ROM.

sys\$sysdevice:[shadow\_kits]ALPSHAD01\_062.\* sys\$sysdevice:[shadow\_kits]ALPSHAD07\_061.\* sys\$sysdevice:[shadow\_kits]VAXSHAD01\_062.\* sys\$sysdevice:[shadow\_kits]VAXSHAD03\_060.\* sys\$sysdevice:[shadow\_kits]VAXSHAD07\_061.\*

TIMA remedial kits containing these changes are available through Digital Customer Services worldwide. Digital recommends that you contact your Customer Support Center to obtain the latest Volume Shadowing ECOs for all operating system versions in your cluster.

Do you want to continue the upgrade or installation? (Yes/No) [YES]

3. The above question gives you the opportunity to safely abort the upgrade if you decide you are not ready to proceed due to Volume Shadowing interoperability issues. If you answer this question NO, the upgrade procedure returns to the selection menu without making any changes to your system disk. If you answer YES, the procedure continues with the upgrade as shown in the remainder of this example.

\*\*\*\*\*\*\*\*\*\*\*\*\*\*\*\*\*\*\*\*\*\*\*\*\*\*\*\*\*\*\*\*\*\*\*\*\*\*\*\*\*\*\*\*\*\*\*\*\*\*\*\*\*\*\*\*\*\*\* The installation procedure will ask a series of questions. () - encloses acceptable answers [] - encloses default answers Type your response and press the <Return> key. Type: ? - to repeat an explanation ^ - to change prior input (not always possible) Ctrl-Y - to exit the installation procedure The system disk on this StorageWorks FDDI Server has been identified as the following: Target disk DKA0: Current label FSERV1\$SYS. By default this disk will be upgraded to OpenVMS Alpha Version V6.2. All data on the target system disk will be preserved. Is this OK? (Yes/No) yes DKA0: is now labeled FSERV1\$SYS. Do you want to keep this label? (Yes/No) [Yes] OpenVMS Alpha will be upgraded on DKA0:. The installation can provide brief or detailed descriptions. In either case, you can request the detailed descriptions by typing "?". Do you always want detailed descriptions? (Yes/No) [No] The following product has been selected: DEC AXPVMS VMS V6.2 [Available] \*\*\* DEC AXPVMS VMS V6.2: OpenVMS Operating System, Version V6.2 COPYRIGHT (c) 24-MAY-1995 -- All rights reserved Digital Equipment Corporation Do you want all the default values for this product? [YES] Do you want to view the values? [NO] %PCSIUI-I-DONEASK, execution phase starting The following product will be installed: DEC AXPVMS VMS V6.2 %PCSI-I-VOLINFO, estimated space information for volume DISK\$FSERV1\$SYS -PCSI-I-VOLSPC, -14 required; 3298176 available; 3298190 net Portion Done: 0%...10%...20%...30%...40%...50%...60%...70%...80%...90%...100% The following product has been installed: DEC AXPVMS VMS V6.2 The upgrade is now complete. When the newly upgraded system is first booted, a special startup procedure will be run. This procedure will: o Run AUTOGEN to set system parameters. o Reboot the system with the newly set parameters. When the special startup procedure has completed, you may resume normal operations on your FDDI Server.

You may shut down now or continue with other operations.

Process AXPVMS\_INSTALL logged out at 21-AUG-1995 22:45:24.45

4. The upgrade procedure returns to the selection menu. You may continue with other operations or shut down the server. The upgraded operating system becomes active when the server is rebooted.

Refer to the *OpenVMS Alpha Upgrade and Installation Manual* for detailed information on upgrading the OpenVMS Alpha operating system.

# **3.6 Restoring the System Disk from a Backup**

Perform the following steps to restore the StorageWorks FDDI server OpenVMS Alpha operating system:

1. Shut down the server.

**Note**

Any node in the VMScluster system whose system disk is served through a single server node (HS111 or HS211) also should be shut down. Shut down that system before shutting down the HS111/211 server.

2. Boot the server from the CD–ROM. This starts the menu-driven command procedure shown in the following example.

```
OpenVMS Alpha (TM) Operating System, Version 6.2
Copyright (c) 1995 Digital Equipment Corporation. All rights reserved.
Installing required known files...
Configuring devices...
***************************************************************
```
You can install or upgrade the OpenVMS Alpha operating system or you can install or upgrade layered products that are included on the OpenVMS Alpha operating system CD-ROM.

You can also execute DCL commands and procedures to perform "standalone" tasks, such as backing up the system disk.

Please choose one of the following:

- 1) Install or upgrade OpenVMS Alpha Version V6.2
- 2) List layered product kits that this procedure can install
- 3) Install or upgrade layered product(s)
- 4) Execute DCL commands and procedures
- 5) Shut down this system

Enter CHOICE or ? to repeat menu: (1/2/3/4/5/?) 4

- 3. Enter 4, then press the Return key to begin a limited DCL environment that is identified by a triple dollar sign prompt (\$\$\$).
- 4. At the triple dollar sign prompt (\$\$\$), enter the SHOW DEVICES command.
- 5. Examine the list of devices so you can determine which device is the source drive (the drive holding the backed up files you want to restore) and which device is your target drive (the disk on which you want the files restored).

6. When you have determined which devices will be the source drive and target drive, mount those devices (and any other output devices you plan to use) before you perform any restore operations. Enter the MOUNT commands in the following format:

```
$$$ MOUNT/OVERRIDE=IDENTIFICATION source-drive
$$$ MOUNT/FOREIGN target-drive
```
where:

*source-drive* is the device holding the files you want to restore. *target-drive* is the destination.

(Note, however, that you must use the MOUNT/FOREIGN command if the source drive is a tape device.)

7. Enter the BACKUP command in the following format:

\$\$\$ BACKUP/IMAGE/VERIFY source-drive: target-drive:

(You also must include the save set name and the /SAVE\_SET qualifier if the source drive is a tape device.)

In this example, a backup disk and a target disk are mounted so the BACKUP command can restore the system disk from the backup disk:

\$\$\$ MOUNT/OVERRIDE=IDENTIFICATION DKA300 \$\$\$ MOUNT/FOREIGN DKA200 \$\$\$ BACKUP/IMAGE/VERIFY DKA300: DKA200:

In this example, a backup tape and a target disk are mounted so the BACKUP command can restore the system disk from the backup tape:

```
$$$ MOUNT/FOREIGN MKA300
$$$ MOUNT/FOREIGN DKA200
$$$ BACKUP/IMAGE/VERIFY MKA300:APR_06_BACKUP.BCK/SAVE_SET DKA200:
```
After you complete the restore operation, do the following:

- Enter the LOGOUT command to exit from the DCL environment and return to the menu.
- Choose the shutdown option (5).
- After the shutdown completes, boot from the server's system disk.

# **3.7 Rebuilding the System Disk from the Server CD–ROM**

Perform the following steps to rebuild the StorageWorks FDDI server OpenVMS Alpha operating system:

1. Shut down the server.

**Note**

Any node in the VMScluster system whose system disk is served through a single server node (HS111 or HS211) also should be shut down. Shut down that system before shutting down the HS111/211 server.

#### 2. Boot the server from the CD–ROM. This starts the menu-driven command procedure shown in the following example:

OpenVMS Alpha (TM) Operating System, Version 6.2

Copyright (c) 1995 Digital Equipment Corporation. All rights reserved.

Installing required known files...

Configuring devices...

\*\*\*\*\*\*\*\*\*\*\*\*\*\*\*\*\*\*\*\*\*\*\*\*\*\*\*\*\*\*\*\*\*\*\*\*\*\*\*\*\*\*\*\*\*\*\*\*\*\*\*\*\*\*\*\*\*\*\*\*\*\*\*

You can install or upgrade the OpenVMS Alpha operating system or you can install or upgrade layered products that are included on the OpenVMS Alpha operating system CD-ROM.

You can also execute DCL commands and procedures to perform "standalone" tasks, such as backing up the system disk.

Please choose one of the following:

- 1) Install or upgrade OpenVMS Alpha Version V6.2
- 2) List layered product kits that this procedure can install
- 3) Install or upgrade layered product(s)
- 4) Execute DCL commands and procedures
- 5) Shut down this system

Enter CHOICE or ? to repeat menu:  $(1/2/3/4/5/?)$  1

The OpenVMS Alpha V6.2 operating system includes Volume Shadowing interoperability changes from previous ECO kits. If you are using Volume Shadowing and you upgrade this node to V6.2, then you must install the Volume Shadowing interoperability patches on any cluster member running an operating system version earlier than OpenVMS V6.2 to ensure correct shadowing operation throughout your cluster.

More information regarding these patches is available in the Problem Description section of the release notes supplied with the patch kits. Please read these notes regarding the cluster impact of patch installation. The release notes are located in the directory [SHADOW\_KITS] on this CD-ROM in the following files:

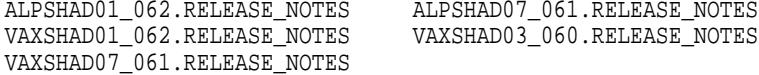

Press Return to continue...

For your convenience, the shadowing remedial kits current at the time this CD was built have been provided in the following directory of the FDDI Server distribution CD-ROM.

sys\$sysdevice:[shadow\_kits]ALPSHAD01\_062.\* sys\$sysdevice:[shadow\_kits]ALPSHAD07\_061.\* sys\$sysdevice:[shadow\_kits]VAXSHAD01\_062.\* sys\$sysdevice:[shadow kits]VAXSHAD03\_060.\* sys\$sysdevice:[shadow\_kits]VAXSHAD07\_061.\*

TIMA remedial kits containing these changes are available through Digital Customer Services worldwide. Digital recommends that you contact your Customer Support Center to obtain the latest Volume Shadowing ECOs for all operating system versions in your cluster.

Do you want to continue the upgrade or installation? (Yes/No) [YES]

3. The above question gives you the opportunity to safely abort the installation if you decide you are not ready to proceed due to Volume Shadowing interoperability issues. If you answer this question NO, the installation procedure returns to the selection menu without making any changes to

your system disk. If you answer YES, the procedure continues with the installation as shown in the remainder of this example.

\*\*\*\*\*\*\*\*\*\*\*\*\*\*\*\*\*\*\*\*\*\*\*\*\*\*\*\*\*\*\*\*\*\*\*\*\*\*\*\*\*\*\*\*\*\*\*\*\*\*\*\*\*\*\*\*\*\*\* The installation procedure will ask a series of questions. () - encloses acceptable answers [] - encloses default answers Type your response and press the <Return> key. Type: ? - to repeat an explanation ^ - to change prior input (not always possible) Ctrl-Y - to exit the installation procedure The system disk on this StorageWorks FDDI Server has been identified as the following: Target disk DKA0: Current label FSERV1\$SYS. By default this disk will be upgraded to OpenVMS Alpha Version V6.2. All data on the target system disk will be preserved. Is this OK? (Yes/No) no There are two choices for Installation/Upgrade: INITIALIZE - removes all software and data files that were previously on the target disk and installs OpenVMS Alpha. PRESERVE -- installs or upgrades OpenVMS Alpha on the target disk and retains all other contents of the target disk. \* NOTE: You cannot use PRESERVE to install OpenVMS Alpha on a disk on which OpenVMS VAX or any other operating system is installed. Do you want to INITIALIZE or to PRESERVE? [PRESERVE] initialize You must enter the device name for the target disk on which OpenVMS Alpha will be installed. Enter device name for target disk: (? for choices) dka0: DKA0: is now labeled FSERV1\$SYS. Do you want to keep this label? (Yes/No) [Yes] You have chosen to install OpenVMS Alpha on a new disk. The target system disk, DKA0:, will be initialized. It will be labeled FSERV1\$SYS. Any data currently on the target system disk will be lost. Is this OK? (Yes/No) yes Initializing and mounting target.... The installation can provide brief or detailed descriptions. In either case, you can request the detailed descriptions by typing "?". Do you always want detailed descriptions? (Yes/No) [No] The following product has been selected: DEC AXPVMS VMS V6.2 \*\*\* DEC AXPVMS VMS V6.2: OpenVMS Operating System, Version V6.2 COPYRIGHT (c) 24-MAY-1995 -- All rights reserved Digital Equipment Corporation

Do you want all the default values for this product? [YES]

Do you want to view the values? [NO]

%PCSIUI-I-DONEASK, execution phase starting The following product will be installed: DEC AXPVMS VMS V6.2 %PCSI-I-VOLINFO, estimated space information for volume DISK\$FSERV1\$SYS -PCSI-I-VOLSPC, 337699 required; 4104424 available; 3766725 net Portion Done: 0%...10%...20%...30%...40%...50%...60%...70%...80%...90%...100% The following product has been installed: DEC AXPVMS VMS V6.2

Copying FDDI Server Software Customization Procedures to disk Copying documentation directory to new system disk

The installation is now complete.

When the newly installed system is first booted, the StorageWorks FDDI Server Software Customization Procedure will run. This procedure will ask you to enter information required to custom configure the server for your site.

You may shut down now or continue with other operations.

Process AXPVMS\_INSTALL logged out at 21-AUG-1995 22:45:24.45

4. The installation procedure returns to the selection menu. You may continue with other operations or shut down the server. The FDDI Server Software Customization Procedure will run when the server is rebooted.

For further information on the operating system installation refer to the *OpenVMS Alpha Upgrade and Installation Manual*.

# **3.8 Interpreting OCP Startup Messages**

After you turn the server processor on, the OCP and your monitor or terminal screen provide the following status information:

- The countdown and ready message on the OCP
- The system startup display on your monitor or terminal screen
- The console prompt for OpenVMS systems on your monitor or terminal screen

While the system runs the startup tests, the operator control panel on the front of the system displays a series of codes. When the startup tests are complete, the OCP displays the following message:

Model 4/200 or Model 4/233

During the startup sequence, the startup display scrolls on your monitor or terminal screen. To stop the display from scrolling, type Ctrl/S. To resume scrolling, type Ctrl/Q. The system startup display looks similar to the example in the following section.

The operating system displays the console prompt after the startup display. If the system does not display a console prompt, press the Return key several times. If there is no response, refer to Chapter 6 for more information.

# **3.8.1 OpenVMS SRM Startup Display**

The following example shows the system startup display:

```
BIOS Emulation V1.07
Copyright (c) 1993-1994 Digital Equipment Corporation
All Rights Reserved
Patent Pending
eb.....ea.e9.e8.e7.e6.e5.e4.e3.e2.e1.e0.
X3.3-1476, built on Oct 4 1994 at 14:48:51
>>>
```
### **3.8.2 Reading the Startup Test Results**

The OpenVMS startup test display indicates successful tests by displaying the word OK. It indicates tests that fail by displaying double question marks (??) and an error code.

If the system passes the startup tests, it either boots the operating system or halts in console mode, depending on the system default settings.

The following list summarizes the steps to follow if the system fails the startup tests:

1. Turn the server processor off, wait approximately 15 seconds, then turn it on again.

2. If the system continues to fail the startup tests, refer to Chapter 6 for additional information.

**Note**

When the startup tests fail, the system ignores the os\_type setting and enters the OpenVMS console automatically.

# **3.9 Using the Console**

The OpenVMS (SRM) console is used to perform various tasks. For example, ROM-based diagnostics (such as the TEST command) are run only from the OpenVMS console.

### **Invoking Console Mode**

To perform tasks from console mode, you first must invoke console mode by shutting down the operating system according to the operating system shutdown procedure described in your operating system documentation. You also can invoke console mode by pressing the Halt switch on the operator control panel.

 $\equiv$  CAUTION  $\equiv$ 

Press the Halt switch only after you have shut down the operating system using the proper shutdown procedure.

# **3.10 Changing Startup and Boot Defaults**

You can change the way the system starts up or boots the operating system. For example, you can set the system to autoboot or you can change the default boot device. To make these kinds of changes you need to change default values for your system's environment variables.

To change default values, see the SET command in Table 3–2.

#### **Startup and Boot Environment Variables**

The following environment variables affect the way the system starts up or boots:

- SET CONSOLE GRAPHICS
- SET CONSOLE SERIAL
- SET BOOTDEF\_DEV

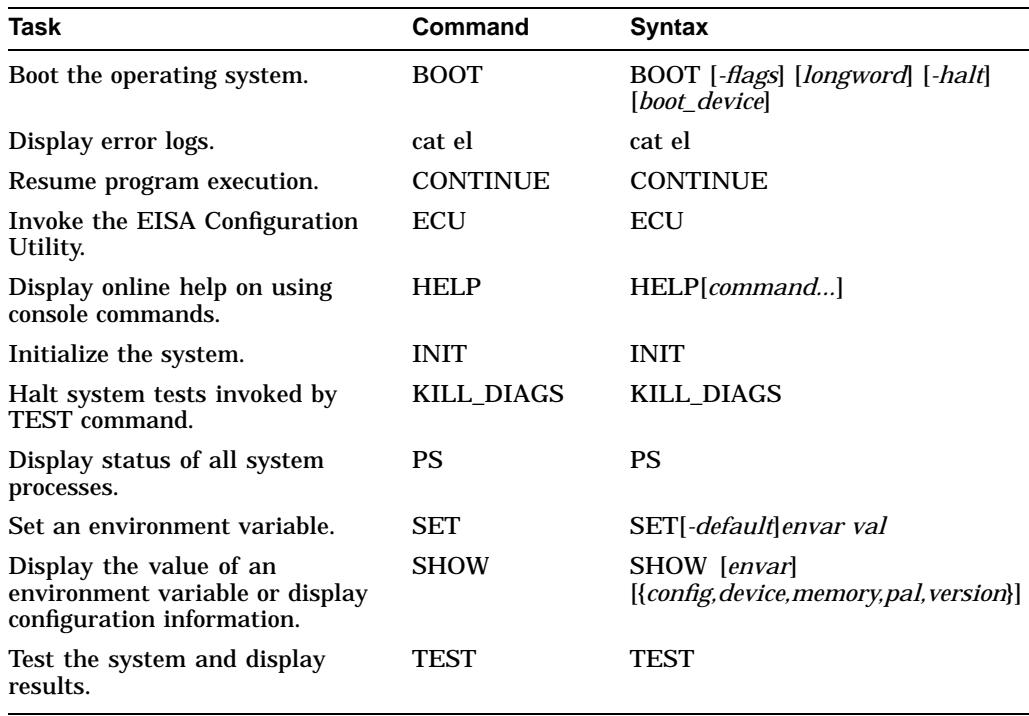

### **Table 3–2 Basic SRM Console Commands**

**4**

# **Installing and Removing Components**

This chapter describes the procedures for removing and replacing field replaceable units (FRUs) for the server processor. For more information about FRUs, refer to the *StorageWorks™ Solutions FDDI Server Service Manual*. The following topics are covered in this chapter:

- Preparing to install or remove components
- Electrostatic discharge protection
- Sliding the server processor out of the FDDI Server cabinet
- Connecting a terminal to the server processor
- Shutting down the system
- Removing the cover panels
- Removing and installing SIMMs
- Removing and installing option cards
- Removing and installing storage devices
- Removing and installing a power supply
- Removing and replacing the CPU daughterboard
- Removing and replacing the motherboard
- Removing and replacing the fan
- Removing and replacing the OCP

**CAUTION**

Be sure to follow the appropriate antistatic precautions when handling internal components.

# **4.1 Preparing to Install or Remove Components**

To prepare your system for installation and removal of components, you need to assemble the required equipment, familiarize yourself with antistatic precautions, and remove the top panels of the system unit.

#### **Required Equipment**

You need the following equipment to perform the installation and removal procedures described in the following sections.

- Flathead screwdriver
- Phillips screwdriver
- Antistatic wrist strap
- Replacement option board kit or device kit

# **4.2 Electrostatic Discharge Protection**

ESD can damage subsystem components. This section describes the necessary procedures for protecting the subsystem components against electrostatic discharge (ESD).

Use the following strategies to minimize electrostatic discharge problems:

- Maintain more than 40 percent humidity in the room where your subsystem resides.
- Place the subsystem cabinet away from heavy traffic paths.
- Do not use carpet, if possible. If carpet is necessary, choose an antistatic carpet. If a carpet is installed, place antistatic mats around the subsystem to decrease electrostatic discharge.

#### **ESD Grounding Procedure**

Prior to removing or replacing any module:

- 1. Obtain and attach an ESD wrist strap to your wrist. Ensure that the strap fits snugly around your wrist.
- 2. Plug or clip the other end of the ESD wrist strap to a ESD bolt or ground stud usually located on the cabinet's vertical rail that is common for both the device channel processor shelves and the storage shelves.
- 3. Obtain and use an approved antistatic bag and/or a grounded antistatic mat.

**Note** 

The part number for the Portable Anti-Static Kit is 29–26246–00.

Figure 4–1 shows how to attach the antistatic wrist strap to your wrist and to the system enclosure.

#### **Figure 4–1 Attaching the Antistatic Wrist Strap**

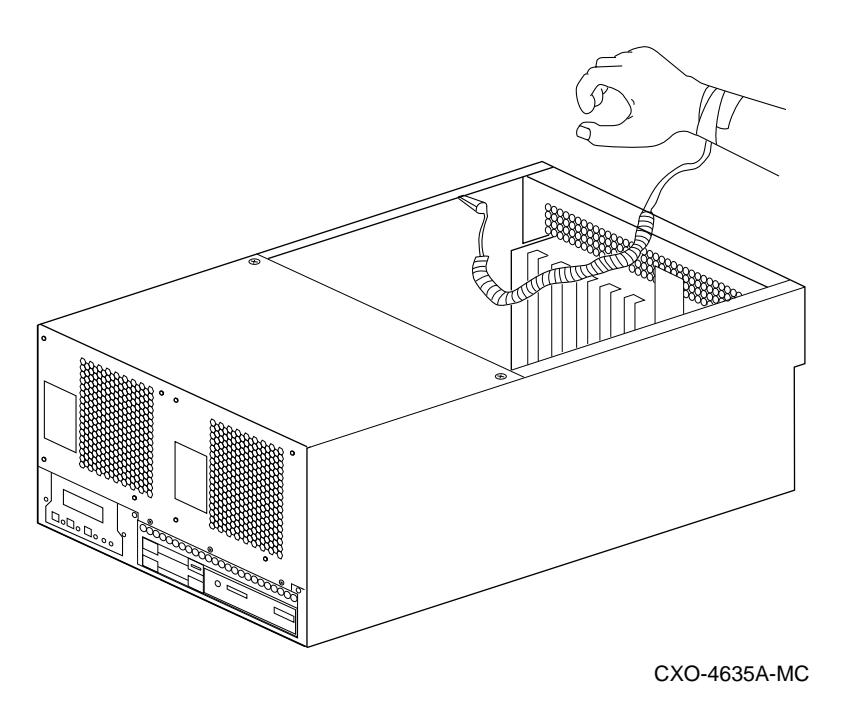

# **4.3 Sliding the Server Processor Out of the FDDI Server Cabinet**

Use the following procedure to remove or reinstall the server processor:

**Note**

The server processor can be removed from either the front or back of the server cabinet, but its power cord must be accessed through the front door.

- 1. Using a 5/32-inch hex wrench, open the front or back door of your FDDI Server.
- 2. Unplug the ac power cord on the server processor.
- 3. Remove the red shipping brackets that hold the server processor in place.
- 4. Slide the server processor out on its slide rails, to enable you to access the front cover and the rear top cover easily.
- 5. Refer to Section 4.6 if you need to remove the covers.

# **4.4 Connecting a Terminal to the Server Processor**

**Note**

You must have a terminal connected to the server processor to communicate with it. Any terminal that supports ANSI control sequences can be used, including graphics displays that provide emulation of an ANSI-compatible video terminal.

If you do not have a terminal connected to your server processor, use the following procedure to connect most EIA-compatible terminals:

- 1. Make sure the power switch on the back of the terminal is OFF  $\circlearrowright$ ).
- 2. Connect one end of the terminal cable to the back of the terminal.
- 3. Connect the other end of the terminal cable to the EIA terminal port on the rear of the server processor using the female MMJ adapter (part number H8571–J), as shown in Figure 4–2.

**Figure 4–2 Connecting to the Terminal Port of the Server Processor**

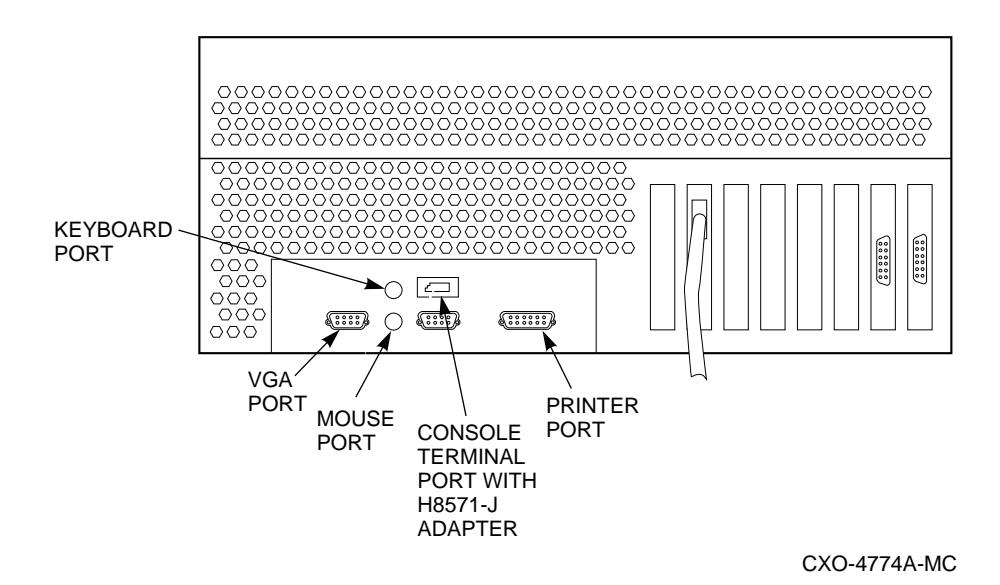

- 4. Turn the terminal power switch to ON (j).
- 5. Set the terminal's communication setup to 9600 baud, with 8 data bits, 1 stop bit, and no parity. Refer to your terminal documentation for terminal setup instructions.

# **4.5 Shutting Down the System**

Use the following procedure to shut down the server processor:

- 1. Stop all work on the server processor.
- 2. Perform an orderly shutdown of the operating system in the server processor by entering the following command at the DCL \$ prompt on the terminal connected to the server processor:

\$ @SYS\$SYSTEM:SHUTDOWN

- 3. When the shutdown is complete, open the front door of the FDDI Server cabinet with a 5/32-inch hex wrench.
- 4. Depress the power button on the server OCP to turn off power.
- 5. Set the On/Off switches on all external options connected to the system to the Off position.

# **4.6 Removing the Cover Panels**

The cover panels of the system must be removed to install or remove any internal components. The following sections describe how to remove and replace the server processor covers. Refer to Figure 4–3 for the position of the covers.

#### **CAUTION**

Before removing the cover panels, do the following:

- 1. Perform an orderly shutdown of the operating system (see Section 4.5).
- 2. Set the On/Off button on the OCP to Off.

#### **Figure 4–3 Removing the Cover Panels**

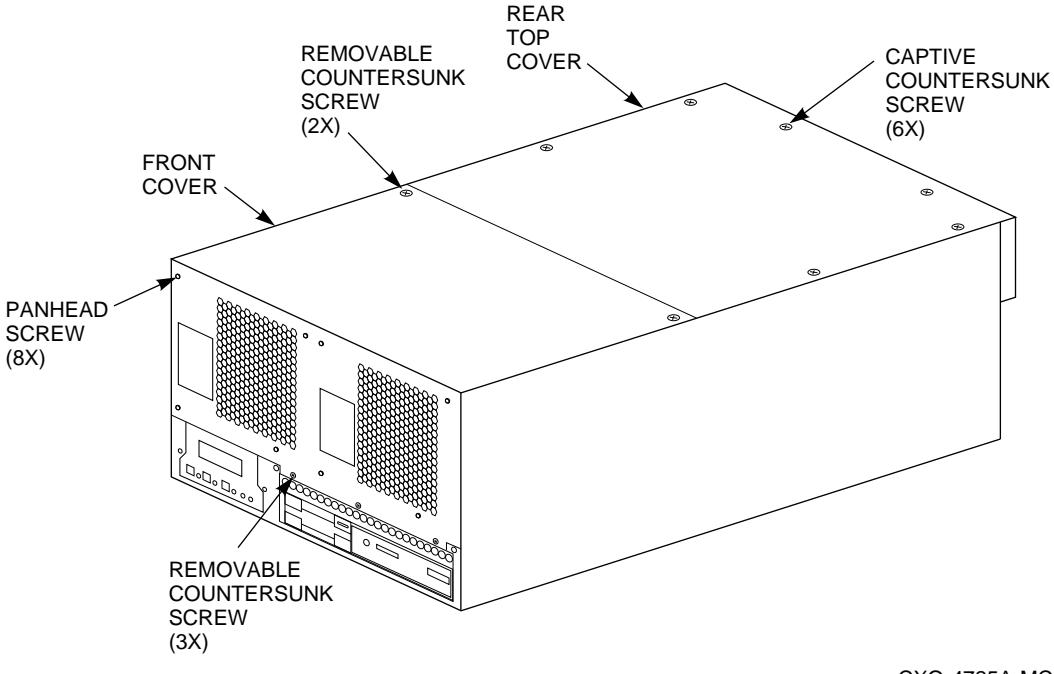

CXO-4725A-MC

### **4.6.1 Removing the Rear Top Cover**

Use the following procedure to remove the rear top cover:

- 1. Loosen the six quarter turn screws.
- 2. Lift the cover slightly and pull forward.

Reverse the steps in this procedure to replace the rear top cover.

### **4.6.2 Removing the Front Cover**

Use the following procedure to remove the front cover:

- 1. If you have not done so already, remove the power cable from the server processor.
- 2. Remove the screws that attach the power supply to the front cover.
- 3. Remove the screws attaching the front cover to the chassis using a Phillips screwdriver.
- 4. Remove the cover by pulling forward slightly and lifting off.

Reverse the steps in this procedure to replace the front cover.

# **4.7 Removing and Installing SIMMs**

You may need to install a new SIMM to replace a faulty module or to upgrade a memory bank. You may need to remove SIMMs to access the memory slots for any new modules. This section describes how to remove and install SIMMs, and verify memory configuration.

### **4.7.1 Removing SIMMs in the Correct Order**

Digital recommens that SIMMs be removed and installed only in successive order, to prevent damage to SIMMs adjacent to the ones you want to remove. For example, if you have SIMMs already installed in Banks 1, 2, and 3, and you want to remove a SIMM from Bank 0, follow this procedure:

- 1. Remove SIMMs in Bank 3.
- 2. Remove SIMMs in Bank 2.
- 3. Remove SIMMs in Bank 1.
- 4. Remove the SIMM you need to remove in Bank 0.

Refer to Figure 4–6 for clarification of the SIMM configuration on the motherboard. Figure 4–4 shows the removal procedure for a SIMM.

#### **WARNING**

Memory and CPU modules have parts that operate at high temperatures. Wait two minutes after power is removed before handling these modules.

Use the following procedure to remove SIMMs:

1. Remove the appropriate SIMM by pressing the metal clips on both sides of the SIMM connector to the side. (See callout 1 in Figure 4–4.)

**Note**

You may want to use a screwdriver to press back on the metal clips, but be very careful not to damage the motherboard.

- 2. Note the position of any SIMMs you remove.
- 3. Tilt the memory module and lift it out of its connector. (See callout 2 in Figure 4–4.)

**Figure 4–4 Removing SIMMs from the Motherboard**

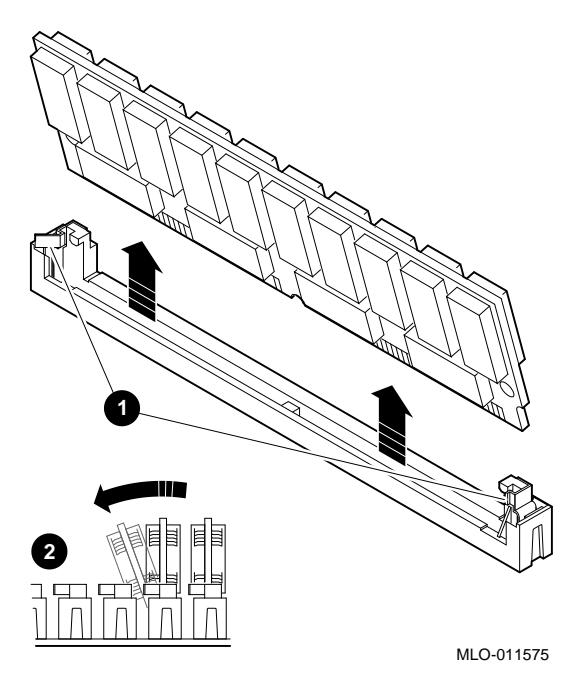

# **4.7.2 Preparing to Install SIMMs**

### **Before You Install SIMMs**

Before you install SIMMs, check the following:

- Make sure you have completed all the preinstallation tasks (see Section 4.1).
- Make sure you shut down the system as described in Section 4.5 before installing a SIMM.

### **Check the Rules for Installing a Memory Option**

Observe the following rules when installing SIMMs for the memory option:

- Stop all work on the server processor in which you are installing a SIMM.
- Bank 0 must contain a memory option. A memory option consists of 5 SIMMs: 0, 1, 2, and 3, and 1 error correction (ECC) SIMM.
- When you install a memory option in a memory bank, you must install a SIMM in all of the connectors in that bank.
- All SIMMs within a bank must be of the same memory capacity.
- Digital recommends that larger SIMM groups occupy the lower-numbered banks.
- Observe the rules and recommendations regarding the procedure for removing and installing SIMMs (see Section 4.7.1).

If you need more information on the above procedures, refer to the *StorageWorks™ Solutions StorageWorks FDDI Server Service Manual*.

# **4.7.3 Installing SIMMs**

If you first need to remove a SIMM from the bank into which you want to install one, refer to Section 4.7.1 for the correct procedure.

#### **WARNING**

Memory and CPU modules have parts that operate at high temperatures. Wait 2 minutes after power is removed before handling these modules.

- 1. Tilt the connecting end of the module and press gently on the module so it slips over the two posts located at each end of the slot (see Figure 4–5).
- 2. Snap the SIMM into place in the correct upright position, as shown in Figure 4–5. Make sure that the SIMM is fully seated. The two latches on the ends of each SIMM connector should lock around the edges of the SIMM.
- 3. Install all SIMMs using this same procedure, including any you removed for access.

### **Figure 4–5 Installing a SIMM**

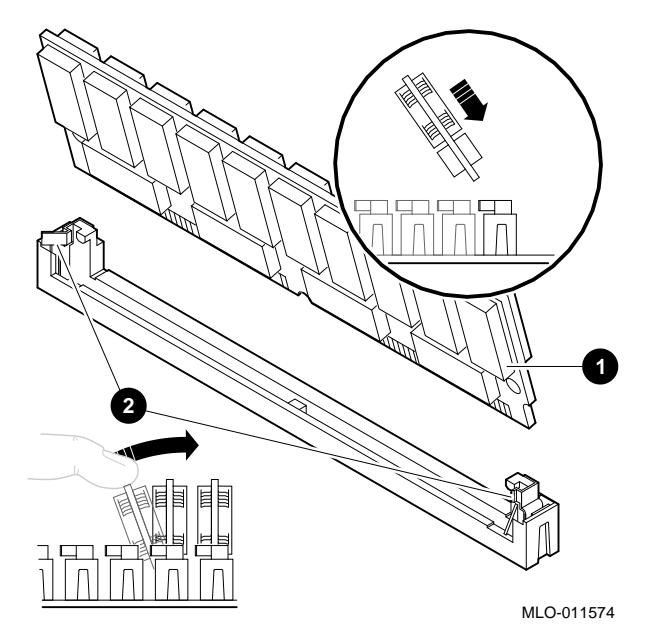

#### **Replace the Server Processor in the FDDI Server Cabinet**

When you have finished removing and installing all the SIMMs, and you are ready to close the server, perform the following steps:

- 1. Reinstall the rear top cover on the server processor.
- 2. Depress the slide locks and the slide server processor back into your FDDI Server.
- 3. Reinstall the red shipping brackets on the rear of the FDDI Server cabinet.
- 4. Close and lock the rear door.

#### **Power Up the Server Processor**

After the SIMMs have been properly installed and the server processor has been reinstalled into the cabinet, power up the system using the following procedure:

- 1. Attach the ac power cord into the outlet on the front of the server processor.
- 2. Depress the power button on the server processor OCP to power up the server processor, then close the front door of the FDDI Server.
- 3. Press the Return key on the FDDI Server console terminal connected to the server processor.

### **4.7.4 Verify Memory Configuration**

Before booting your system, you should verify the memory configuration using the SHOW MEMORY command, as follows:

>>> SHO MEM

The SHOW MEMORY command displays information for each memory module in the system. The command and a sample display are shown in Example 4–1.

#### **Example 4–1 Show Memory Command**

```
>>> SHO MEM
     128 Meg of System Memory
     Bank 0 = 64 Mbytes(16 MB Per Simm) Starting at 0 \times 000000000Bank 1 = 64 Mbytes(16 MB Per Simm) Starting at 0 \times 04000000Bank 2 = No Memory Detected
     Bank 3 = No Memory Detected
>>> CONT
```
# **4.7.5 Booting Your System**

When you have successfully completed installing the SIMM upgrade memory option, boot your system by entering the BOOT command at the >>> prompt.

# **4.8 Removing and Installing Option Cards**

Installing and removing EISA option cards includes the following tasks:

- Installing an option card
- Removing an option card
- Testing an option card installation
- Configuring an option card

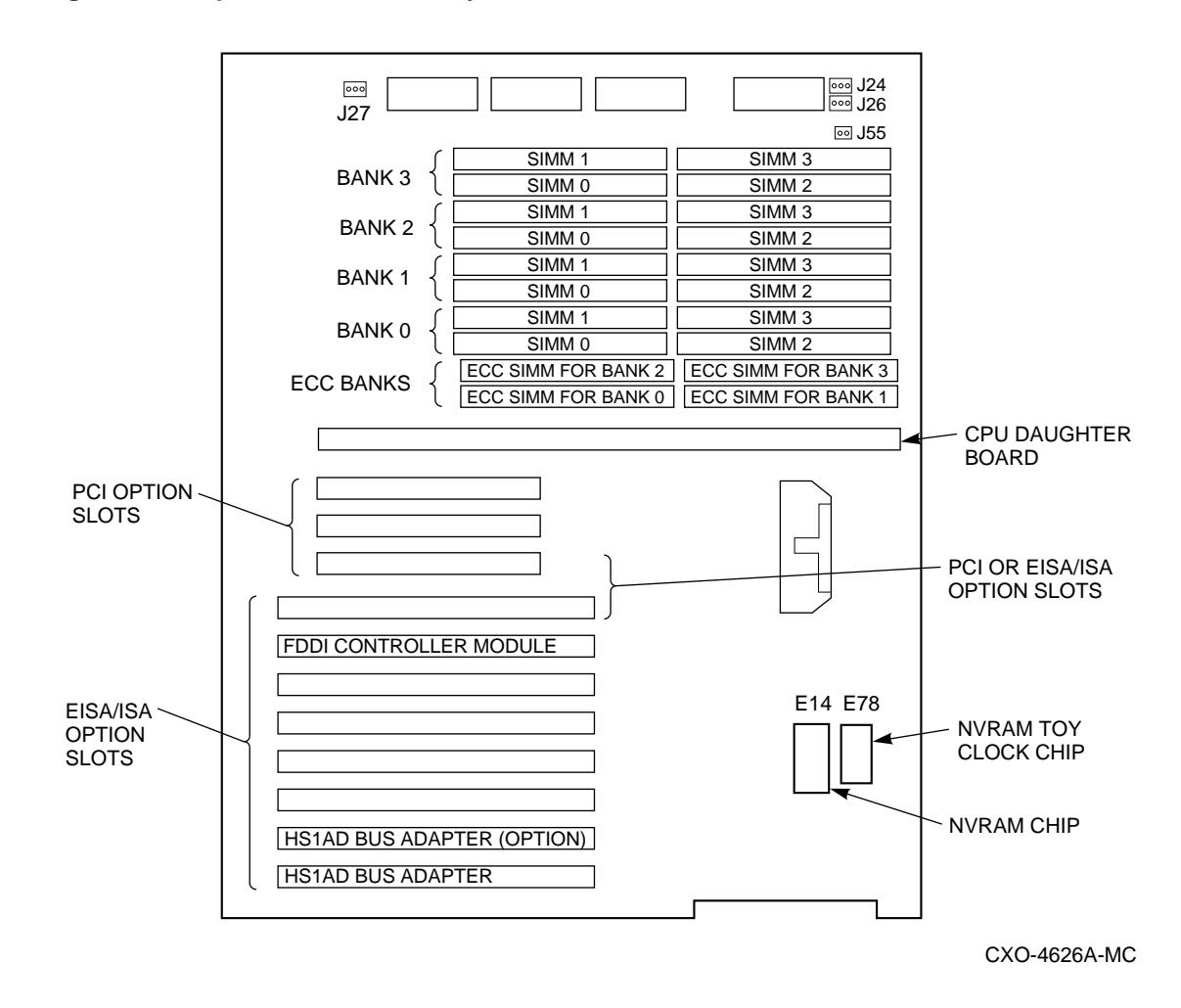

**Figure 4–6 Option Slots on the System Board**

### **4.8.1 Installing an Option Card**

To install an EISA or PCI option card, perform the following steps:

#### **CAUTION**

Static electricity can damage electronic components. Use an antistatic wrist strap while handling these components (see Section 4.2).

- 1. Select a vacant option card slot on the system board. The first three slots are reserved for PCI options; the last eight are for EISA or ISA options. Figure 4–6 shows the slot locations on the motherboard.
- 2. Remove the screw securing the slot cover to the chassis.
- 3. Remove the slot cover from the server and store it for future use.
- 4. Carefully install the option card into the appropriate connectors on the system board and press it firmly into place.
- 5. Secure the option card to the chassis using the screw you removed.
- 6. When you have finished removing or installing internal options, reassemble the server processor by reversing the procedures described in Section 4.6.
- 7. Test the option card installation (see Section 4.8.3).

**Note**

If the top EISA option slot is used, the bottom PCI slot cannot be used. If the bottom PCI slot is used, the top EISA slot cannot be used.

### **4.8.2 Removing an Option Card**

To remove an EISA or PCI option card from the server processor, perform the following steps:

**CAUTION**

Static electricity can damage electronic components. Use an antistatic wrist strap while handling these components.

- 1. Disconnect any cables connected to the external or internal ports on the option card you want to remove.
- 2. Remove the slot cover screws securing the option card to the chassis.
- 3. Carefully disconnect the option card from the slot connectors on the system board and remove it from the system.
- 4. If you intend leaving the option slot vacant, install a slot cover and secure it to the chassis using the screw that you removed.
- 5. When you have finished removing or installing internal options, reassemble the server processor by reversing the procedures described in Section 4.6.

# **4.8.3 Testing an Option Card Installation**

To test an option card installation, follow the steps in Table 4–1.

| <b>Step</b> | <b>Action</b>                                                                                                   | Result                                                                                                    |
|-------------|----------------------------------------------------------------------------------------------------|----------------------------------------------------------------------------------------------------|
| 1           | Enter the SHOW<br>CONFIG command<br>to display the system<br>configuration.                                     | The system responds with a display similar to that<br>shown in the following example.                                                                                         |
| 2           | Examine the EISA and<br>PCI bus information in<br>the display to make sure<br>that the new option is<br>listed. | If the option is not listed, see Chapter 6 for help.                                                                                                    |
| 3           | Determine the device<br>name of the new option.                                                                 | You must know the device name to run diagnostic<br>tests on the option. Enter the SHOW DEVICE<br>command to see the device name.                                              |
| 4           | Run a self-test on the<br>option by entering the<br><b>TEST</b> command followed<br>by its device name.         | If the self-test passes, the system displays the word<br>OK before displaying the console prompt >>>.<br>If the system displays a failure message, see<br>Chapter 6 for help. |

**Table 4–1 Testing with the SHOW CONFIG Display**

The following example shows the information displayed when you enter the SHOW CONFIG command:

Digital Equipment Corporation Alpha AXP (tm) Server SRM Console x3.7-239 VMS PALcode x5.48-49, OSF PALcode x1.35-34 MEMORY 128 MB of System Memory Bank 0 = 64 MB (16 MB per SIMM) starting at 0x00000000 Bank 1 = 64 MB (16 MB per SIMM) starting at 0x20000000 Bank 2 = No Memory Detected Bank 3 = No Memory Detected AlphaServer 1000 Serial ROM version: x0.6 PCI BUS Bus 00 Slot 06: NCR 810 SCSI Controller Bus 00 Slot 07: INTEL 8275EB PCI to EISA Bridge Bus 00 Slot 11: Digital DE435 Network Controller EISA BUS Slot 3 DEC4220 era0.0.0.3.1 08-00-2B-35-F5-24 Slot 6 CPQ30110

### **4.8.4 Configuring an Option Card**

PCI cards require no addition configuration procedures; the system automatically recognizes the cards and assigns the appropriate system resources. When installing an EISA option card, refer to the system startup display screen to see if configuration of the card is required. After you turn on the system, the system startup sequence examines the EISA option slots and reports whether you need to run the EISA Configuration Utility. See Section 5.4 for more information.

# **4.9 Removing and Installing Storage Devices**

The server processor is designed to accommodate one SCSI hard drive, one CD–ROM drive, and one floppy drive. The floppy drive connects directly to the system board and is not a SCSI device.

When you install a SCSI device, you must assign it a unique SCSI ID number. Otherwise, the system does not recognize the device.

### **4.9.1 Media Tray**

The media tray houses the CD–ROM drive and the floppy drive. You must remove the media tray before you can remove either the CD–ROM drive or the floppy drive. To remove the media tray, remove the two screws on the front of the media tray using a Phillips screwdriver.

#### **4.9.1.1 Installing a CD–ROM Drive**

To install or replace a CD–ROM drive, refer to Figure 4–7 and follow these steps:

1. Before you can install the CD–ROM drive, you must first remove the media tray (see Section 4.9.1).

### **Figure 4–7 Installing a CD–ROM Drive**

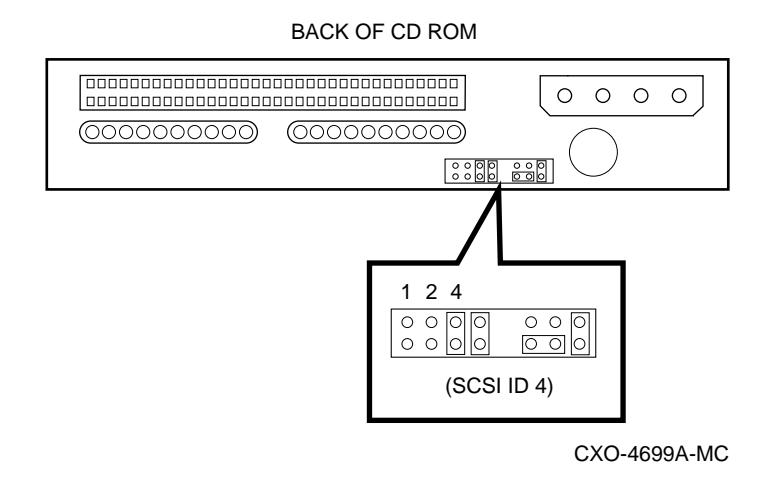

2. Set the SCSI ID on the replacement drive to the same ID as the original drive, and install terminators on the replacement drive.

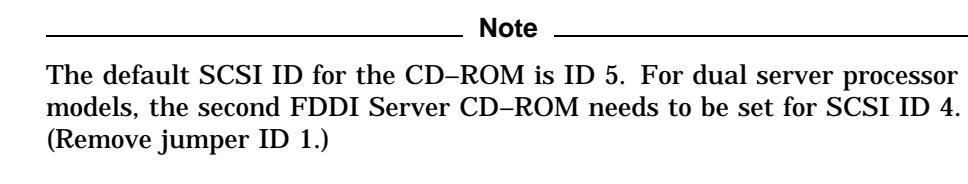

- 3. Slide the drive into the front of the media tray until its screw holes are aligned with the drive bracket holes.
- 4. Insert four screws into the bottom of the CD–ROM drive.
- 5. Connect the power cable and the data cable to the back of the drive.
- 6. Reinstall the media tray.

#### **4.9.1.2 Removing a CD–ROM Drive**

Reverse the order of steps 4 to 6 in the installation procedure to remove the CD–ROM drive.

#### **4.9.1.3 Removing and Replacing a Floppy Drive**

To replace the 3.5-inch floppy drive, follow these steps:

- 1. Disconnect the IDE and power cables from the back of the floppy drive.
- 2. Remove the screws attaching the floppy drive to the media tray.
- 3. On the replacement floppy drive, locate the ID select switch toward the rear on the righthand side of the replacement floppy drive. Set the switch to the 1 position.
- 4. Slide the floppy drive into the front of the media tray until the screw holes line up with the holes on the bracket.
- 5. Attach the mounting bracket to the replacement floppy drive using the two screws that you removed from the original floppy drive.
- 6. Connect the power cable and the data cable to the floppy drive.

**Note**

Make sure the key on the IDE cable connector faces up toward the top of the disk drive.

To remove the diskette drive, reverse the steps in the previous procedure.

### **4.9.2 Removing and Replacing a Hard Drive**

The system drive is the hard drive mounted on the sidewall of the inside rear of the system. To locate and remove the hard drive, refer to Figures 4–9 and 4–10, and follow these steps:

**CAUTION** 

Electrostatic discharge damages components. Always use proper ESD grounding procedures when handling components. Refer to Section 4.2 for proper grounding procedures.

1. Disconnect the SCSI cable and the power cable that are plugged into the back of the system disk (see Figure 4–8).

#### **Figure 4–8 System Disk Cabling**

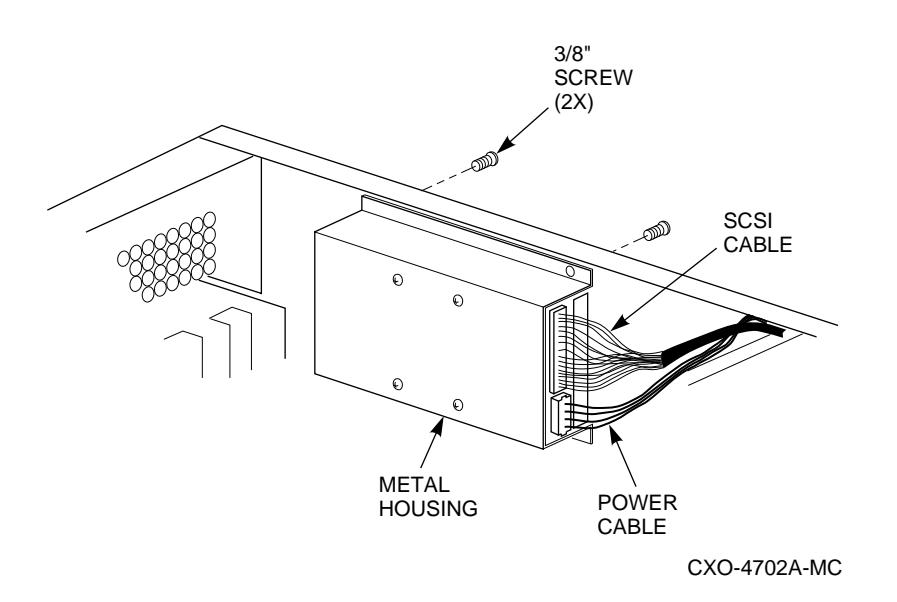

2. Using a Phillips screwdriver, remove the two screws on the left side panel of the server processor (see Figure 4–9).

#### **CAUTION**

The system disk drive is heavy. Hold it securely and support the metal housing and system disk drive with one hand when removing the screws so the drive does not drop on the motherboard when the second screw is removed. These screws are non-captive.

**Figure 4–9 System Disk Location**

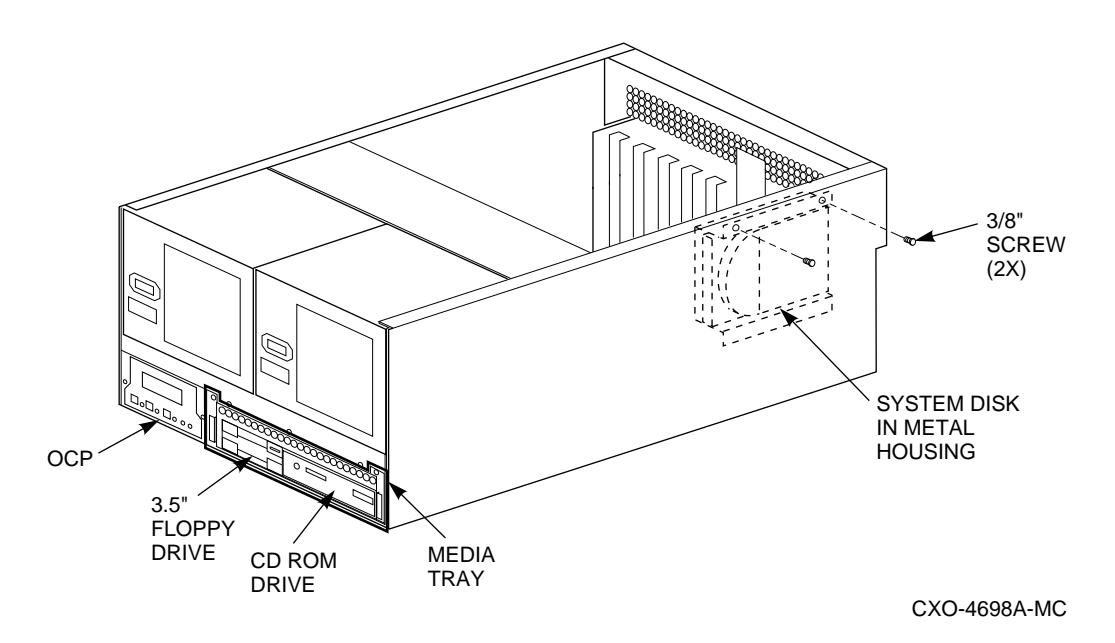

3. Carefully remove the system disk and its metal housing from the inside of the server processor.

This metal housing is the *disk bracket* that holds the system disk.

4. Locate the option connector on the system disk (see Figure 4–10). This option connector is a small black 20 pin connector with two white jumpers installed.

**Figure 4–10 System Disk Option Connector and SCSI ID 0**

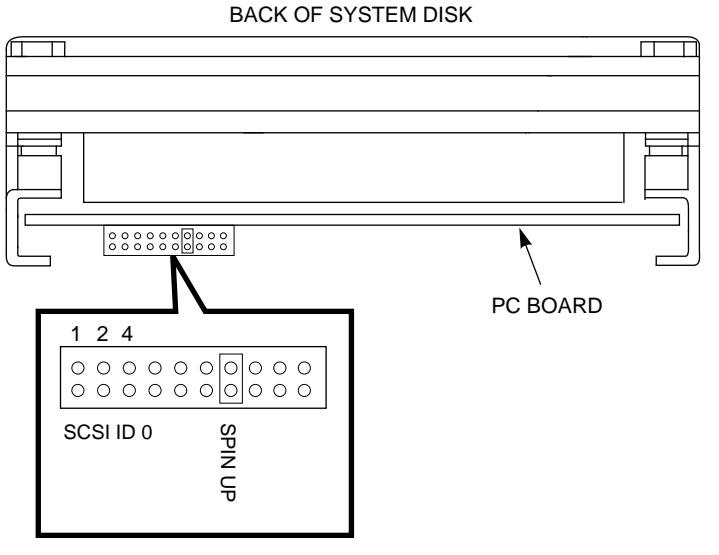

CXO-4630A-MC

The first three pairs of pins on the option connector are used to set the drive SCSI ID. Do not change any other jumpers on the option connector.

5. Set the SCSI ID on the replacement drive to the same ID as the original drive.

**Note**

The default SCSI ID for the system disk is ID 1. For dual server processor models, the second FDDI Server system disk is set to 0.

6. Remove jumper ID 1 from the first three pairs of SCSI ID pins. Removing this jumper sets the drive to SCSI ID 0 (see Figure 4–10).

With all SCSI ID jumpers removed, the system disk in this server processor shows device DKA0 when the SHOW DEVICE command is issued from the DCL prompt.

- 7. Reinstall the system disk and metal housing into the server processor by mounting it onto the left side panel with the two Phillips screws that were previously removed.
- 8. Reattach both the SCSI cable and power cables to the system disk (see Figure 4–8).

# **4.10 Removing and Installing a Power Supply**

The following procedures describe how to install and remove the primary and redundant power supplies. The primary power supply resides in the left-most position; the redundant or secondary power supply resides in the right-most position. The procedures for installing and removing both power supplies are similar, unless otherwise noted.

# **4.10.1 Installing a Power Supply**

To install a power supply, follow these steps:

- 1. Remove the front cover from the server processor using the procedure described in Section 4.6.
- 2. If a second power supply is being installed for the first time, remove the cover plate over the redundant power supply slot and discard the plate. Keep the screws for remounting the front cover on the redundant power supply.
- 3. Slide the power supply into the chassis of the server processor (see Figure 4–11).
- 4. Connect all internal and external cables to the connectors on the back of the power supply. Connectors are shown in Figure 4–12.

**Note**

If you cannot access the redundant power supply, then remove the rear top cover.

- 5. Replace the screws that secure the power supply to the server processor.
- 6. Reattach the front cover to the chassis and to the installed power supplies using the screws previously removed.

# **4.10.2 Removing a Power Supply**

**Note**

This procedure assumes that power to the server processor has been removed and the server processor has been either removed from the cabinet or slid out of the cabinet enough to access the components (see Section 4.3).

**Note** \_\_\_

If two power supplies are installed, you must remove the redundant (right-most) power supply before removing the primary power supply.

To remove a power supply, follow these steps:

- 1. Remove the front cover from the server processor using the procedure described in Section 4.6.
- 2. Disconnect all internal and external cables from the power supply.
- 3. Slide the power supply out and lift it up off its tabs, as shown in Figure 4–11.

#### **Figure 4–11 Redundant Power Supply Location**

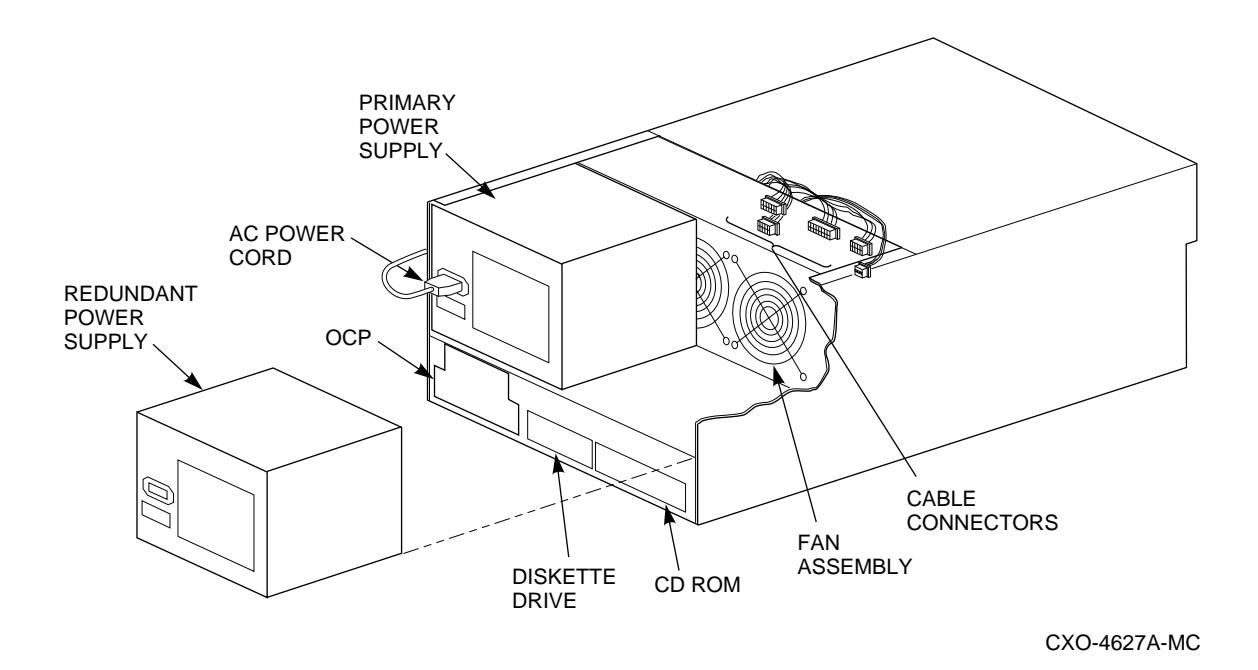

#### **Figure 4–12 Power Supply Cable Connections**

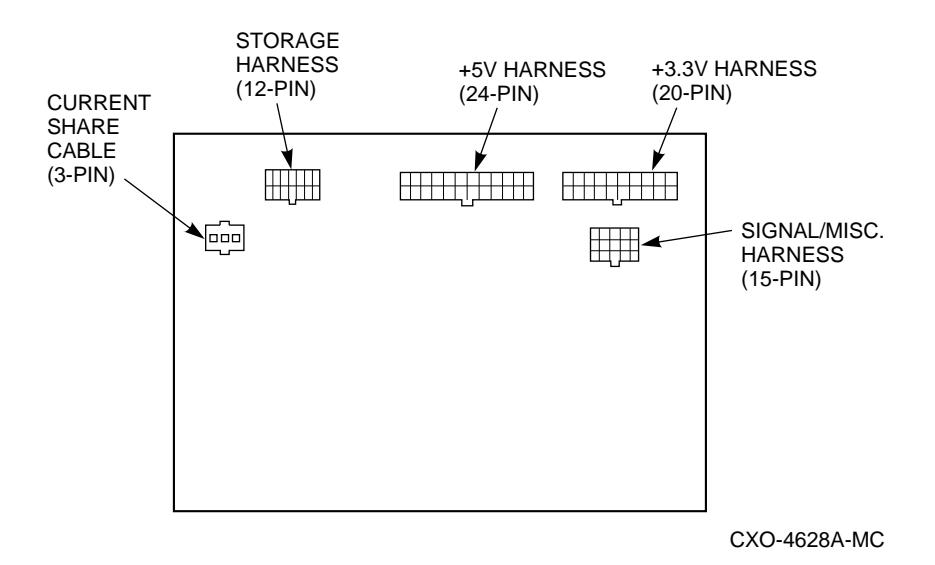

# **4.11 Removing and Replacing the CPU Daughterboard**

Use the following procedure to remove and replace the CPU daughterboard:

#### **WARNING**

CPU and memory modules have parts that operate at high temperatures. Wait 2 minutes after power is removed before handling these modules.

#### **CAUTION**

Electrostatic discharge damages components. Always use proper ESD grounding procedures when handling components . Refer to Section 4.2 for proper grounding procedures.

- 1. Remove the screw from the outside rear face and retain it to reattach the new board.
- 2. Lift the CPU shipping bracket off by pushing back towards the fans to clear the lip, lifting and turning to the side.
- 3. Remove the CPU daughterboard using the pry handles on each end of the board.
- 4. Install the CPU daughterboard by inserting it into the slot on the motherboard and snapping down the pry handles to seat the board.
- 5. Reinsert the screw you kept from the outside rear face to lock the board in place.

# **4.12 Removing and Replacing the Motherboard**

Use the following procedure to remove and replace the motherboard:

- 1. Record the position of the EISA option card.
- 2. Remove the EISA option card.
- 3. Record the position of the PCI option card.
- 4. Remove the PCI option card.
- 5. Remove the CPU daughterboard (see Section 4.11).
- 6. Remove the hard disk drive (see Section 4.9.2).
- 7. Remove all cables.
- 8. Remove the motherboard mounting screws.
- 9. Tilt and lift the motherboard out of the enclosure.

To install the motherboard, reverse this procedure.

# **4.13 Removing and Replacing the Fan**

Use the following procedure to remove and replace the fans:

- 1. Remove the top front and rear top covers (see Section 4.6).
- 2. Disconnect all cables from the power supplies.
- 3. Slide the power supplies back for clearance.
- 4. Move all cables out of the way by clipping the cable clamps on the fan assembly.
- 5. Disconnect the fan harness from the fan assembly.
- 6. Remove the two screws holding the air baffle to the fan assembly.
- 7. Pull the fan assembly straight up and out to clear the unit.

# **4.14 Removing and Replacing the OCP**

Use the following procedure to remove and replace the OCP:

- 1. Remove the two screws on the front.
- 2. Remove the cables.

**Note**

Perform the next step only if you want to remove the LCD panel.

- 3. Remove the four screws, nuts, and spacers for the LCD panel.
- 4. Remove the OCP.

**Note**

Use Loctite™ on screws if installing the LCD panel.

Reverse the preceding procedure to install an OCP.
# **Configuring Your System**

This chapter covers the following topics:

- Viewing the system configuration
- SRM console configuration commands
- EISA bus
- EISA Configuration Utility (ECU)
- PCI bus

## **5.1 Viewing the System Configuration**

Several SRM console commands or ARC console menu options allow you to examine your system configuration and environment variable settings.

To use these commands or menu options, you must invoke console mode. For information about invoking console mode, see Section 3.9.

**Note** \_

For a list of the options recognized by your system, see Section 5.2.

# **5.2 SRM Console Configuration Commands**

Table 5–1 describes the console commands used to verify system configuration on systems running the OpenVMS operating system.

| <b>Command</b>      | <b>Description</b>                                                        |
|---------------------|---------------------------------------------------------------------------|
| <b>SHOW CONFIG</b>  | Displays the buses on the system and the devices found on<br>those buses. |
| <b>SHOW DEVICE</b>  | Displays the devices and controllers in the system.                       |
| <b>SHOW MEMORY</b>  | Displays main memory configuration.                                       |
| <b>SET and SHOW</b> | Sets and displays environment variables.                                  |

**Table 5–1 SRM Console Configuration Commands**

#### **The SHOW CONFIG Command**

The SHOW CONFIG command displays all devices found on the system bus, PCI bus, and EISA bus. You can use the information in the display to identify target devices for commands such as BOOT and TEST, as well as to verify that the system sees all the devices that are installed. The configuration display looks similar to the following display:

```
>>> SHOW CONFIG
               Digital Equipment Corporation
                 Alpha AXP (tm) Server
SRM Console X3.3-1476 VMS PALcode X5.48-71, OSF PALcode
X1.35-49
MEMORY
    128 Meg of System Memory
    Bank 0 = 64 Mbytes(16 MB Per Simm) Starting at 0x00000000
    Bank 1 = 64 Mbytes(16 MB Per Simm) Starting at 0x02000000
    Bank 2 = No Memory Detected
    Bank 3 = No Memory Detected
    Serial Rom Version: 0.8
PCI Bus
    Bus 00 Slot 06: NCR 810 Scsi Controller
    Bus 00 Slot 07: Intel 8275EB PCI to Eisa Bridge
EISA Bus
    Slot 1 CPQ3011
    Slot 3 DEC4220 era0.0.0.3.1
08-00-2B-BC-F
    Slot 8 DEC2E00
```
#### **The SHOW DEVICE Command**

The SHOW DEVICE command displays the devices and controllers in the system.

*Syntax:*

SHOW DEVICE [device\_name]

*Arguments:*

device name

The device name or device abbreviation. When abbreviations or wildcards are used, all devices that match the type are displayed.

The device name convention used in the display is shown in the following example and is explained in the text that follows.

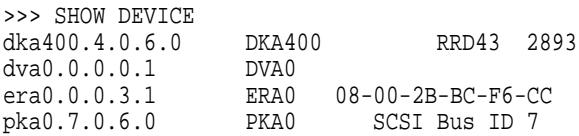

#### **Elements of Device Name Convention**

1. Driver ID

Two-letter port or class driver designator

- DR–RAID set device
- DV–Floppy drive
- ER–Ethernet port (EISA)
- EW–Ethernet port (PCI)
- PK–SCSI port, DK–SCSI disk, MK–SCSI tape
- PU–DSSI port, DU–DSSI disk, MU–DSSI tape
- 2. Storage Adapter ID: One-letter storage adapter designator (a,b,c. . .)
- 3. Device Unit Number: Unique device unit number (MSCP Unit Number) SCSI unit numbers are forced to 100 times the Node ID
- 4. Bus Node ID Number
- 5. Channel Number: Used for multichannel devices
- 6. Slot Number:
	- For EISA options, corresponds to EISA slot numbers (1-8)
	- For PCI options, slot = Ethernet adapter (EWA0)
		- Slot 1=SCSI controller on standard I/O
		- Slot 2=EISA to PCI bridge chip
		- Slots 3 to 5=Reserved
		- Slots 6 to 8=Corresponds to PCI slots: PCI0, PCI1, and PCI2
- 7. Hose Number: 0 PCI\_0 (32-bit PCI\_; 1 EISA; 2 PCI\_1)

#### **The SHOW MEMORY Command**

The SHOW MEMORY command displays information for each memory module in the system. The command and a sample display are shown in the following example.

>>> SHO MEM 128 Meg of System Memory Bank  $0 = 64$  Mbytes(16 MB Per Simm) Starting at  $0 \times 000000000$ Bank  $1 = 64$  Mbytes(16 MB Per Simm) Starting at  $0x04000000$ Bank 2 = No Memory Detected Bank 3 = No Memory Detected

>>> CONT

#### **The SET and SHOW Commands**

The SET and SHOW commands are used to set environment variables. Typically, you set environment variables when you configure a system.

*Syntax:*

set [-default] [-integer] [-integer] -[string] envar value show envar

*Arguments:*

envar

The name of the environment variable to be modified.

value

The value that is assigned to the environment variable.

*Options:*

-default

Restores variable to its default value.

-integer

Creates variable as an integer.

-string

Creates variable as a string (default).

The SET and SHOW commands and a sample display are shown in the following example:

>>> SET BOOTDEF DEV EWA0 >>> SHOW BOOTDEF\_DEV EWA0 >>> SHOW AUTO\_ACTION BOOT >>> SET BOOT\_OSFLAGS 0,1 >>>

## **5.3 EISA Bus**

The EISA (Extended Industry Standard Architecture) bus is a 32-bit industry standard input/output bus. EISA is a superset of the well-established 16-bit ISA bus. EISA was designed to accept newer 32-bit components while remaining compatible with older 8-bit and 16-bit cards.

EISA offers bus mastering and DMA capabilities. Up to eight EISA or ISA modules can reside in the EISA bus portion of the system board. All EISA slots are bus master slots and can be filled in any order.

Figure 5–1 shows the location of EISA and ISA option slots on the system board. To access the slots, you must remove the rear top cover of the server processor enclosure. Be sure to replace the cover before attempting to start the server processor again.

**CAUTION**

Do not remove the server processor's front cover when it is running. If you remove the top cover without first properly turning off the system, the system shuts down, with potential loss of data.

For information about installing a specific option, refer to the documentation for that specific option. For information about configuring an EISA option, refer to Section 5.4.

#### **WARNING**

Before installing EISA bus options, turn off all power to the server processor. Refer to Section 3.2.

#### **Figure 5–1 Motherboard Layout**

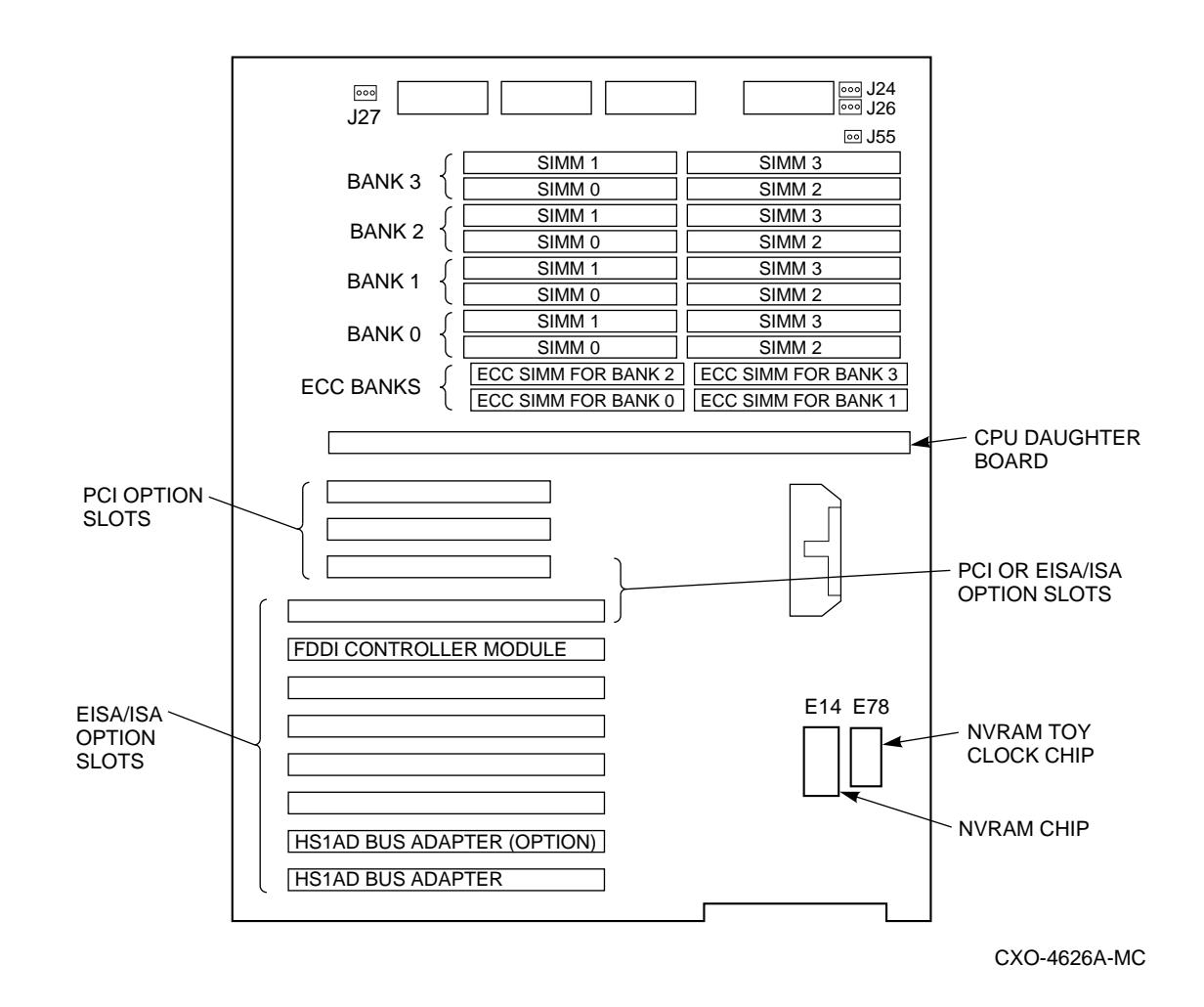

# **5.4 EISA Configuration Utility (ECU)**

When you add, remove, or move an EISA card to your server processor, you must run a utility called the EISA Configuration Utility (ECU). Each EISA board has a corresponding configuration (CFG) file that describes the characteristics and the system resources required for that option. The ECU uses the CFG file to create a conflict-free configuration. The ECU is a menu-based utility that provides online help to guide you through the configuration process. The ECU is run from the ARC menu interface.

The ECU is supplied on the system configuration diskette that was shipped with your server processor. Make backup copies of this diskette and keep the original in a safe place. Use a backup copy when you configure the system. The system configuration diskette must have the volume label *SYSTEMCFG*.

**Note**

The CFG files supplied with the option you want to install may not work if the option is not supported on your system. Before you install an option, check your system's product literature to verify that your system supports the option.

#### **CAUTION**

Turn the system off before you install EISA options.

#### **5.4.1 Before You Run the ECU**

**Note**

To run the ECU from a terminal connected to a serial line, you must use a VT320 or other terminal capable of emulating a VT320. From the ARC console, you also must create the environment variable TERM with a value of VT320 (for example, TERM=VT320). If you later want to run the ECU on a video monitor, you must delete this environment variable first.

Before you run the ECU, follow these steps:

- 1. Install the EISA option cards. Refer to the documentation for your EISA option card for information about installing the card.
- 2. Familiarize yourself with the utility.

You can find more information about the ECU by reading the ECU online help. To read the online help, start the ECU (see Section 5.4.2). Online help for the ECU is located under Step 1, "Important EISA Configuration Information."

- 3. Familiarize yourself with the configuration procedure for your system: If you are installing, moving, or removing an EISA option, refer to Section 5.4.3.
- 4. Locate the ECU diskette DECpc Alpha (AK–2QCRx–CA) for Digital UNIX® and the OpenVMS operating system. Make a copy of the diskette and keep the original in a safe place. Use the backup copy for configuring options.

#### **5.4.2 How to Start the ECU**

EISA options are recognized and configured automatically. To configure an EISA bus that contains no ISA options, follow these steps:

- 1. Install, move, or remove the EISA option card (see Section 4.8). Use the instructions provided with the EISA option.
- 2. Invoke the console firmware.
- 3. Shut down the operating system and press the Halt switch. When the console prompt >>> is displayed, press the Halt switch to the Out position.

4. Start the ECU as follows:

#### **Note**

Make sure the ECU diskette is not write-protected.

- a. Insert the ECU diskette for the OpenVMS operating system into the floppy drive.
- b. Enter the ECU command. The system displays the following:

Loading ARC firmware.

Loading the ARC firmware takes approximately 2 minutes. When the firmware has finished loading, the ECU program is booted.

- 5. Complete the ECU procedure according to the guidelines provided in Table 5–2.
- 6. After you have saved configuration information and exited from the ECU, perform the following steps:
	- a. Remove the ECU diskette from the floppy drive and boot the operating system.
	- b. From the Boot menu, select the Supplementary menu.
	- c. From the Supplementary menu, select "Set up the system." The Setup menu is displayed.
	- d. From the Setup menu, select "Switch to OpenVMS or OSF console."
	- e. Select the OpenVMS console, then press Enter on the "Setup menu."
	- f. When the "Power-cycle the system to implement the change" message is displayed, press the Reset button. (Do not press the On/Off switch.) Once the console firmware is loaded and device drivers are initialized, you can boot the operating system.
	- g. Verify that the new options are configured correctly.

#### **5.4.3 Configuring EISA Options**

EISA boards are recognized and configured automatically. See Table 5–2 for a summary of steps to configure an EISA bus. Review Section 5.4.1, then run the ECU as described in Section 5.4.2.

| <b>Step</b>    | <b>Action</b>                                           | <b>Explanation</b>                                                                                                    |
|----------------|---------------------------------------------------------|----------------------------------------------------------------------------------------------------|
| 1              | Install EISA option.                                    | Use the instructions provided with the EISA option.                                                                                                    |
| $\overline{2}$ | Power up and run ECU.                                   | If the ECU locates the required CFG configuration<br>files, it displays the main menu. The CFG file for<br>the option may reside on a configuration diskette<br>packaged with the option or may be included on the<br>system configuration diskette. |
|                |                                                         | Note: It is not necessary to run Step 2 of the ECU,<br>"Add or remove boards," because EISA boards are<br>recognized and configured automatically.                                                                                                   |
| 3              | View or edit details<br>(optional).                     | The "View or edit details" ECU option is used to<br>change user-selectable settings or to change the<br>resources allocated for these functions (IRQs, DMA<br>channels, and I/O ports, for example.)                                                 |
|                |                                                         | This step is not required when using the board's<br>default settings.                                                                                                    |
| 4              | Save your configuration<br>and restart the system.      | The "Save and exit ECU" option saves your<br>configuration information to the system's nonvolatile<br>memory.                                                                                                    |
| 5              | Return to the SRM<br>console and restart the<br>system. | Refer to step 6 of Section 5.4.2 for operating system-<br>specific instructions.                                                                                                    |

**Table 5–2 Summary of Procedure for Configuring EISA Bus Options**

## **5.5 PCI Bus**

PCI (Peripheral Component Interconnect) is an industry standard expansion I/O bus that is the preferred bus for high-performance I/O options. The server processor provides three slots for 32-bit PCI options.

PCI offers bus mastering and DMA capabilities. Up to three PCI cards can reside in the PCI portion of the motherboard. PCI slots can be filled in any order. Figure 5–1 shows the location of PCI slots on the motherboard. To access the slots, you must remove the rear top cover of the server processor enclosure. Be sure to replace the cover before attempting to start the server processor again.

 $\_$  CAUTION  $\_$ 

Do not remove the server processor's front cover when it is running. If you remove the top cover without first properly turning off the system, the system shuts down, with potential loss of data.

For information about installing a specific option, refer to the documentation for that specific option.

**WARNING**

Before installing PCI bus options, turn off all power to the server processor. Refer to Section 3.2.

# **6 Troubleshooting**

This chapter describes procedures for resolving problems with the system. The first section provides an overview and a general guide to determining the type of problem that exists. The next two sections describe diagnostic procedures that you can use to identify the source of a particular problem. To correct a problem, locate the troubleshooting table for that problem type and follow the guidelines provided. If you cannot correct the problem, report it to your service representative.

This chapter covers the following topics:

- Troubleshooting overview
- System diagnostics
- Power problems
- Console problems
- Boot problems
- Operating system problems
- Storage problems
- Option card problems
- Network problems
- EISA bus problems
- PCI bus problems
- Monitor and terminal problems
- Keyboard and mouse problems
- Printer problems
- Overheating problems
- Using the fail-safe loader
- Using the update utility

## **6.1 Troubleshooting Overview**

Before you begin troubleshooting your system, consult the service agreement for your system. Your agreement will help you determine how much troubleshooting and repair you should undertake yourself.

If you plan to maintain the system yourself, use the information in this guide to help identify and resolve the problem.

If you have a service agreement with a service provider, contact your representative for assistance.

Table 6–1 lists possible problems and the relevant sections in this chapter.

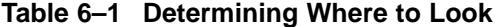

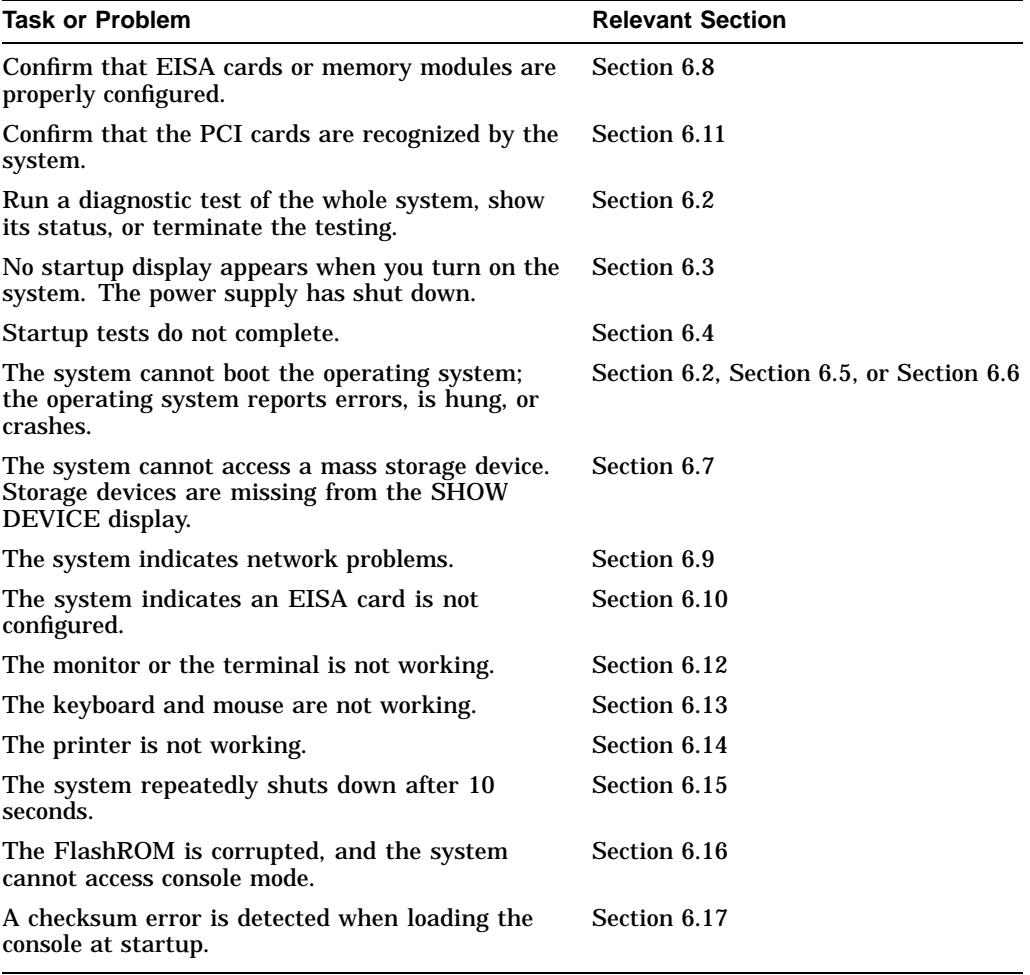

# **6.2 System Diagnostics**

This section describes three sources of error information that can help you diagnose and troubleshoot system problems. Beep codes are audible error codes emitted by the server processor for specific problems. The console event log is a record of startup status messages that can contain helpful diagnostic information. Console command displays, such as the TEST command display, are another source of diagnostic information.

#### **6.2.1 Interpreting Error Beep Codes**

Table 6–2 describes error beep codes that you can encounter while using your system. For example, if the SROM (serial read only memory) code cannot find any good memory, you hear a 1-3-3 beep code (one beep, a pause, a burst of three beeps, a pause, and another burst of three beeps).

**Table 6–2 Error Beep Codes**

| <b>Beep Code</b> | <b>Meaning</b>                                                                                     | <b>Action</b>                                                                             |
|------------------|----------------------------------------------------------------------------------------------------|-------------------------------------------------------------------------------------------|
| $1 - 1 - 4$      | The SROM code could not read<br>the flash ROM headers, or there<br>was a checksum failure.         | Refer to Section 6.16.                                                                    |
| $3 - 3 - 1$      | Generic system failure.                                                                            | Call your service representative.                                                         |
| $1 - 2 - 1$      | TOY NVRAM failure.                                                                                 | Call your service representative.                                                         |
| $1 - 3 - 3$      | The SROM code could not find at<br>least 2 MB of good memory, or<br>there was no memory available. | Verify that the memory modules are.<br>properly seated. Replace faulty memory<br>modules. |

### **6.2.2 Reading the Console Event Log**

The system maintains a console event log consisting of status messages received during startup testing. If problems occur during startup, standard error messages may be embedded in the console event log. To display the console event log, use the cat el command.

**Note**

To stop the screen display from scrolling, press Ctrl/S. To resume scrolling, press Ctrl/Q.

### **6.2.3 The TEST Command**

The TEST command runs firmware diagnostics for the entire core system. The tests are run sequentially, and the status of each subsystem test is displayed to the console terminal as the tests progress. If a particular device is not available to test, a message displays. The test script is composed of several exercisers that can test subsystems. The TEST command runs these exercisers sequentially and the status of each subsystem test is displayed to the console terminal as the tests progress. If a device is not available to test, a message displays.

To run a complete diagnostic test using the TEST command, the system configuration must include the following:

- Serial loopback connected to the COM2 port
- Parallel loopback connected to the parallel port
- Connection to a network or a terminator
- Ethernet port
- A diskette with files installed
- A CD–ROM with files installed

The test script tests devices in the following order:

1. Memory tests.

- 2. Read-only tests: DK and DR disks, MK tapes, DV diskettes.
- 3. Console loopback tests if lb argument is specified: COM2 serial port and parallel port.
- 4. VGA console tests: These tests are run only if the console environment variable is set to "serial." The VGA console test displays rows of the letter "H."
- 5. Network external loopback tests for EW: This test is run if a Digital Ethernet controller (EW) is present. The test requires that the Ethernet port be terminated or connected to a live network or the test fails.

**Note**

By default, no write tests are performed on diskette and tape drives. Media must be installed to test the diskette drive and tape drives.

The following is an example of the TEST command display:

>>> TEST Requires diskette and loopback connectors on COM2 and parallel port type kill\_diags to halt testing type show\_status to display testing progress type cat el to redisplay recent errors Testing COM2 port Setting up network test, this will take about 20 seconds Testing the network 128 Meg of System Memory Bank  $0 = 64$  Mbytes(16 MB Per Simm) Starting at  $0 \times 000000000$ Bank  $1 = 64$  Mbytes(16 MB Per Simm) Starting at  $0x02000000$ Bank 2 = No Memory Detected Bank 3 = No Memory Detected Testing the memory Testing parallel port Testing the SCSI Disks Non-destructive Test of the Floppy started serial port not used as main console - VGA test bypassed Printer offline file open failed for para

#### **6.2.4 The KILL and KILL\_DIAGS Commands**

The KILL and KILL\_DIAGS commands terminate diagnostics that are executing currently. The KILL command terminates a specified process. The KILL\_DIAGS command terminates all diagnostics.

#### **6.2.5 The SHOW\_STATUS Command**

The SHOW\_STATUS command reports one line of information per executing diagnostic. Many of the diagnostic tests are run in the background and provide information only if an error occurs. Use the SHOW\_STATUS command to display the progress of the diagnostics.

## **6.3 Power Problems**

Table 6–3 describes how to troubleshoot the server processor when there is no power at the server processor enclosure.

| Symptom                                | <b>Action</b>                                                                                                    |  |
|----------------------------------------|----------------------------------------------------------------------------------------------------|--|
| No ac power.                           | Check the following:                                                                                                    |  |
|                                        | Check the power source and power cord.<br>٠                                                                                             |  |
|                                        | If there are two power supplies, make sure that<br>٠<br>both power supplies are plugged in.                                             |  |
| AC power is present, but the           | Check the following:                                                                                                    |  |
| server processor does not power<br>on. | Check the On/Off switch on the OCP.<br>٠                                                                                                |  |
|                                        | Check that the ambient room temperature is<br>٠<br>within environmental specifications (10°40°C,<br>50~140°F).                          |  |
|                                        | Check that cable connectors on the server<br>٠<br>processor's board are properly connected.                                             |  |
|                                        | Check that the internal power supply cables are<br>٠<br>plugged in at the right place on both the power<br>supply and system backplane. |  |
|                                        | Check the power supply fuse and replace it, if<br>٠<br>necessary.                                                                       |  |

**Table 6–3 Troubleshooting Power Problems**

## **6.4 Console Problems**

Table 6–4 describes how to troubleshoot the system when, at startup, the console terminal does not display the startup screen, or the startup screen displays error messages.

| Symptom                           | <b>Action</b>                                                                                                    |  |
|-----------------------------------|----------------------------------------------------------------------------------------------------|--|
| The startup screen is not         | Check the following:                                                                                                    |  |
| displayed.                        | The keyboard and monitor are properly connected<br>and power is on. If the startup screen is not<br>displayed, yet the system enters console mode<br>when you press the Return key, check that the<br>console environment variable is set correctly.                                                                                                    |  |
|                                   | If you are using a VGA console terminal, the<br>variable should be set to "graphics."                                                                                                    |  |
|                                   | If you are using a serial terminal, the variable<br>should be set to "serial." If console is set to<br>"serial," the startup screen is routed to the COM1<br>serial communication port and cannot be viewed<br>from the VGA monitor. Try connecting a console<br>terminal to the COM1 serial communication port.<br>If necessary, use a 9-pin connector. |  |
|                                   | Check the baud rate setting for the console<br>$\bullet$<br>terminal and system. The system baud rate<br>setting is 9600.                                                                                                    |  |
|                                   | When using the COM1 serial port, set the console<br>٠<br>environment variable to "serial." If you have<br>verified that there are no monitor or terminal<br>problems, the problem could be with the firmware.<br>Refer to Section 6.16.                                                                                                    |  |
| The startup screen displays error | Check the following:                                                                                                    |  |
| messages.                         | If startup screens or the console event log<br>٠<br>indicate problems with mass storage devices,<br>or if storage devices are missing from the SHOW<br>CONFIG display, use the troubleshooting tables in<br>Section 6.7.                                                                                                    |  |
|                                   | If startup screens or the console event log indicate<br>problems with EISA or PCI devices, or if EISA<br>or PCI devices are missing from the SHOW<br>CONFIG display, use the troubleshooting table<br>in Section 6.8 to determine the problem.                                                                                                    |  |

**Table 6–4 Troubleshooting Console Problems**

# **6.5 Boot Problems**

Table 6–5 describes how to troubleshoot problems that occur while the system is booting operating system software.

| Symptom                                                                               | <b>Action</b>                                                                                                    |
|---------------------------------------------------------------------------------------|----------------------------------------------------------------------------------------------------|
| The system cannot find the boot<br>device.                                            | Check the following:                                                                                                    |
|                                                                                       | Verify that your system recognizes the boot device,<br>using the SHOW DEVICE command.                                                                                                    |
|                                                                                       | Check that the boot device environment variable<br>٠<br>correctly identifies the boot device. Use the SHOW<br>BOOTDEF_DEV command to display the boot<br>device.                                                    |
| The system does not boot.                                                             | Check that the Halt switch is set to the Off position.<br>Verify that you have not installed an unsupported<br>graphics module or another type of unsupported<br>adapter. Run the TEST command. Refer to Table 6-4. |
| There is a software problem<br>or the operating system is not<br>installed correctly. | Refer to your operating system software information.<br>Verify that you have the correct firmware revision for<br>your system.                                                                                      |

**Table 6–5 Troubleshooting Boot Problems**

# **6.6 Operating System Problems**

Table 6–6 describes possible operating system problems and their solutions.

| Symptom                               | <b>Action</b>                                                                                                    |
|---------------------------------------|----------------------------------------------------------------------------------------------------|
| The system is hung or has<br>crashed. | Examine the crash dump file. Refer to the <i>OpenVMS</i><br>Alpha System Dump Analyzer Utility Manual for<br>information on how to interpret OpenVMS crash dump<br>files.                                                                                                    |
| No startup display.                   | The console environment is set to "serial:" thus.<br>the startup screen is routed to the COM1 serial<br>communication port and cannot be viewed from the<br>VGA monitor. If you are using a VGA monitor, set the<br>console environment variable to "graphics." (Use the<br>SET CONSOLE GRAPHICS command). |
| The operating system is up.           | Have your service provider examine the operating<br>system error log files to isolate the problem. If the<br>problem occurs intermittently, have your service<br>provider run an operating system exerciser, such as<br>DEC VET, to stress the system.                                                     |

**Table 6–6 Troubleshooting Problems Detected by the Operating System**

# **6.7 Storage Problems**

Mass storage device problems at startup usually are indicated by read fail messages. Problems also are indicated by storage devices missing from the SHOW CONFIG display. Use the following tables to diagnose the likely causes of the problem.

Table 6–7 provides information for troubleshooting fixed-media mass storage problems indicated at startup. Table 6–8 provides information for troubleshooting removable-media storage problems indicated at startup.

| Symptom                                                                                                    | <b>Problem</b>                                                                                     | <b>Action</b>                                                                                                    |
|----------------------------------------------------------------------------------------------------|----------------------------------------------------------------------------------------------------|----------------------------------------------------------------------------------------------------|
| The fault indicator light for<br>the drive is ON (amber).<br>Drives with duplicate SCSI<br>IDs are missing from the<br>SHOW CONFIG display. | The drive has failed.<br>Duplicate SCSI IDs<br>(when removable-media<br>bus is extended to shelf). | Replace the drive.<br>Correct removable-media<br>SCSI device IDs.                                                                                                    |
| Valid drives are missing from<br>the SHOW CONFIG display.<br>One drive may appear seven<br>times on the configuration<br>screen display.    | SCSI ID is set to 7<br>(reserved for host ID).                                                     | Correct SCSI IDs.                                                                                                    |
| The SCSI ID of the drive<br>is not unique or the SCSI<br>drive cables are connected<br>incorrectly.                                         | You cannot access the<br>software or data on the<br>drive.                                         | See Chapter 5 for information<br>on displaying the SCSI device<br>configuration. If the device<br>is not listed in the display,<br>check the SCSI cabling and<br>the drive's SCSI ID. |
| The SCSI drive is faulty.                                                                                                    | You cannot access the<br>software or the data on<br>the drive.                                     | Contact your service<br>representative.                                                                                                    |

**Table 6–7 Troubleshooting Fixed-Media Problems**

Table 6–8 lists suggestions for troubleshooting removable-media mass storage problems at startup or when storage devices are missing from the SHOW CONFIG display.

| <b>Problem</b>                                                     | Symptom                                                                                                    | <b>Action</b>                                                                               |
|--------------------------------------------------------------------|----------------------------------------------------------------------------------------------------|---------------------------------------------------------------------------------------------|
| Drive failure.<br>Duplicate SCSI<br>IDs.                           | Drive fault indicator is on.<br>Drives with duplicate SCSI<br>IDs are missing from the<br>SHOW CONFIG display.                    | Do one of the following:<br>Replace the drive.<br>Correct removable-media SCSI<br>٠<br>IDs. |
| SCSI ID is set<br>to 7 (reserved<br>for host ID).                  | Valid drives are missing from<br>the SHOW CONFIG display.<br>One drive may appear seven<br>times on the configuration<br>display. | Correct SCSI IDs.                                                                           |
| Duplicate host<br>IDs on a shared<br>bus.                          | Valid drives are missing from<br>the SHOW CONFIG display.<br>One drive may appear seven<br>times on the configuration<br>display. | Change host ID using the SET $PK*0$<br>HOST_ID command.                                     |
| <b>Faulty cable</b><br>termination.<br>Missing or loose<br>cables. | Activity indicators do not<br>come on. Drive is missing<br>from the SHOW CONFIG<br>display.                                       | Check cable termination. Remove<br>the device and inspect the cable<br>connections.         |

**Table 6–8 Troubleshooting Removable Media Problems**

## **6.8 Option Card Problems**

Option card problems can include problems related to network options, EISA/ISA bus options, and PCI options.

## **6.9 Network Problems**

Network problems can vary depending on the type of network option card that you have installed. See the option card documentation for information on troubleshooting network problems. Make sure you have set the network type correctly for the network interface card.

# **6.10 EISA Bus Problems**

EISA bus problems at startup usually are indicated by the following display during startup:

EISA Configuration Error. Run the EISA Configuration Utility.

Run the EISA Configuration Utility (ECU) if this message displays. Table 6–9 describes the steps for troubleshooting EISA problems.

**Step Action** 1 Check that the EISA card and any cabling are properly seated. 2 Run the ECU as described in Section 5.4 to: • Confirm that the system has been configured with the most recently installed controller. See what the hardware jumper and switch settings should be for each EISA controller. See what the software setting should be for each EISA controller. See if the ECU deactivated  $\langle \langle \rangle$  any controllers to prevent conflict. See if any controllers are locked, which limits the ECU's ability to change resource assignments. 3 Confirm that hardware jumpers and switches on EISA controllers reflect the settings indicated by the ECU. Start with the last EISA module installed. 4 Check for a bad slot by moving the last installed controller to a different slot. 5 Call your service representative for help.

**Table 6–9 Troubleshooting EISA Bus Problems**

## **6.11 PCI Bus Problems**

PCI bus problems at startup usually are indicated by the inability of the system to detect the PCI device. Use Table 6–10 to diagnose the likely cause of the problem.

| <b>Step</b> | <b>Action</b>                                                        |
|-------------|----------------------------------------------------------------------|
|             | Confirm that the PCI bus module and any cabling are properly seated. |

**Table 6–10 Troubleshooting PCI Bus Problems**

- 2 Confirm that the system has been configured with the most recently installed PCI bus module.
- 3 See what the software setting should be for each PCI bus module.
- 4 Check for a bad slot by moving the last installed PCI bus module to a different slot.
- 5 Call the option manufacturer or your service representative for help.

# **6.12 Monitor and Terminal Problems**

If the system starts up but has no startup display when you turn on the system, refer to Table 6–11.

| <b>Possible Cause</b>                                                                                                    | <b>Action</b>                                                                                                    |  |
|----------------------------------------------------------------------------------------------------|----------------------------------------------------------------------------------------------------|--|
| The monitor or terminal is not                                                                                                    | Check that the monitor or terminal is turned on. Make                                                                                                    |  |
| turned on.                                                                                                    | sure that all cables are connected at both ends.                                                                                                    |  |
| The monitor or terminal<br>brightness and contrast controls<br>are set incorrectly.                                                                     | Adjust the monitor or terminal contrast and brightness<br>controls.                                                                                                    |  |
| The terminal cable is not                                                                                                    | Check the serial port to which the terminal cable                                                                                                    |  |
| connected to the correct serial                                                                                                    | is connected. Make sure that it is connected to the                                                                                                    |  |
| port.                                                                                                    | left-hand serial port.                                                                                                    |  |
| If you are using a console<br>terminal, check the baud rate<br>setting for the terminal and<br>system. The system default<br>baud rate setting is 9600. | Connect the console terminal to the COM1 serial<br>communication port and set the console environment<br>variable to serial (SET CONSOLE SERIAL command).                                                                                               |  |
| The power cord is not connected.<br>The power cord may be faulty.<br>The power cord socket may not<br>be working.                                       | Make sure that all the power cords are connected<br>correctly at both ends. Try a power cord that works or<br>test the power socket with an appliance that works.                                                                                       |  |
| The terminal or monitor fuse                                                                                                    | Replace the blown terminal or monitor fuse. Refer to                                                                                                    |  |
| may have blown.                                                                                                    | the terminal or monitor documentation.                                                                                                    |  |
| The port to which the terminal                                                                                                    | Ensure that your monitor cable is plugged into the                                                                                                    |  |
| or monitor connects may not be                                                                                                    | correct graphics port if you have an optional graphics                                                                                                    |  |
| the correct one.                                                                                                    | card installed.                                                                                                    |  |
| The port to which the terminal                                                                                                    | You should plug the cable into the connector of your                                                                                                    |  |
| or monitor connects may be                                                                                                    | option card, not the connector on the system board.                                                                                                    |  |
| faulty.                                                                                                    | Try connecting the terminal or monitor to another<br>system using the same terminal or monitor cable. If<br>the terminal or monitor works, the port to which the<br>terminal or monitor is connected is faulty. Contact<br>your service representative. |  |

**Table 6–11 Troubleshooting Monitor and Terminal Problems**

## **6.13 Keyboard and Mouse Problems**

Table 6–12 lists problems that can occur with the keyboard or mouse.

| Symptom                                                                              | <b>Possible Cause</b>                                                                                                    | <b>Action</b>                                                                                                    |
|--------------------------------------------------------------------------------------|----------------------------------------------------------------------------------------------------|----------------------------------------------------------------------------------------------------|
| The monitor does not<br>display the character<br>that you type.                      | The keyboard cable is<br>incorrectly connected.<br>The keyboard has failed.                                                        | Make sure that the keyboard<br>cable is connected correctly in<br>the keyboard connector. Replace<br>the keyboard. If the problem<br>persists, contact your Digital<br>service representative.                           |
| The monitor displays<br>a message indicating a<br>keyboard error.                    | The keyboard is not<br>connected correctly.                                                                                        | Make sure that the keyboard is<br>connected to the keyboard port.                                                                                                    |
| The mouse pointer<br>is displayed on the<br>monitor, but does not<br>move correctly. | The mouse is connected<br>incorrectly. The mouse<br>ball is dirty.                                                                 | Make sure that the mouse cable<br>is connected correctly in the<br>mouse connector. Remove the<br>ball from the mouse and clean it<br>in a lukewarm, mild-soap solution.<br>Dry the ball and replace it in the<br>mouse. |
| The mouse pointer does<br>not show on the monitor.                                   | The mouse is connected<br>incorrectly or the mouse<br>cable is loose. The<br>system is in console<br>mode. The mouse is<br>faulty. | Make sure that the mouse cable is<br>connected correctly in the mouse<br>connector. The mouse pointer is<br>displayed only when the operating<br>system is running. Boot the<br>operating system. Replace the<br>mouse.  |

**Table 6–12 Troubleshooting Keyboard and Mouse Problems**

## **6.14 Printer Problems**

Verify that the printer is correctly cabled to the server processor parallel port. Refer to the printer's documentation, if necessary.

## **6.15 Overheating Problems**

The server processor contains internal sensors that monitor system and power supply temperature and shut down the system if maximum temperature limits are exceeded. If the server processor shuts down unexpectedly, verify that the ambient temperature does not exceed the limits specified in Table 6–3.

Refer to Table 6–3 to troubleshoot power supply problems and fan failure.

## **6.16 Using the Fail-Safe Loader**

The fail-safe loader (FSL) allows you to boot an Update Utility diskette to try to repair corrupted console files that reside within the FlashROMs on the system board. Use the FSL only when a failure at startup prevents you from accessing the console mode.

# **6.17 Using the Update Utility**

If a checksum error is detected when loading the console at startup, the system automatically loads the Update Utility from diskette into memory.

To activate the fail-safe loader, do the following:

- 1. Turn off the server processor.
- 2. Install the Update Utility diskette in the diskette drive.
- 3. Remove the rear top cover (see Section 4.6).
- 4. Enable the fail-safe loader by moving the jumper on the CPU card to the position nearest the system board.
- 5. Replace the rear top cover.
- 6. Turn on the server processor and confirm the update by entering the following:

>>> SHOW VERSION

- 7. Turn off the server processor.
- 8. Remove the rear top cover.
- 9. Disable the fail-safe loader and set the SROM jumpers to their normal operating position.
- 10. Replace the rear top cover.

# **A Quick Reference**

This chapter contains the following reference information:

- Messages
- Hardware overview
- Indicator lights
- System board jumper settings
- SCSI ID settings
- Specifications
- Server processor interconnect diagrams

## **A.1 Messages**

The server processor maintains a console event log consisting of status messages received during startup testing. If problems occur during startup, standard error messages may be embedded in the console event log. To display the messages in the console event log, use the cat el command.

## **A.2 Hardware Overview**

This section includes front, rear, and top views of the server processor.

### **A.2.1 Server Processor Front View**

Figure A–1 is a view of the front of the server processor.

## **Figure A–1 Server Processor Front View—Exploded**

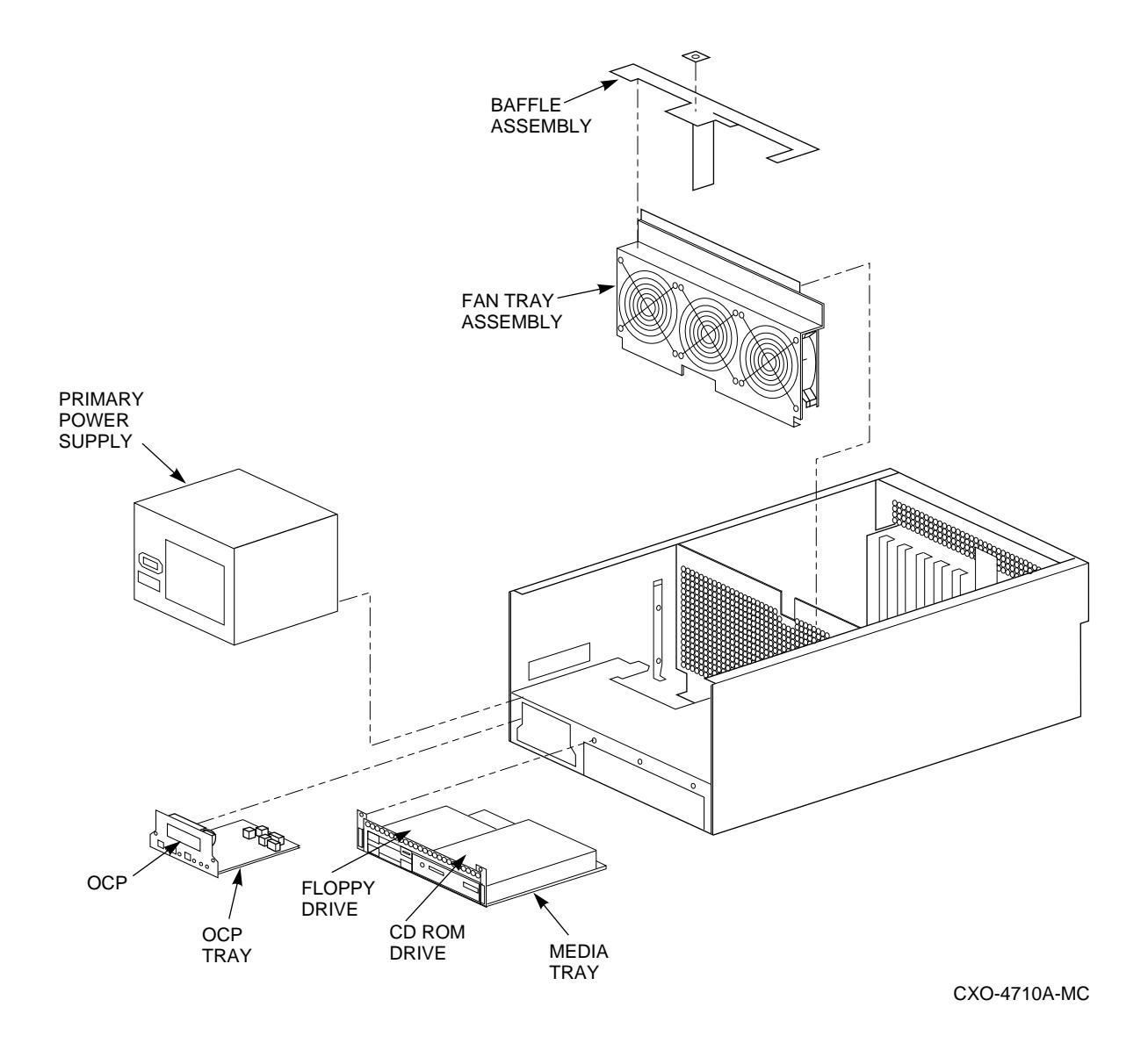

#### **A.2.2 Server Processor Rear View**

Figure A–2 and Figure A–3 are views of the rear of the server processor.

#### **Figure A–2 Server Processor Rear View—Exploded**

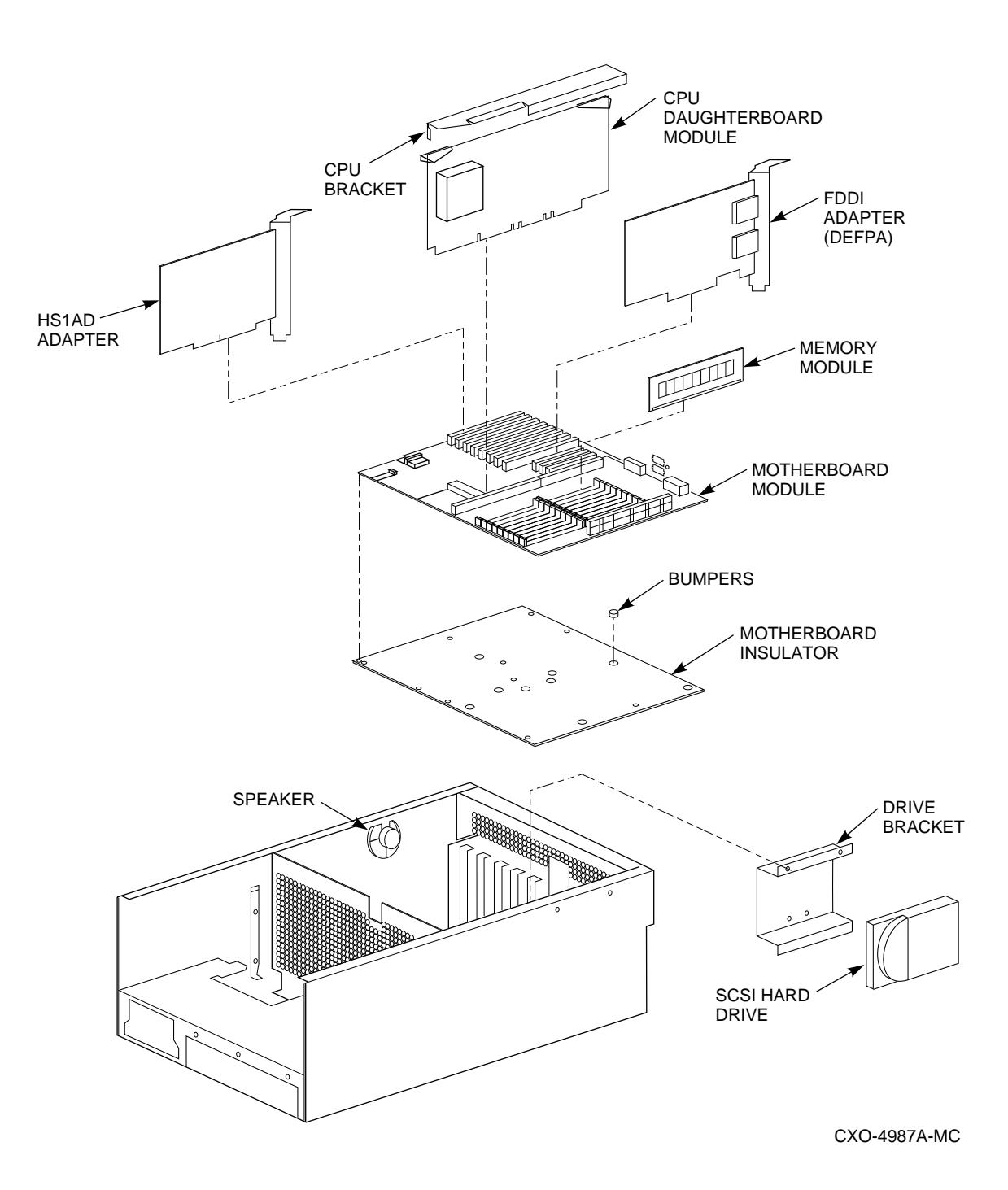

**Figure A–3 Server Processor—Rear View**

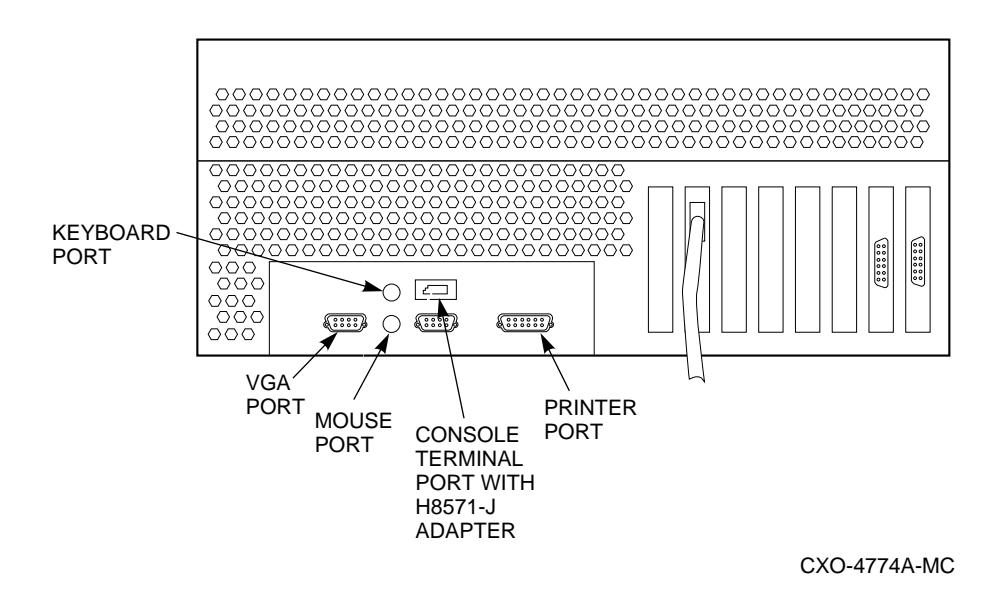

## **A.2.3 Server Processor Top View**

Figure A–4 is a top view of the server processor.

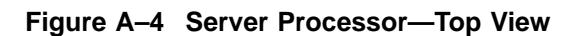

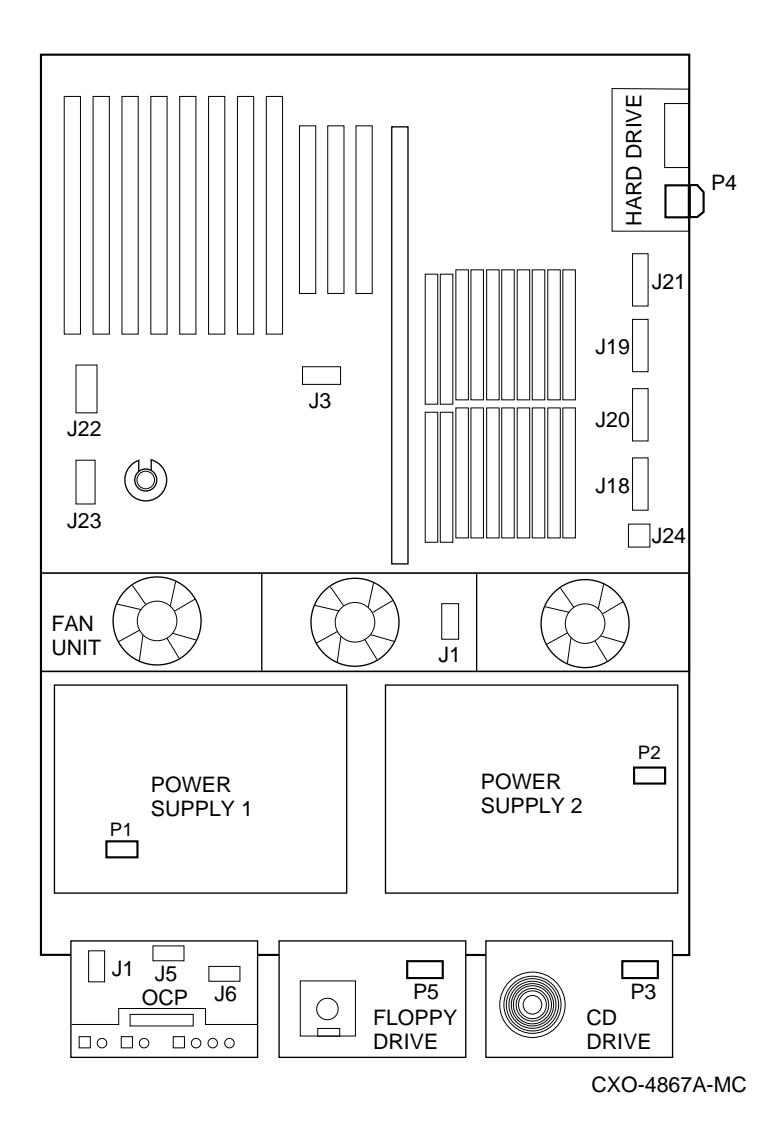

## **A.2.4 Server Processor Board Connectors, Chips, Slots, and Jumpers**

Figure A–5 is a view of the server processor board connectors, chips, slots, and jumpers.

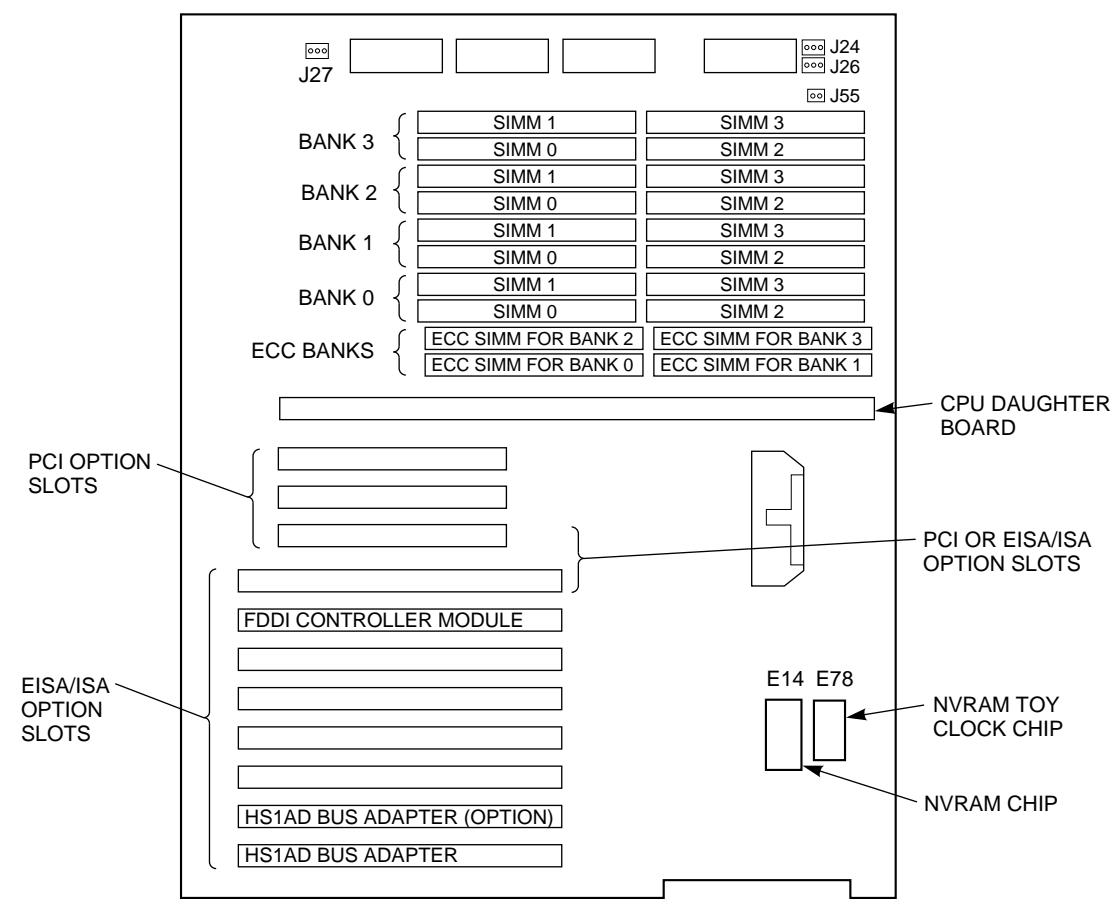

#### **Figure A–5 Motherboard Layout**

CXO-4626A-MC

## **A.2.5 Port Pinouts**

This section describes pin functions for port connectors on the rear of the system.

#### **A.2.5.1 VGA Port Connector**

The VGA port provides an interface to a VGA terminal. Table A–1 lists pin assignments for the VGA port.

| Pin            | <b>Signal</b>  | <b>Function</b>    |
|----------------|----------------|--------------------|
| 1              | Red            | Red color driver   |
| $\overline{2}$ | Green          | Green color driver |
| 3              | <b>Blue</b>    | Blue color driver  |
| 4              | NC             | Not connected      |
| 5              | <b>GNDB</b>    | Video ground       |
| 6              | <b>GNDB</b>    | Video ground       |
| 7              | <b>GNDB</b>    | Video ground       |
| 8              | <b>GNDB</b>    | Video ground       |
| 9              | NC             | Not connected      |
| 10             | <b>GNDB</b>    | Video ground       |
| 11             | NC             | Not connected      |
| 12             | N <sub>C</sub> | Not connected      |
| 13             | <b>HSYNC</b>   | Horizontal synch   |
| 14             | <b>VSYNC</b>   | Vertical synch     |
| 15             | NC             | Not connected      |

**Table A–1 VGA Port Pinouts**

#### **A.2.5.2 Parallel Port Connector**

The parallel port provides an interface to a printer or other parallel devices. Table A–2 lists pin assignments for the parallel port. An asterisk (\*) after a signal name indicates an active low signal.

| Pin            | Signal            | <b>Function</b>    |
|----------------|-------------------|--------------------|
| $\mathbf{1}$   | $STB-R*$          | <b>Strobe</b>      |
| $\overline{2}$ | PRTD <sub>0</sub> | Printer data bit 0 |
| 3              | PRTD1             | Printer data bit 1 |
| 4              | PRTD <sub>2</sub> | Printer data bit 2 |
| 5              | PRTD <sub>3</sub> | Printer data bit 3 |
| 6              | PRTD4             | Printer data bit 4 |
| 7              | PRTD5             | Printer data bit 5 |
| 8              | PRTD <sub>6</sub> | Printer data bit 6 |
| 9              | PRTD7             | Printer data bit 7 |
| 10             | $ACK^*$           | Acknowledge        |
| 11             | <b>BUSY</b>       | <b>Busy</b>        |
| 12             | PE                | Paper end          |
| 13             | <b>SLCT</b>       | <b>Select</b>      |
| 14             | <b>AUTOFDXT*</b>  | Autofeed           |
| 15             | $ERR*$            | Error              |
| 16             | $INT*$            | Initialize printer |
| 17             | SLCTIN*           | Select input       |
| 18 to 25       | <b>CHAS</b>       | Chassis ground     |

**Table A–2 Parallel Port Pinouts**

#### **A.2.5.3 Serial Port Connectors**

The serial port connectors consist of two 9-pin D-submini connectors. Table A–3 lists their pin assignments.

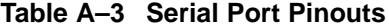

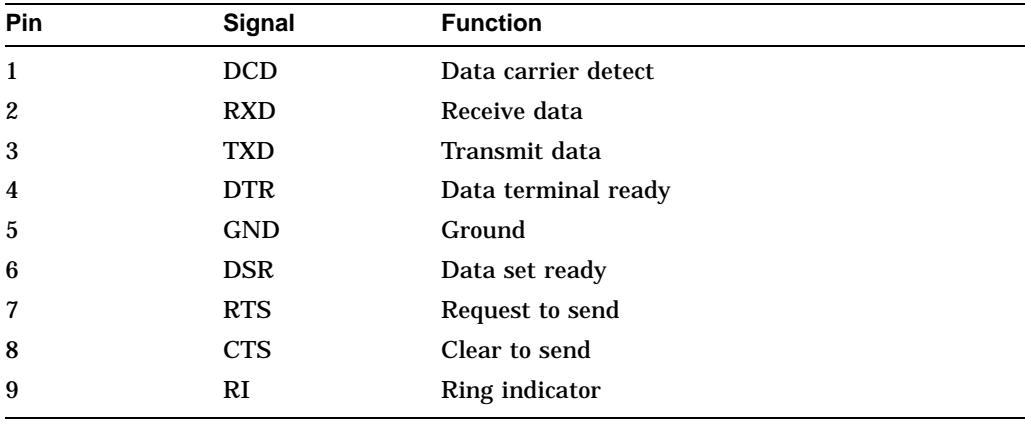

#### **A.2.5.4 Keyboard and Mouse Port Connectors**

The keyboard and mouse connectors consist of two 6-pin mini-DIN connectors. Table A–4 lists their pin assignments.

| Pin              | Signal            |
|------------------|-------------------|
|                  | Data              |
| $\boldsymbol{2}$ | Reserved          |
| 3                | Ground            |
| $\overline{4}$   | $+5$ V dc (fused) |
| 5                | Clock             |
| 6                | Reserved          |

**Table A–4 Keyboard and Mouse Port Pinouts**

# **A.3 Indicator Lights**

Table A–5 describes system indicator lights and their function.

**Table A–5 Indicator Lights**

| <b>Indicator Light</b>                       | <b>Function</b>                                         |
|----------------------------------------------|---------------------------------------------------------|
| On/Off indicator (green)                     | Lights when the system unit is turned on.               |
| Diskette drive activity<br>indicator (green) | Lights when the system is accessing the diskette drive. |
| CD-ROM drive activity<br>indicator (green)   | Lights when the system is accessing the CD-ROM drive.   |
| Disk Drive (green)                           | Blinks when reading or writing to disk.                 |
| Disk Drive (amber)                           | Lights when there is a problem with the disk.           |

# **A.4 System Board Jumper Settings**

Table A–6 lists the default jumper settings for the system board. Figure A–6 shows the jumper locations on the system board.

| <b>Number</b> | <b>Name</b>            | <b>Description and Default</b>                                                                                                    |
|---------------|------------------------|----------------------------------------------------------------------------------------------------|
| J49           | <b>SCSI</b> terminator | Enables the on-board SCSI terminators.<br>The system specification requires that<br>the SCSI bus be terminated at both ends.<br>Enabled.                                                         |
| J52           | Temperature shutdown   | Allows the temperature chips to shut<br>down the system in an orderly sequence.<br>Enabled.                                                                                                    |
| <b>J50</b>    | <b>FROM VPP</b> enable | Connects 12 volts from the power supply to<br>the VPP pins of the Flash ROMs. Enabled.                                                                                                    |
| <b>J27</b>    | VGA enable             | Enables the on-board VGA logic. Enabled.<br>Set to the disabled position (pins 2 and 3)<br>when using a graphics option card.                                                                    |
| <b>J53</b>    | Fan shut down          | Allows the software to shut down the<br>system in an orderly sequence. Enabled.                                                                                                    |
| <b>J56</b>    | Fan fault              | Allows the hardware to detect a fan fault<br>and shut down the system in an orderly<br>sequence. Enabled. Set to disable if testing<br>the system board or CPU card outside of<br>the enclosure. |
| .J55          | Small fan              | Allows small fan to be disabled if not used.<br>Jumper installed. Disabled.                                                                                                    |

**Table A–6 System Board Default Jumper Settings**

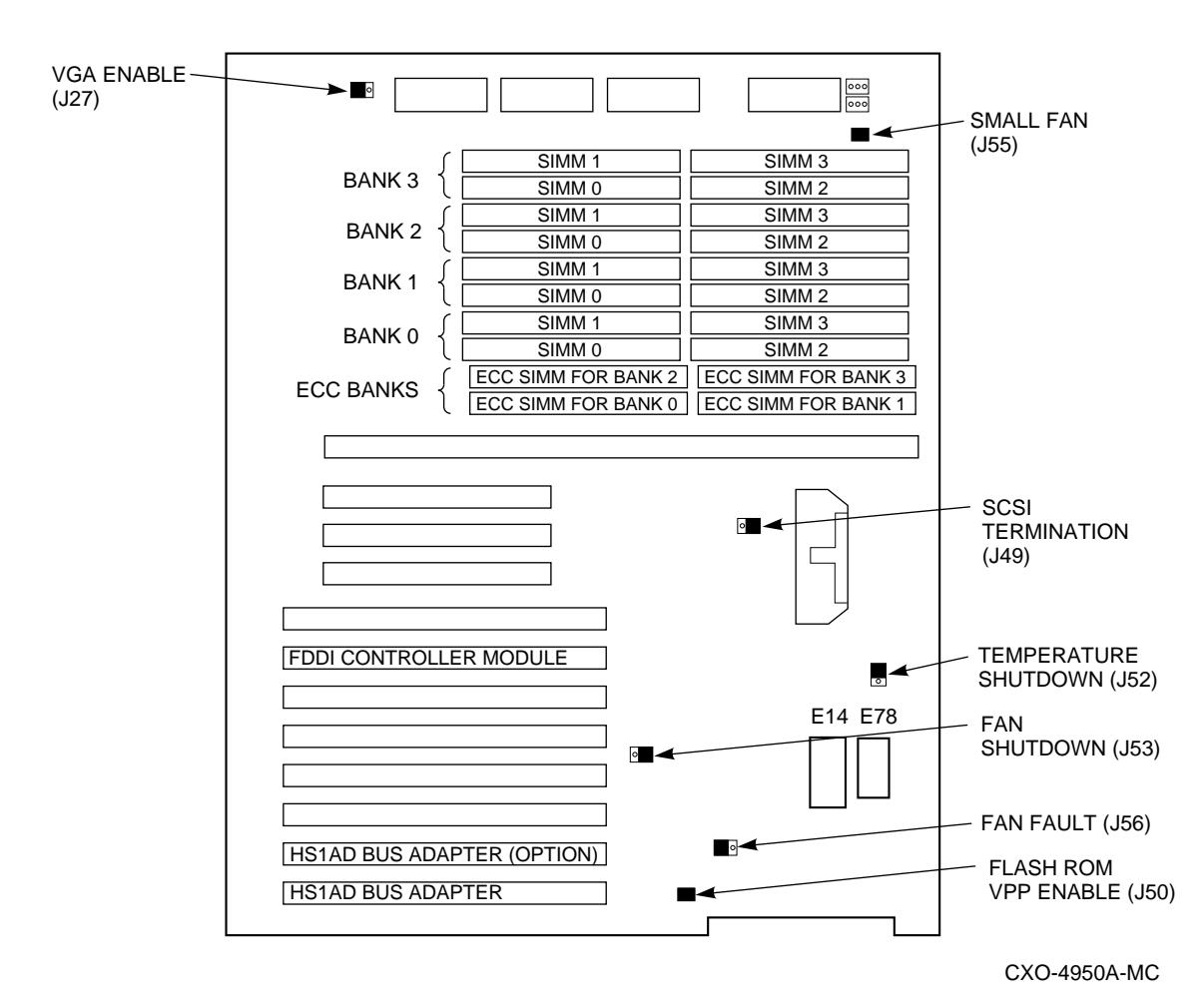

**Figure A–6 System Board Jumper Locations**

Figure A–7 shows jumper locations for the CD–ROM drive.

#### **Figure A–7 CD–ROM Jumper Locations**

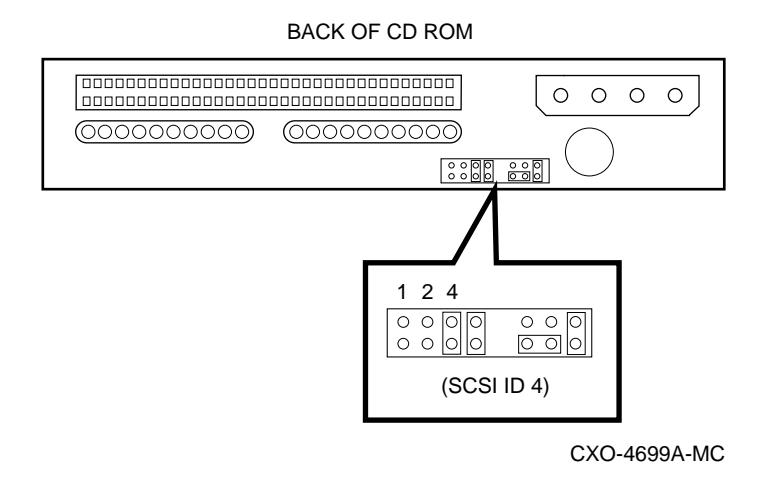

# **A.5 SCSI ID Settings**

The system backplane can be configured as a single SCSI bus, a single SCSI bus with a jumper cable, a dual SCSI bus, or a triple SCSI bus arrangement. For each configuration, the CD–ROM drive and hard drive IDs are manually set at addresses 4 and 5, respectively.
# **A.6 Specifications**

#### **Table A–7 System Specifications**

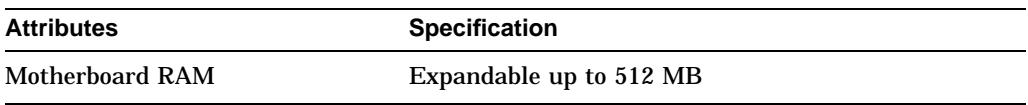

#### **Table A–8 System Dimensions**

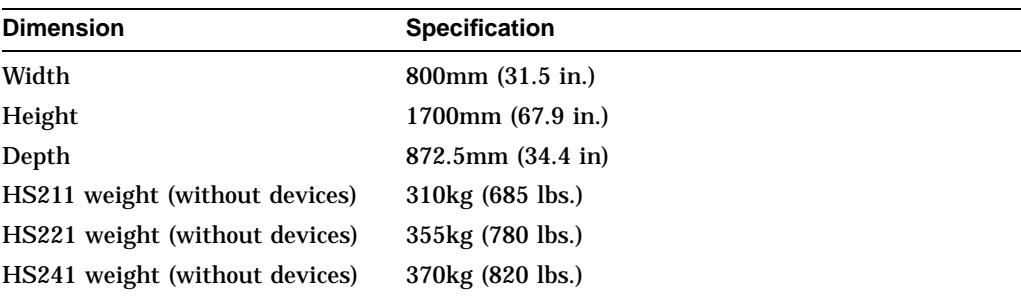

#### **Table A–9 System Environmental Specifications**

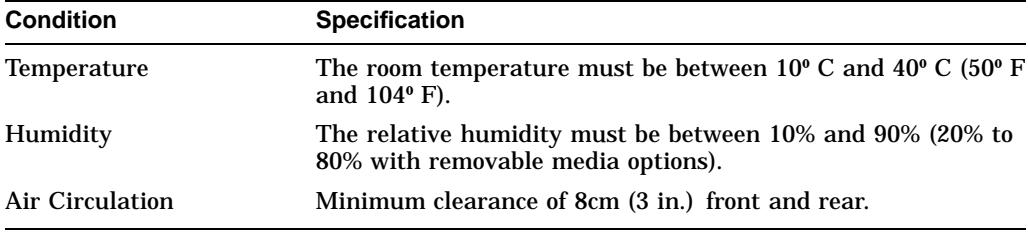

### **Table A–10 Power Supply Ratings**

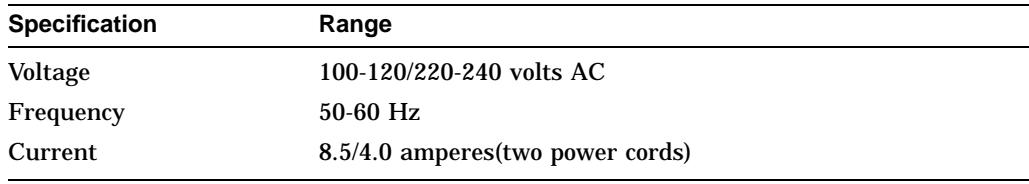

#### **Note**

These are the maximum ratings with a fully loaded system enclosure. These ratings do not include those for a monitor or terminal.

# **A.7 Server Processor Architecture**

Figure A–8 illustrates the server processor architecture.

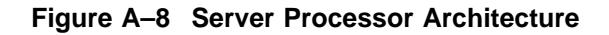

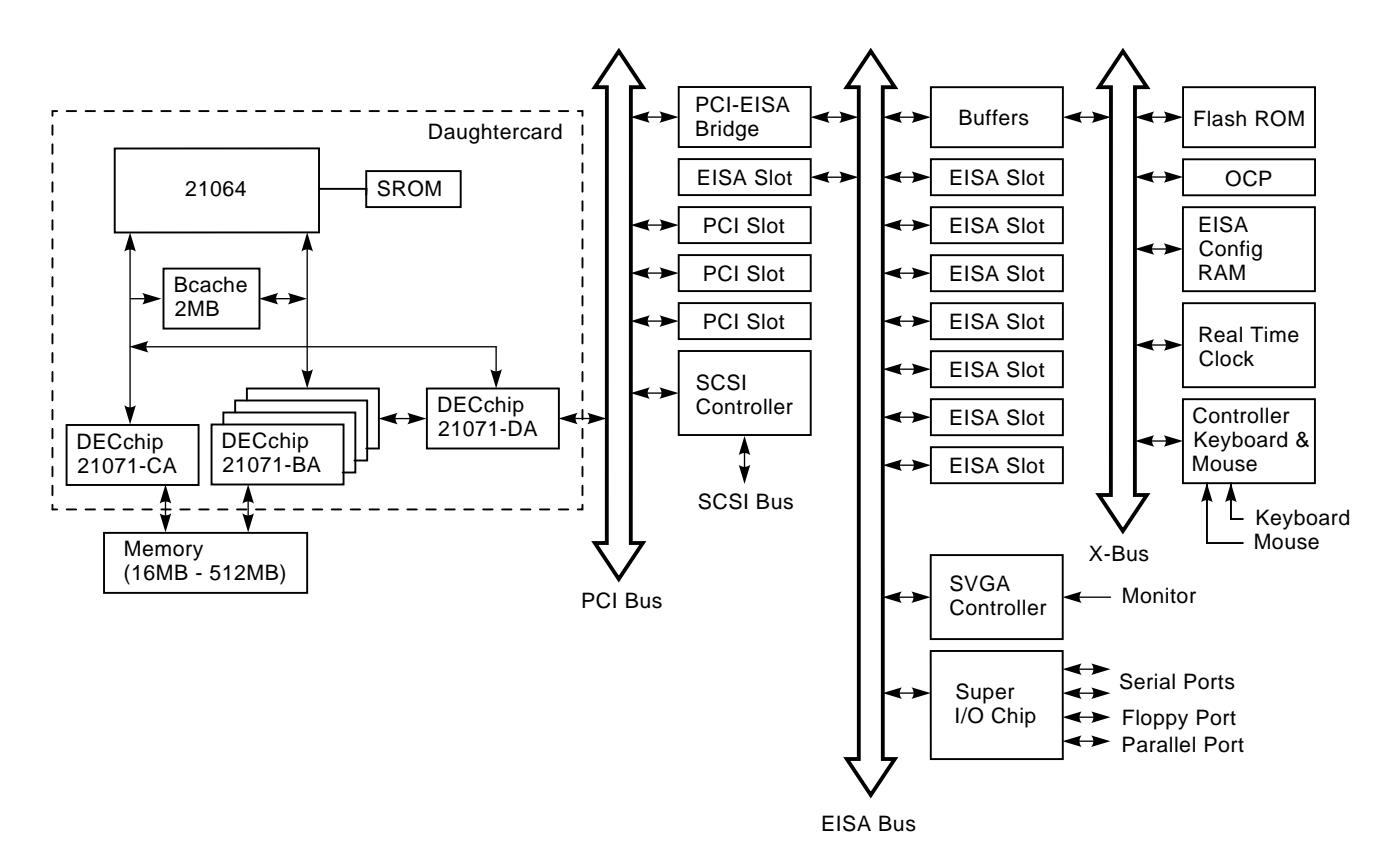

### **A.8 Server Processor Interconnect Diagrams**

This section includes server processor interconnection diagrams for cabling interconnection, SCSI interconnection, fan power interconnection, and power distribution interconnection.

### **A.8.1 Server Processor Cabling Interconnection**

Figure A–9 illustrates cable connection in the server processor. Figure A–10 illustrates cable routing in the server processor.

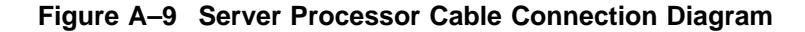

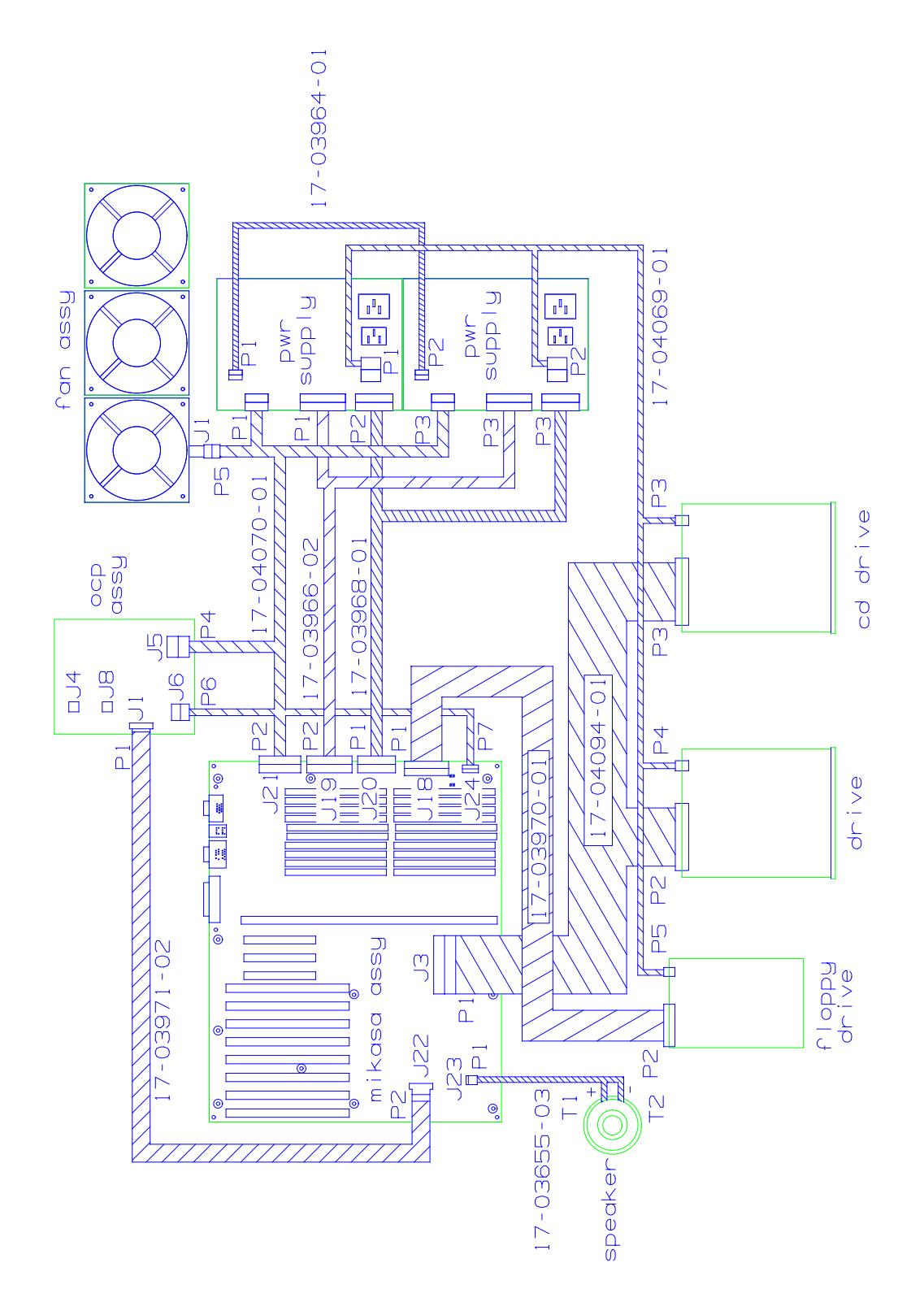

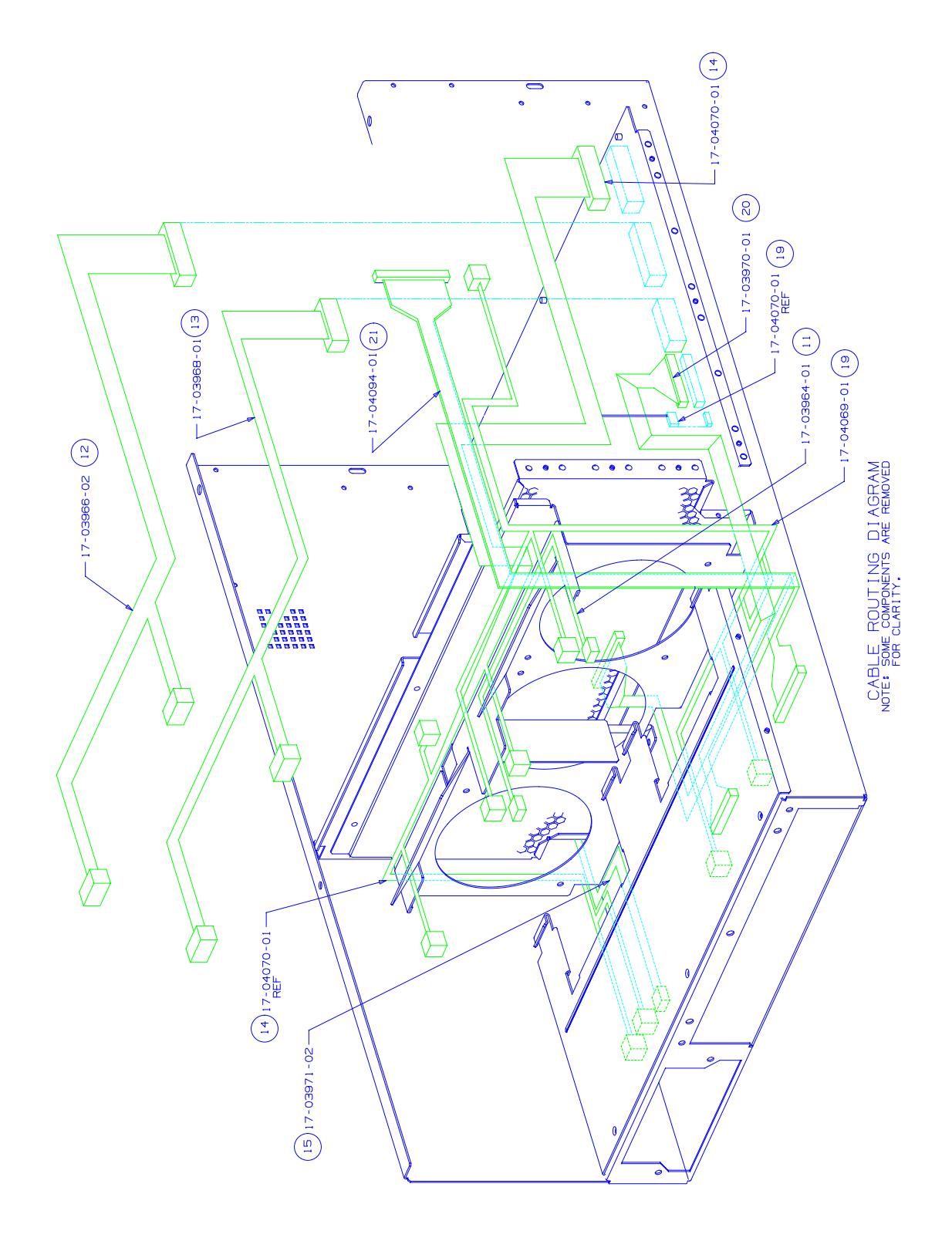

**Figure A–10 Server Processor Cable Routing Diagram**

### **A.8.2 SCSI Interconnection**

Figure A–11 illustrates SCSI system interconnection. The SCSI interconnection is from J3 to P2 to P3.

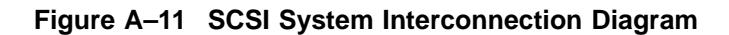

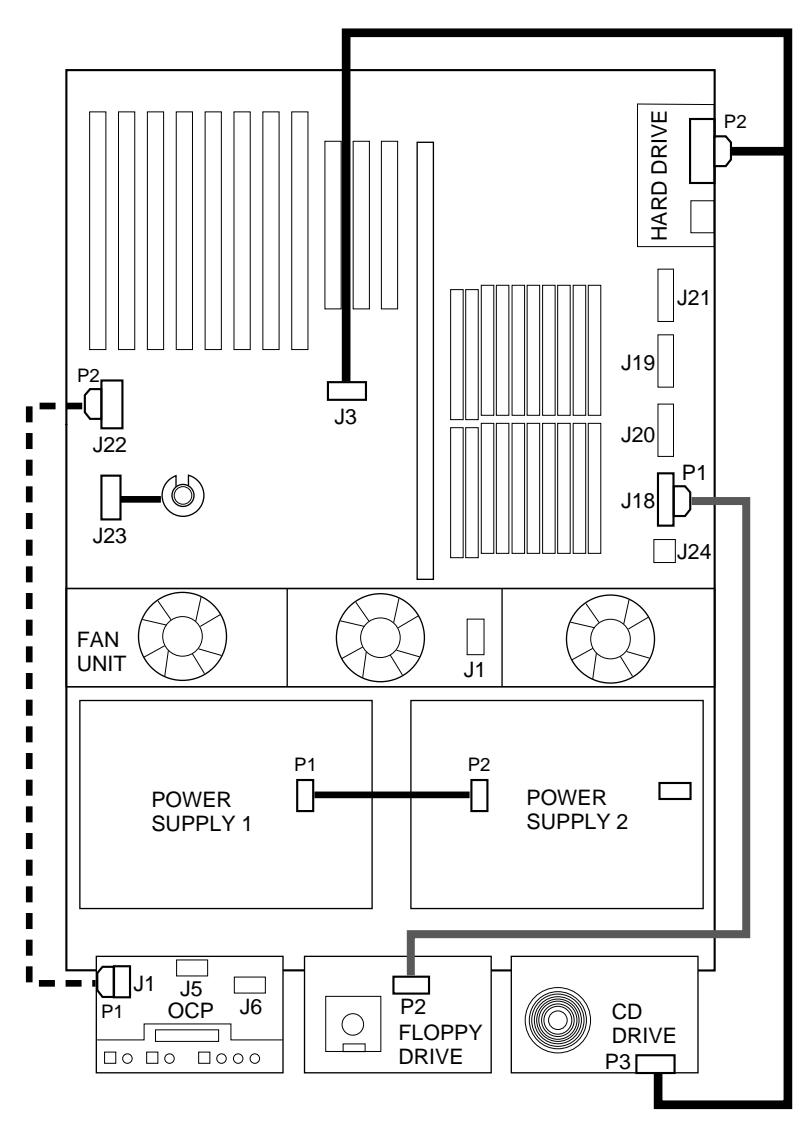

CXO-4812A-MC

### **A.8.3 Fan Power Interconnection**

Figure A–12 illustrates fan power system interconnection.

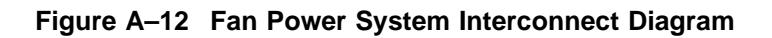

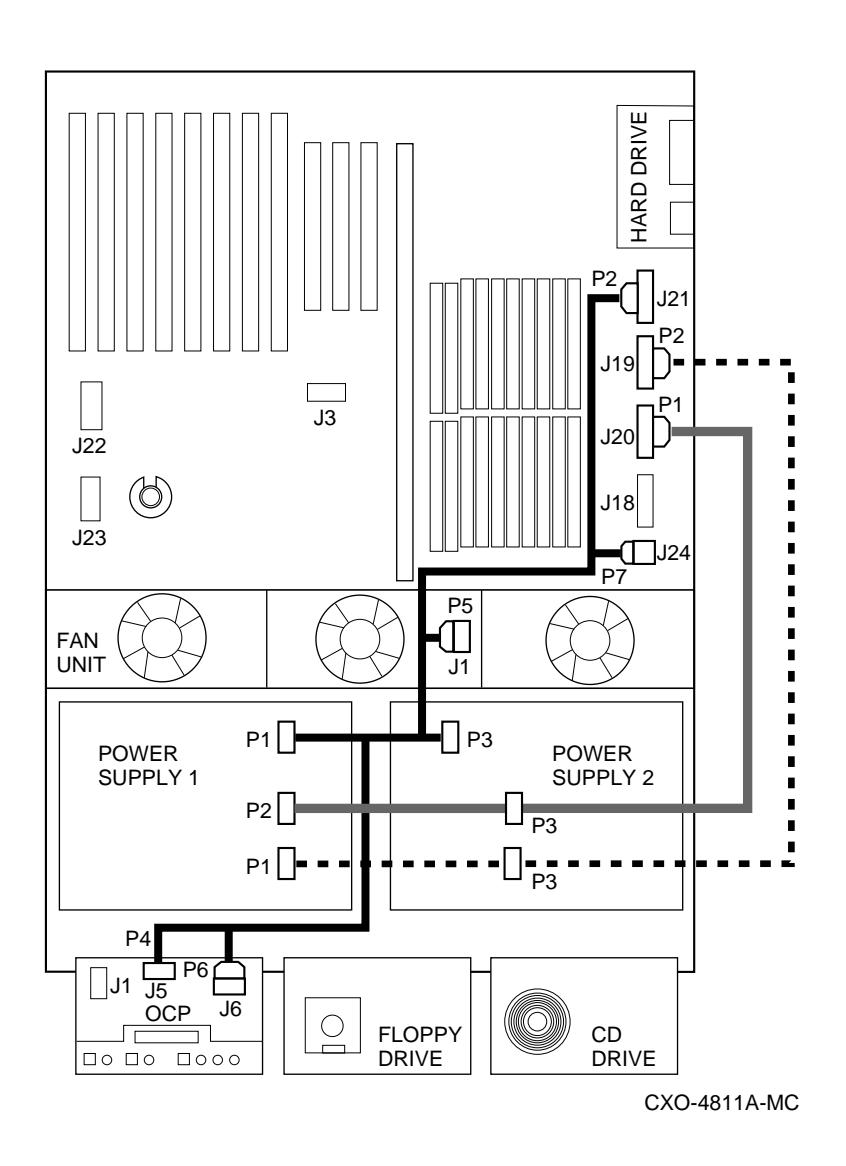

### **A.8.4 Power Distribution Interconnection**

Figure A–13 illustrates power distribution system interconnection:

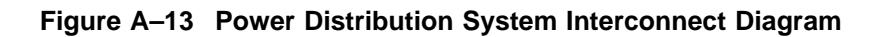

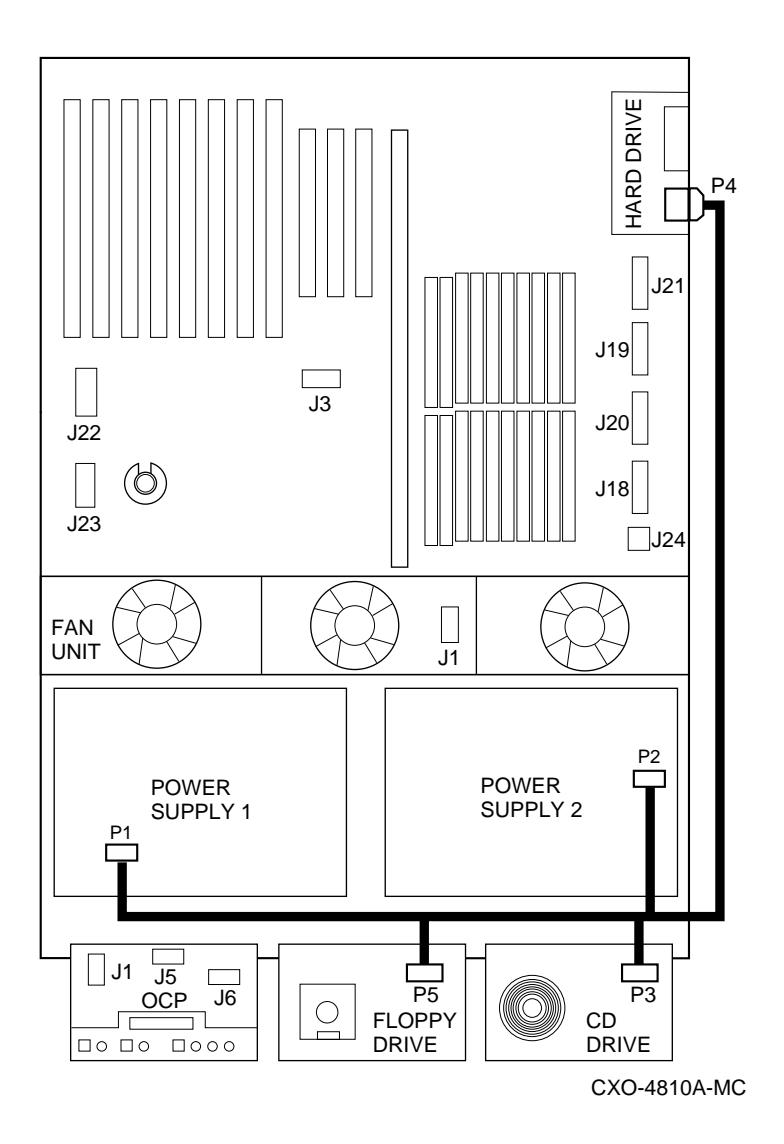

# **Glossary of Terms**

#### **AlphaServer**

Digital's new generation of server systems based on the Alpha 64-bit computing architecture.

#### **ARC**

Advanced RISC Computing. A user interface to the console firmware for operating systems that expect firmware compliance with the Windows NT Portable Boot Loader Specification.

#### **backplane**

The main board or panel that connects all of the modules in a computer system.

#### **boot device**

The device from which the system bootstrap software is acquired.

#### **boot or bootstrap**

The process of loading an operating system into memory.

#### **bus**

A collection of many transmission lines or wires. The bus interconnects computer system components, providing a communications path for addresses, data, and control information or external terminals and systems in a communications network.

#### **byte**

A group of eight contiguous bits starting on an addressable byte boundary. The bits are numbered right to left, 0 through 7.

#### **CD–ROM**

A read-only compact disc. The optical removable media used in a compact disc reader.

#### **central processing unit (CPU)**

The unit of the computer that is responsible for interpreting and executing instructions.

#### **console mode**

The state in which the system and the console terminal operate under the control of the console program.

#### **console program**

The code that firmware executes during console mode.

#### **console subsystem**

The subsystem that provides the user interface for a computer system when the operating system is not running.

#### **console terminal**

The terminal connected to the console subsystem. It is used to start the system and direct activities between the user and the computer system.

#### **DAS**

Dual Attachment Station. An FDDI station that offers two attachments to the FDDI network.

#### **DEC VET**

Digital Verifier and Exerciser Tool. A multipurpose system diagnostic tool that performs exerciser-oriented maintenance testing.

#### **DECchip 21064 processor**

The CMOS, single-chip processor based on the Alpha architecture and used on many AlphaGeneration computers.

#### **diagnostic program**

A program that is used to find and correct problems with a computer system.

#### **direct memory access (DMA)**

Access to memory by an I/O device that does not require processor intervention.

#### **ECC**

Error Correction Code. Code and algorithms used by logic to facilitate error detection and correction.

#### **EISA bus**

Extended Industry Standard Architecture bus. A 32-bit industry-standard I/O bus used primarily in high-end PCs and servers.

#### **EISA Configuration Utility (ECU)**

A feature of the EISA bus that helps you select a conflict-free system configuration and perform other system services. The ECU must be run whenever you change, add, or remove an EISA or ISA controller.

#### **electrostatic discharge**

*See* ESD.

#### **environment variables**

Global data structures that can be accessed from console mode. The setting of these data structures determines how a system powers up, boots the operating system, and operates.

#### **ESD**

Electrostatic discharge. The discharge of potentially harmful static electric voltage as a result of improper grounding.

#### **Ethernet**

IEEE 802.3 standard local area network (LAN).

#### **fail-safe loader (FSL)**

A program that allows users to power up without initiating drivers or running startup diagnostics. From the fail-safe loader users can perform limited console functions.

#### **Fast SCSI**

An optional mode of SCSI–2 that allows transmission rates of up to 10 megabytes per second.

#### **FDDI**

A set of ANSI standards that, when taken together, define a 100 mb/s, timedtoken passing protocol, LAN that uses fiber optic cable as the transmission medium. The standards define Physical Layer Medium Dependent (PMD), Physical Layer (PHY), Media Access Control (MAC), and Station Management (SMT) entities.

#### **firmware**

Software code stored in hardware.

#### **Flash ROM**

Flash-erasable programmable read-only memory. Flash ROMs can be bank- or bulk-erased.

#### **halt**

The action of transferring control of the computer system to the console program.

#### **ISA**

Industry Standard Architecture. An 8-bit or 16-bit industry-standard I/O bus, widely used in personal computer products. The EISA bus is a superset of the ISA bus.

#### **LAN**

Local area network. A high-speed network that supports computers that are connected over limited distances.

#### **LCD**

The standard abbreviation for liquid crystal display.

#### **LED**

The standard abbreviation for light emitting diode.

#### **loopback test**

Internal and external tests that are used to isolate a failure by testing segments of a particular control or data path. A subset of ROM-based diagnostics.

#### **mass storage device**

An input/output device on which data is stored. Typical mass storage devices include disks, magnetic tapes, and CD–ROM.

#### **NVRAM**

Nonvolatile random-access memory. Memory that retains its information in the absence of power.

#### **OCP**

*See* operator control panel.

#### **OpenVMS AXP operating system**

A general-purpose multiuser operating system that supports AlphaGeneration computers in both production and development environments. OpenVMS AXP software supports industry standards, facilitating application portability and interoperability.

#### **operating system mode**

The state in which the system console terminal is under the control of the operating system. Also called program mode.

#### **operator control panel**

The panel located behind the front door of the system which contains the startup/diagnostic display, DC On/Off switch, Halt switch, and Reset switch.

#### **PCI**

Peripheral Component Interconnect. An industry-standard expansion I/O bus that is the preferred bus for high- performance I/O options. Available in a 32-bit and a 64- bit version.

#### **PCI-to-EISA bridge**

The capability to transfer commonly available EISA and ISA options to the PCI bus.

#### **power-up**

The sequence of events that starts the flow of electricity to a system or its components.

#### **RAID**

Redundant array of inexpensive disks. technique that organizes disk data to improve performance and reliability. RAID has three attributes: It is a set of physical disks viewed by the user as a single logical device. The user's data is distributed across the physical set of drives in a defined manner. Redundant disk capacity is added so that the user's data can be recovered even if a drive fails.

#### **redundant**

Describes duplicate or extra computing components that protect a computing system from failure.

#### **reliability**

The probability that a device or system will not fail to perform its intended functions during a specified time

#### **RISC**

Reduced instruction set computer. A processor with an instruction set that is reduced in complexity.

#### **ROM-based diagnostics**

Diagnostic programs resident in read-only memory.

#### **SAS**

Single Attachment Station. An FDDI station that offers one attachment to the FDDI network.

#### **SCSI**

Small Computer System Interface. An ANSI-standard interface for connecting disks and other peripheral devices to computer systems. Some devices are supported under the SCSI–1 specification; others are supported under the SCSI–2 specification.

#### **serial ROM**

In the context of the CPU module, ROM read by the DECchip microprocessor after reset that contains low-level diagnostic and initialization routines.

#### **SIMM**

Single in-line memory module.

#### **SRM**

User interface to console firmware for operating systems that expect firmware compliance with the Alpha System Reference Manual (SRM).

#### **StorageWorks**

Digital's modular storage subsystem (MSS), which is the core technology of the Alpha SCSI–2 mass storage solution. Consists of a family of low-cost mass storage products that can be configured to meet current and future storage needs.

#### **system board**

The main circuit board of a computer. The motherboard contains the base electronics for the system (for example, base I/O, CPU, ROM, and console serial line unit) and has connectors where options (such as I/O and memories) can be plugged in.

#### **system bus**

The hardware structure that interconnects the CPUs and memory modules. Data processed by the CPU is transferred throughout the system via the system bus.

#### **system disk**

The device on which the operating system resides.

#### **TOY NVRAM**

Time of year NVRAM. *See also* NVRAM.

#### **TP–PMD interface**

Twisted pair—physical layer medium dependent interface. Allows the interface to operate over copper media with either shielded or unshielded twisted pair cable. The transmission distance between stations is limited to 100 meters.

#### **twisted-pair cable**

Cable made by twisting together two insulated conductors that have no common covering.

#### **write-enabled**

Describes a device onto which data can be written.

#### **write-protected**

Describes a device onto which data cannot be written.

# **Index**

### **A**

Antistatic precautions, 4–3

### **B**

Backup system disk restore, 3–9 Basic operation OpenVMS SRM startup display, 3–14

## **C**

Cabling, A–14 CD–ROM system disk rebuild, 3–10 Configuration power supply, 2–4 Console firmware, 1–6 invoking console mode, 3–15 subsystem, 1–6 tasks, 1–7 when to use, 3–15

# **E**

**ECU** how to start, 5–8 EISA Configuration Utility (ECU), 5–7 how to start, 5–8 EISA slots on system board, 4–11 Electrostatic discharge grounding procedure, 4–2 protection *See* ESD, 4–2 ESD, 4–2 grounding procedure, 4–2

### **F**

Fan assembly, 2–5 FDDI adapter, 2–10 FDDI adapter module physical description, 2–10

### **G**

Grounding ESD, 4–2

### **H**

H8571–J adapter, 4–4 Hard disk drive indicator lights, 3–5 HS110 description, 1–6 HS211/111 conceptual model, 1–6 HS211/111 description, 1–5 HS221/121 conceptual model, 1–5 HS221/121 description, 1–4 HS241 conceptual model, 1–2 HS241 description, 1–2 HS280 conceptual model, 1–3 HS280 description, 1–3

### **I**

I/O capability, 1–1 Install bus device adapter system shutdown, 4–5 Installation EISA option cards, 4–10 Installing components preparation for, 4–1 required equipment, 4–1 Installing SIMMs, 4–7, 4–9 configuration, 4–8 rules, 4–8 system shutdown, 4–8 Installing storage devices CD–ROM drive, 4–13 Interpreting error beep codes, 6–3

### **J**

Jumper locations system disk, 2–9

### **M**

Memory capacity maximum, 1–7, 2–8 memory, 2–8 MMJ adapter, 4–4 Motherboard memory banks, 2–8 SIMM connectors, 2–8

# **O**

OpenVMS startup test results successful tests, 3–14 Operator control panel, 2–2 controls and indicators description, 2–3 Option cards configuring, 4–13

## **P**

Power turning the system off, 3–2 turning the system on, 3–1 Power supply configuration, 2–4 redundant, configuring, 2–4

# **R**

Rear panel ports and slots description, 2–7 Removal and replacement CPU daughterboard, 4–20 fans, 4–21 hard drive,  $4-15$ motherboard, 4–21 OCP, 4–21 Removing components preparation for, 4–1 required equipment, 4–1 Removing SIMMs, 4–7 Removing the cover panels, 4–6 Restore system disk, 3–9

# **S**

SCSI hard drive system disk, 2–9 Server processor features, 1–1 front view—exploded, 2–2, A–2 hard drive *See* system disk rear view—exploded, 2–6, A–3 terminal port

Server processor terminal port (cont'd) connecting to, 4–4 SHOW MEMORY verifying memory, 4–10 SIMMs, 1–7, 2–8 connectors, 2–8 installation rules, 4–8 installing, 4–7, 4–9 removing, 4–7 SHOW MEMORY command, 4–10 verify memory, 4–10 Sliding the server processor out of the cabinet, 4–3 Startup test results successful tests, 3–14 unsuccessful tests, 3–14 Storage devices 3.5-inch floppy drive, 2–3 CD–ROM drive, 2–4 System diagnostics, 6–2 System disk, 4–15 jumper locations, 2–9 LED indicators, 2–10 SCSI hard drive, 2–9 spin-up option selection, 2–10 System disk restore, 3–9 System features descriptions, 1–1 System options EISA, 1–7 external, 1–8 memory, 1–7 ordering options, 1–8 PCI, 1–7 types of options, 1–7 System overview, 1–1 System setup description, 2–1 System shutdown, 3–2

### **T**

Terminal port connecting to, 4–4

### **U**

Upgrade OpenVMS software, 3–6

### **V**

Verifying memory SHOW MEMORY command, 4–10